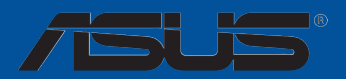

# **MAXIMUS VII GENE**

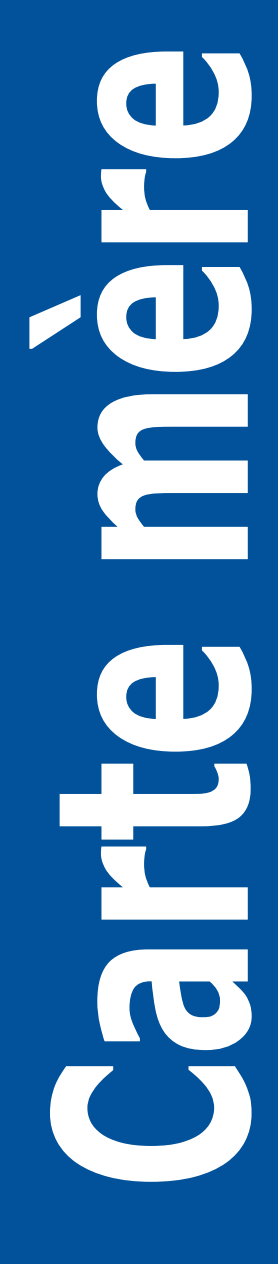

#### F9293

#### Première édition Décembre 2014

#### **Copyright © 2014 ASUSTeK COMPUTER INC. Tous droits réservés.**

Aucun extrait de ce manuel, incluant les produits et logiciels qui y sont décrits, ne peut être reproduit, transmis, transcrit, stocké dans un système de restitution, ou traduit dans quelque langue que ce soit sous quelque forme ou quelque moyen que ce soit, à l'exception de la documentation conservée par l'acheteur dans un but de sauvegarde, sans la permission écrite expresse de ASUSTeK COMPUTER INC. ("ASUS").

La garantie sur le produit ou le service ne sera pas prolongée si (1) le produit est réparé, modifié ou altéré, à moins que cette réparation, modification ou altération ne soit autorisée par écrit par ASUS; ou (2) si le numéro de série du produit est dégradé ou manquant.

ASUS FOURNIT CE MANUEL "TEL QUE" SANS GARANTIE D'AUCUNE SORTE, QU'ELLE SOIT EXPRESSE OU IMPLICITE,COMPRENANT MAIS SANS Y ETRE LIMITE LES GARANTIES OU CONDITIONS DE COMMERCIALISATION OU D'APTITUDE POUR UN USAGE PARTICULIER. EN AUCUN CAS ASUS, SES DIRECTEURS, CADRES, EMPLOYES OU AGENTS NE POURRONT ÊTRE TENUS POUR RESPONSABLES POUR TOUT DOMMAGE INDIRECT, SPECIAL, SECONDAIRE OU CONSECUTIF (INCLUANT LES DOMMAGES POUR PERTE DE PROFIT, PERTE DE COMMERCE, PERTE D'UTILISATION DE DONNEES, INTERRUPTION DE COMMERCE ET EVENEMENTS SEMBLABLES), MEME SI ASUS A ETE INFORME DE LA POSSIBILITE DE TELS DOMMAGES PROVENANT DE TOUT DEFAUT OU ERREUR DANS CE MANUEL OU DU PRODUIT.

LES SPECIFICATIONS ET INFORMATIONS CONTENUES DANS CE MANUEL SONT FOURNIES A TITRE INFORMATIF SEULEMENT, ET SONT SUJETTES A CHANGEMENT A TOUT MOMENT SANS AVERTISSEMENT ET NE DOIVENT PAS ETRE INTERPRETEES COMME UN ENGAGEMENT DE LA PART D'ASUS. ASUS N'ASSUME AUCUNE RESPONSABILITE POUR TOUTE ERREUR OU INEXACTITUDE QUI POURRAIT APPARAITRE DANS CE MANUEL, INCLUANT LES PRODUITS ET LOGICIELS QUI Y SONT DECRITS.

Les produits et noms de sociétés qui apparaissent dans ce manuel ne sont utilisés que dans un but d'identification ou d'explication dans l'intérêt du propriétaire, sans intention de contrefaçon.

#### **Offer to Provide Source Code of Certain Software**

This product may contain copyrighted software that is licensed under the General Public License ("GPL") and under the Lesser General Public License Version ("LGPL"). The GPL and LGPL licensed code in this product is distributed without any warranty. Copies of these licenses are included in this product.

You may obtain the complete corresponding source code (as defined in the GPL) for the GPL Software, and/or the complete corresponding source code of the LGPL Software (with the complete machinereadable "work that uses the Library") for a period of three years after our last shipment of the product including the GPL Software and/or LGPL Software, which will be no earlier than December 1, 2011, either (1) for free by downloading it from **http://support.asus.com/download**; or

(2) for the cost of reproduction and shipment, which is dependent on the preferred carrier and the location where you want to have it shipped to, by sending a request to:

ASUSTeK Computer Inc. Legal Compliance Dept. 15 Li Te Rd., Beitou, Taipei 112 Taiwan

In your request please provide the name, model number and version, as stated in the About Box of the product for which you wish to obtain the corresponding source code and your contact details so that we can coordinate the terms and cost of shipment with you.

The source code will be distributed WITHOUT ANY WARRANTY and licensed under the same license as the corresponding binary/object code.

This offer is valid to anyone in receipt of this information.

ASUSTeK is eager to duly provide complete source code as required under various Free Open Source Software licenses. If however you encounter any problems in obtaining the full corresponding source code we would be much obliged if you give us a notification to the email address **gpl@asus.com**, stating the product and describing the problem (please do NOT send large attachments such as source code archives etc to this email address).

# **Table des matières**

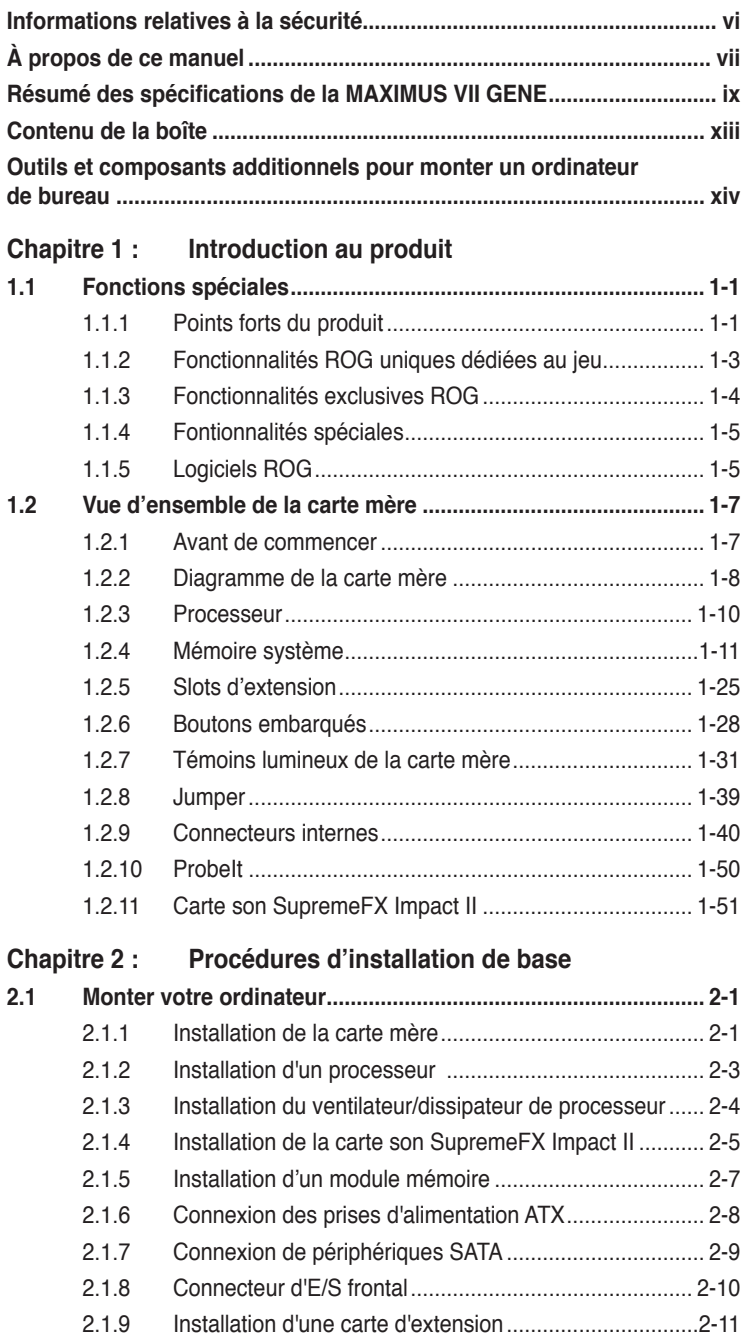

# **Table des matières**

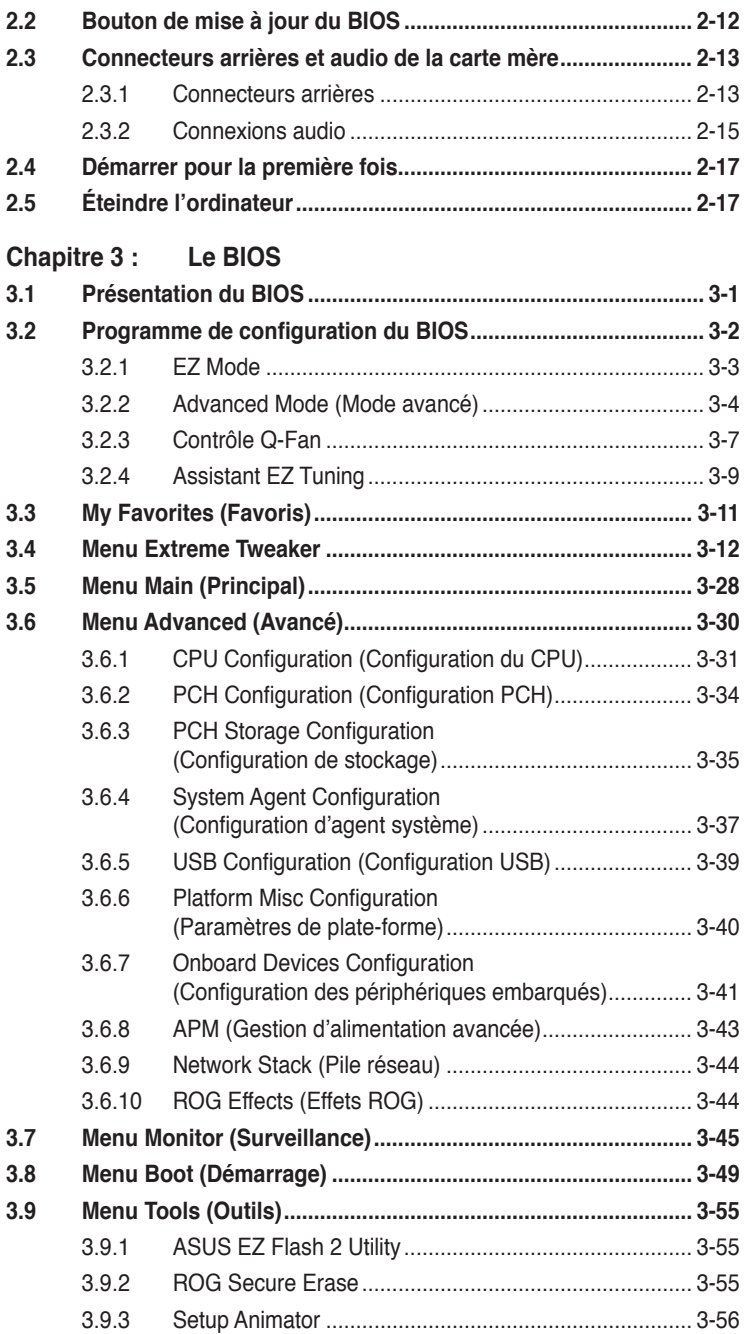

# **Table des matières**

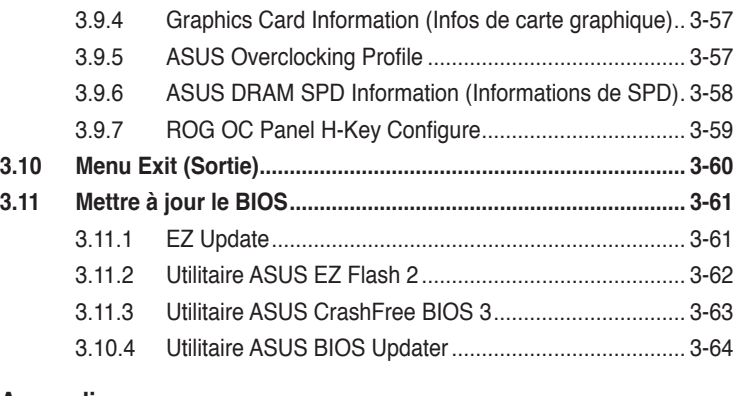

# **[Appendice](#page-149-0)**

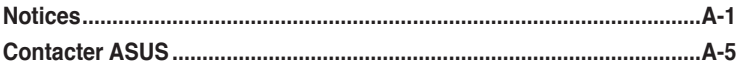

# <span id="page-5-0"></span>**Informations relatives à la sécurité**

# **Sécurité électrique**

- Pour éviter tout risque de choc électrique, débranchez le câble d'alimentation de la prise de courant avant de toucher au système.
- Lors de l'ajout ou du retrait de composants, vérifiez que les câbles d'alimentation sont débranchés avant de relier les câbles de signal. Si possible, déconnectez tous les câbles d'alimentation du système avant d'y installer un périphérique.
- Avant de connecter ou de déconnecter les câbles de signal de la carte mère, vérifiez que tous les câbles d'alimentation sont bien débranchés.
- Demandez l'assistance d'un professionnel avant d'utiliser un adaptateur ou une rallonge. Ces appareils risquent d'interrompre le circuit de terre.
- Vérifiez que votre alimentation délivre la tension électrique adaptée à votre pays. Si vous n'êtes pas certain du type de voltage disponible dans votre région/pays, contactez votre fournisseur électrique local.
- Si le bloc d'alimentation est endommagé, n'essayez pas de le réparer vous-même. Contactez votre revendeur.

# **Sécurité en opération**

- Avant d'installer la carte mère et d'y ajouter des périphériques, prenez le temps de bien lire tous les manuels livrés dans la boîte.
- Avant d'utiliser le produit, vérifiez que tous les câbles sont bien branchés et que les câbles d'alimentation ne sont pas endommagés. Si vous relevez le moindre dommage, contactez votre revendeur immédiatement.
- Pour éviter les court-circuits, gardez les clips, les vis et les agrafes loin des connecteurs, des slots, des interfaces de connexion et de la circuiterie.
- Évitez la poussière, l'humidité et les températures extrêmes. Ne placez pas le produit dans une zone susceptible de devenir humide.
- Placez le produit sur une surface stable.
- Si vous rencontrez des problèmes techniques avec votre produit, contactez un technicien qualifié ou votre revendeur.

# <span id="page-6-0"></span>**À propos de ce manuel**

Ce guide de l'utilisateur contient les informations dont vous aurez besoin pour installer et configurer la carte mère.

# **Organisation du manuel**

Ce manuel contient les parties suivantes :

**• Chapitre 1 : Introduction au produit**

Ce chapitre décrit les fonctions de la carte mère et les technologies prises en charge. Il inclut également une description des jumpers et des divers connecteurs, boutons et interrupteurs de la carte mère.

# **• Chapitre 2 : Procédures d'installation de base**

Ce chapitre décrit les procédures de configuration matérielles nécessaires lors de l'installation de composants système.

# **• Chapitre 3 : Le BIOS**

Ce chapitre explique comment modifier les paramètres du système par le biais des menus du BIOS. Une description des paramètres du BIOS est aussi fournie.

# **Où trouver plus d'informations ?**

Reportez-vous aux sources suivantes pour plus d'informations sur nos produits.

**1. Site web ASUS**

Le site web d'ASUS contient des informations complètes et à jour sur les produits ASUS et sur les logiciels afférents.

# **2. Documentation optionnelle**

Le contenu livré avec votre produit peut inclure de la documentation optionnelle telle que des cartes de garantie, qui peut avoir été ajoutée par votre revendeur. Ces documents ne font pas partie du contenu standard.

# **Conventions utilisées dans ce guide**

Pour être sûr que vous effectuiez certaines tâches correctement, veuillez prendre notes des symboles suivants.

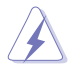

 **DANGER/AVERTISSEMENT** : ces informations vous permettront d'éviter de vous blesser lors de la réalisation d'une tâche.

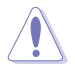

 **ATTENTION** : ces informations vous permettront d'éviter d'endommager les composants lors de la réalisation d'une tâche.

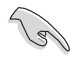

 **IMPORTANT** : instructions que vous DEVEZ suivre pour mener à bien une tâche.

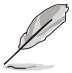

 **NOTE** : astuces et informations additionnelles pour vous aider à mener une tâche à bien.

# **Typographie**

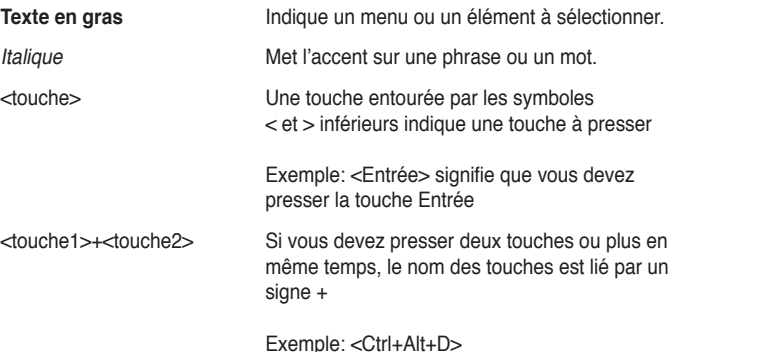

viii

<span id="page-8-0"></span>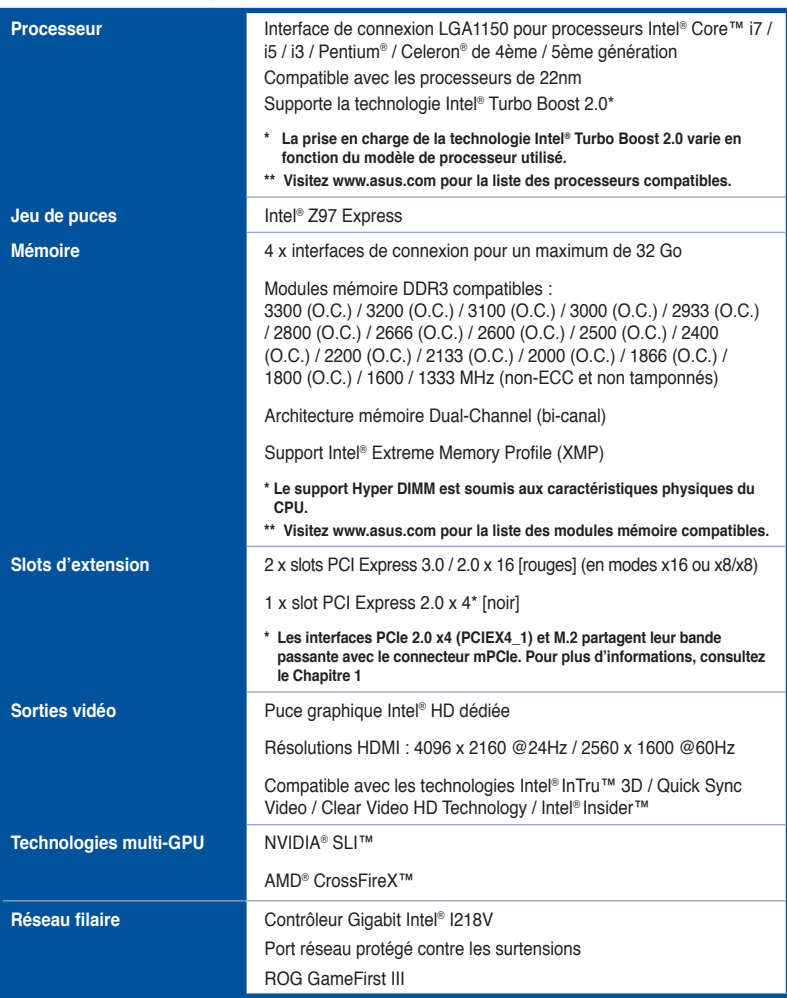

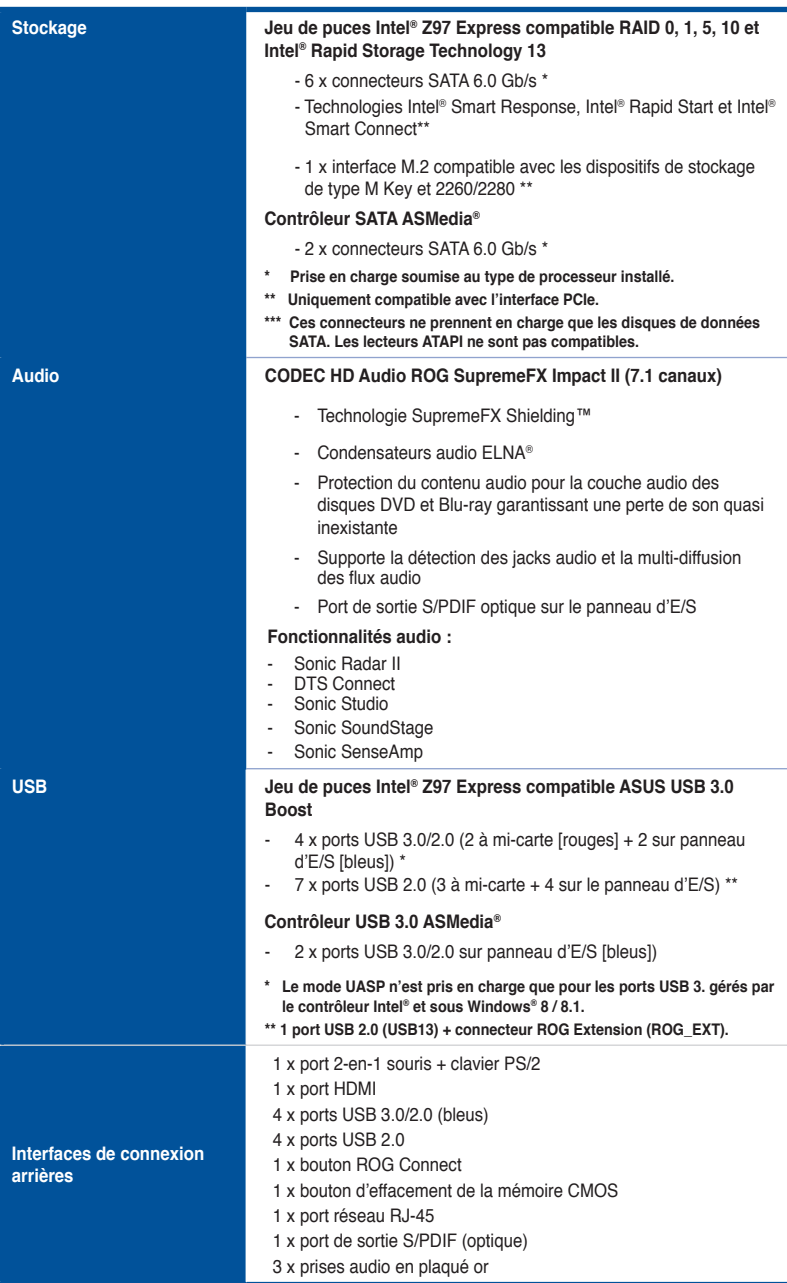

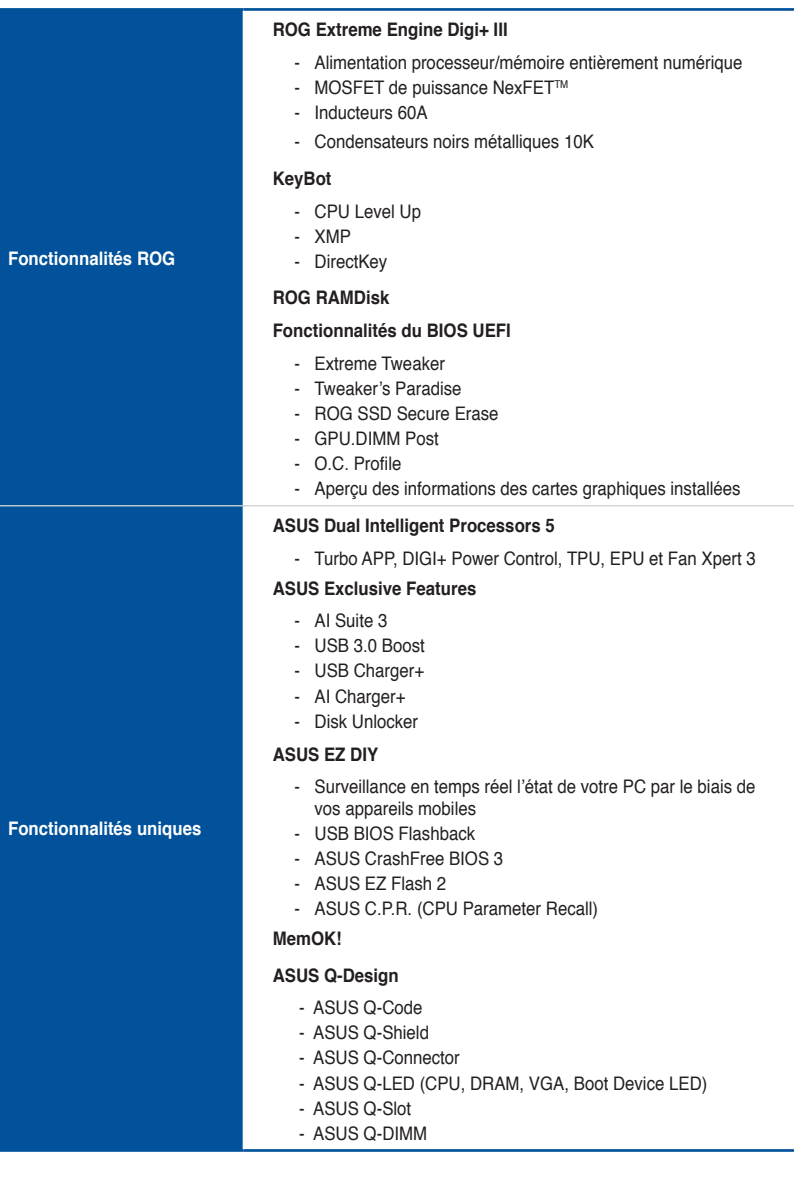

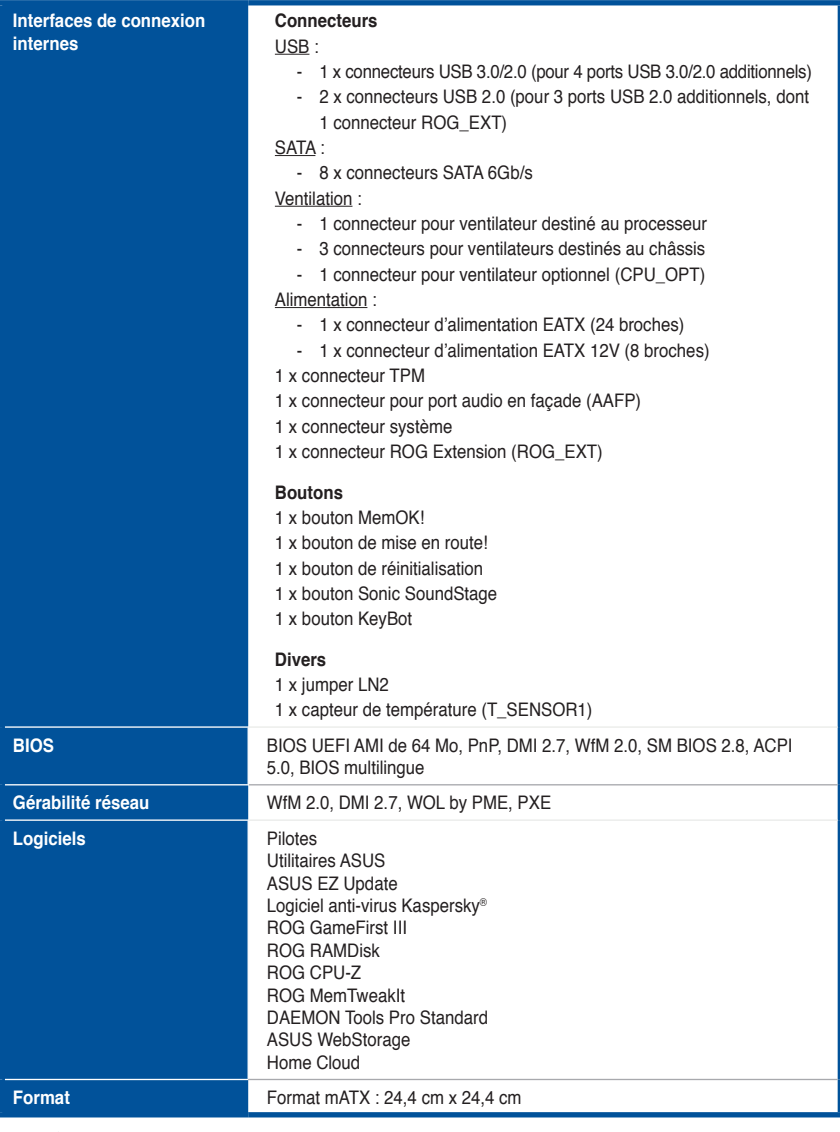

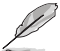

Les spécifications sont sujettes à changement sans avertissement préalable.

# <span id="page-12-0"></span>**Contenu de la boîte**

Vérifiez que la boîte de la carte mère contienne bien les éléments suivants.

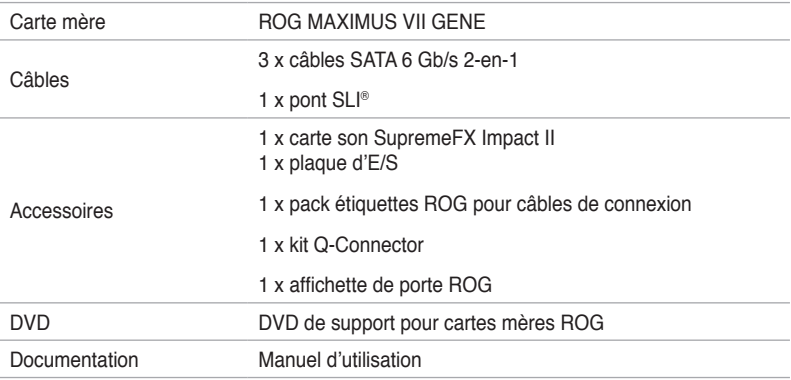

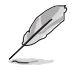

Si l'un des éléments ci-dessus était manquant ou endommagé, contactez votre revendeur.

# <span id="page-13-0"></span>**Outils et composants additionnels pour monter un ordinateur de bureau**

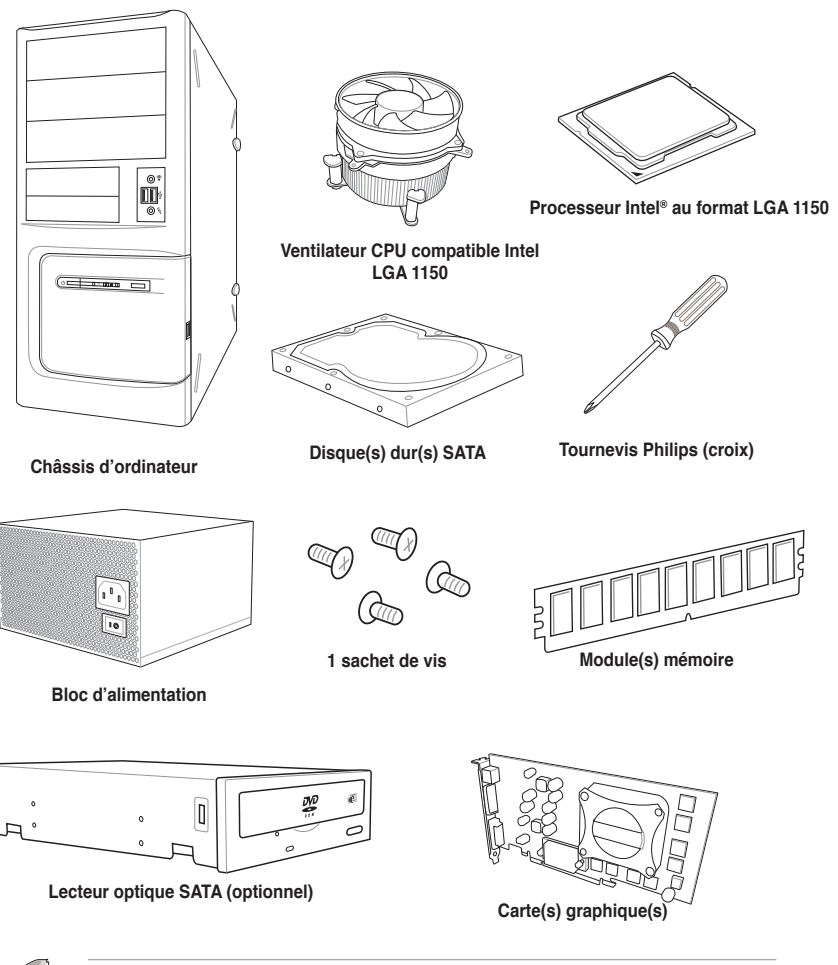

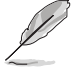

Les outils et composants illustrés dans le tableau ci-dessus ne sont pas inclus avec la carte mère.

# 1 **Chapitre 1 : Introduction au produit**

# <span id="page-14-0"></span>**1.1 Fonctions spéciales**

# **1.1.1 Points forts du produit**

# **Republic of Gamers**

Republic of Gamers est la crème de la crème. Nous offrons la meilleure ingénierie matérielle, les performances les plus rapides et les idées les plus innovantes. Nous invitons les meilleurs joueurs à venir nous rejoindre. Dans Republic of Gamers, faire preuve de pitié est bon pour les faibles et faire valoir ses droits est la règle. Nous croyons en l'affirmation et nous excellons dans les compétitions. Si votre caractère correspond à nos valeurs, rejoignez le clan des élites et faites sentir votre présence dans Republic of Gamers.

#### **Compatible avec les processeurs de 4ème / 5ème génération Intel® Core™ i7 / Core™ i5 / Core™ i3 / Pentium® / Celeron® au format LGA1150**

Cette carte mère est compatible avec les derniers processeurs Intel® Core™ i7 / i5 / i3 / Pentium® / Celeron® de 4ème / 5ème génération au format LGA1150. Ces processeurs offrent des performances graphiques de très haute qualité grâce à leur puce graphique dédiée, aux canaux mémoire DDR3 et aux interfaces de connexion PCI Express 2.0/3.0.

## **Jeu de puces Intel® Z97**

L'Intel® Z97 Express est le jeu de puces le plus récent conçu pour la prise en charge des processeurs Intel® Core™ i7 / i5 / i3 / Pentium® / Celeron® de 4ème et 5ème génération au format 1150. Il offre de meilleures performances via l'utilisation de liens point-à-point série ainsi qu'une bande passante et une stabilité accrues. Ce jeu de puces supporte également jusqu'à six ports USB 3.0 ainsi que les interfaces SATA 6 Gb/s et M.2 offrant des transferts de données rapides. Ce jeu de puces prend également en charge les GPU dédiés Intel® permettant aux utilisateurs de profiter pleinement des dernières performances graphiques.

# **PCI Express® 3.0**

Le dernier standard PCI Express offre un encodage amélioré pour des performances doublées par rapport à la norme PCIe 2.0 actuelle. De plus, le bus PCIe 3.0 garantit des débits sans précédents, combinés à une transition simple et fluide offerte par la rétrocompatibilité avec les standards PCIe 1.0 et PCIe 2.0.

# **SLI™/CrossFireX™ à la demande**

Cette carte mère intègre une puce pont PCIe 3 pour la prise en charge des technologies SLI et CrossFireX pour profiter de performances de jeu inégalées. En outre, la plate-forme Z97 permet d'optimiser l'allocation PCIe en configurations multi-GPU pour une solution SLI ou CrossFireX à plusieurs cartes.

# **Interface M.2**

Cette carte mère intègre une interface M.2, partageant sa bande passante avec le slot PCI Express x2 pour offrir un débit pouvant atteindre jusqu'à 10 Gb/s. Cette solution permet d'améliorer les performances d'un lecteur SSD dédié uniquement au système d'exploitation. L'interface M.2 prend également en charge la technologie Intel® Rapid Storage pour optimiser le temps d'accès aux données / applications et raccourcir le délai de démarrage du système.

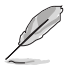

- Uniquement compatible avec l'interface PCIe.
- Compatible avec les cartes SSD de type 2260 (22 mm x 60 mm) et 2280 (22 mm x 80 mm).

# **Solution de connectivité USB 3.0 complète**

ASUS facilite l'accès USB 3.0 sur le panneau avant et arrière pour profiter de taux de transferts allant jusqu'à 4.8 Gb/s, soit dix fois plus rapides que la norme USB 2.0.

# <span id="page-16-0"></span>**1.1.2 Fonctionnalités ROG uniques dédiées au jeu**

# **SupremeFX Impact II**

Les ingénieurs de la gamme ROG savent à quel point un rendu audio de qualité est important, tout spécialement pour les férus de jeu sur PC. Ce dévouement à garantir une qualité audio haut de gamme a été appliqué ç tous les mod§les de la série MAXIMUS VII, incluant les cartes au format micro-ATX. SupremeFX Impact II est notre solution audio matérielle dédiée aux format micro-ATX. Cette solution intégrée est la première à réellement pouvoir répondre aux besoins des joueurs et surtout des audiophiles en révolutionnant la manière d'écouter leur musique, de regarder leur films, de jouer ou même de discuter sur internet. Chers joueurs, préparez-vous à redécouvrir vos jeux et à triompher de tous vos ennemis. Protection contre les interférences électromagnétiques : protège la puce audio HD contre les interférences électromagnétiques pour assurer une qualité audio irréprochable.

# **Sonic Radar II**

Sonic Radar II est une fonctionnalité dédiée aux jeux FPS qui consiste en une fenêtre s'ouvrant en surimpression sur l'écran et montrant la position de vos adversaires et de vos coéquipiers. Les coups de feu, les bruits de pas et les interventions apparaissent avec précision sur le radar à l'écran, afin de vous donner l'avantage et d'éviter les attaques surprises de vos adversaires.

#### **Sonic Studio**

Sonic Studio est un logiciel audio simulant une configuration 7.1 canaux, même sur les casque (2.0 canaux), grâce à une fonctionnalité de virtualisation du son surround. Ce logiciel intègre six modes audio pré-définis pour garantir une expérience d'écoute sensationnelle quel que soit le scénario d'utilisation.

#### **Sonic SoundStage**

Sonic SoundStage est une solution matérielle permettant d'améliorer l'expérience audio lors de la connexion d'un casque à la prise dédiée en façade de boîtier d'ordinateur. Cette solution est compatible avec tous les types de jeux et de systèmes d'exploitation. Utilisez l'un des profils audio disponibles ou personnalisez en un vous-même en fonction de vos besoins.

#### **Sonic SenseAmp**

Sonic SenseAmp est une fonctionnalité exclusive à la gamme ROG permettant de détecter automatiquement l'impédance de votre casque audio et de régler en conséquence son amplificateur. Sonic SenseAmp simplifie la configuration des casques audio haut de gamme.

#### **GameFirst III**

ASUS GameFirst III est une interface de gestion du réseau à la fois puissante et conviviale. Cette application intègre quatre modes de fonctionnement. Chacun de ces modes peut être configuré indépendamment en fonction des besoins.

#### **Contrôleur réseau Gigabit Intel**

La solution réseau d'Intel est connue pour offrir un débit accru, une utilisation minimale des ressources du CPU ainsi qu'une stabilité à toute épreuve. Grâce au contrôleur réseau embarqué de la carte mère, vous pouvez profiter dès maintenant d'une connexion réseau ultime.

# <span id="page-17-0"></span>**KeyBot**

KeyBot est un microprocesseur intégré offrant une mise à niveau instantanée de votre clavier. Vous pouvez configurer et assigner des macros à certaines touches spécifiques du clavier de sorte à effectuer une tâche particulière ou plusieurs tâches simultanément. Vous pouvez aussi configurer votre ordinateur de sorte à ce que ce dernier démarre directement en mode CPU Level UP, XMP ou sur l'interface du BIOS.

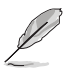

Cette fonctionnalité n'est compatible qu'avec les claviers USB.

# **1.1.3 Fonctionnalités exclusives ROG**

# **Extreme Engine Digi+ III**

Extreme Engine Digi+ III est une architecture d'alimentation totalement numérique qui apporte une stabilité et une précision parfaite au processeur et à la mémoire, grâce à des réglages de vitesse dynamiques. Les composants dédiés à l'alimentation sont eux-aussi remis à jour. Des MOSFET NexFET apportent un rendement de 90% en mode d'opération normal et sont deux fois plus résistants en termes de durée de vie en comparaison à des MOSFET standards. Les bobines en ferrite de 60A restent toujours au top de leurs performances, avec une température 3 à 5° plus fraîche, même lorsqu'elles reçoivent 60 amps. Enfin, les condensateurs 10K Black Metallic fabriqués au Japon durent 5 fois plus longtemps que les condensateurs standards et résistent à des températures 20% supérieures.

# **RAMDisk**

Avec RAMDisk, utilisez une partie de la mémoire vive installée comme lecteur virtuel à grande vitesse afin d'améliorer les performances de vos applications et de vos jeux favoris. RAMDisk permet également d'accroître la longévité du disque SSD et est doté d'une fonctionnalité de sauvegarde et de restauration automatique des données.

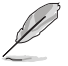

RAMDisk n'est pris en charge que sous les systèmes d'exploitation 64 bits.

# **CPU Level Up**

Mettez à niveau votre CPU sans coût additionnel avec la fonction ROG CPU Level Up ! Choisissez simplement le CPU que vous souhaitez overclocker et la carte mère se chargera du reste.

# **iROG**

iROG est un circuit imprimé spécial maximisant les fonctionnalités uniques de la gamme ROG de sorte à offrir un contrôle complet, et à tous les niveaux, de la carte mère. Cette solution accroît grandement les capacités d'overclocking et intègre de nombreuses fonctionnalités avancées de contrôle et de gestion avancé à un niveau matériel.

# **ROG Connect**

Surveillez l'état de votre ordinateur de bureau et réglez ses paramètres en temps réel par le biais d'un PC portable. ROG Connect fait le lien entre votre système principal et un PC portable via un simple câble USB, pour vous permettre non seulement de visualiser les codes POST et l'état des composants en temps réel sur votre ordinateur portable, mais aussi d'effectuer des réglages sur le moment à un niveau purement matériel.

# <span id="page-18-0"></span>**ProbeIt**

ProbeIt met fin aux problèmes de conjecture lors des tentatives de localisation des points de mesure de la carte mère, en les identifiant clairement sous la forme de 10 sets de points de détection pour que vous puissiez aisément identifier les points de mesure appropriés lors de l'utilisation d'un multimètre.

# **LANGuard**

La gamme ROG révolutionne le port réseau non seulement grâce à une technologie de couplage de signaux avancée et de composants montés en surface permettant d'améliorer le débit, mais aussi par le biais de composants pouvant prémunir les surtensions et les décharges électrostatiques de sorte à protéger la carte mère contre l'électricité statique.

# **1.1.4 Fontionnalités spéciales**

# **AI Suite 3**

Grâce à son interface d'utilisation conviviale, ASUS AI Suite 3 regroupe toutes les fonctionnalités exclusives d'ASUS en un seull logiciel. Cette interface vous permet de superviser un overclocking, de gérer le système d'alimentation, la vitesse de rotation des ventilateurs, le voltage, les sondes de surveillance et les appareils mobiles connectés via Wi-Fi. Ce logiciel tout-en-un offre des fonctions variées et simple d'utilisation sans avoir besoin de permuter d'un utilitaire à l'autre.

# **USB BIOS Flashback**

Solution matérielle révolutionnaire, USB BIOS Flashback est le moyen le plus efficace de mise à jour du BIOS ! Connectez simplement un périphérique de stockage USB et maintenez le bouton dédié enfoncé pendant 3 secondes pour que le BIOS soit mis à jour sans même avoir à accéder au programme de configuration du BIOS ou au système d'exploitation BIOS. De plus, grâce à sa nouvelle application Windows®, les utilisateurs peuvent régulièrement vérifier la disponibilité et télécharger les mises à jour automatiquement.

# **USB 3.0 Boost**

ASUS USB 3.0 Boost supporte le protocole UASP (USB Attached SCSI Protocol), le tout dernier standard USB 3.0. Avec USB 3.0 Boost, le débit d'un périphérique USB peut être accrût de manière significative, soit jusqu'à 170%, pour une interface pouvant dores et déjà atteindre des taux de transfert de données impressionnants. USB 3.0 Boost est accompagné d'un interface logicielle conviviale permettant d'accélérer spontanément les débits des périphériques USB 3.0 grâce à une fonctionnalité de détection automatique des dispositifs connectés.

# **1.1.5 Logiciels ROG**

# **Kaspersky® Anti-Virus**

Kaspersky® Anti-Virus Personal offre une protection optimale pour les utilisateurs individuels et les petites PME et est basé sur des technologies anti-virus avancées. Ce produit intègre le moteur Kaspersky® Anti-Virus, mondialement connu pour obtenir des taux de détection de programmes malveillants parmi les plus élevés de l'industrie.

# **DAEMON Tools Pro Standard**

DAEMON Tools Pro offre les fonctionnalités essentielles permettant de créer des copies de CD, DVD et Blu-ray. Il convertit aussi les médias optiques en disques virtuels et émule les périphériques pour pouvoir fonctionner avec les copies virtuelles. DAEMON Tools Pro permet aussi d'organiser les données, la musique, les vidéos et les photos sur un ordinateur de bureau ou portable.

# **ROG CPU-Z**

ROG CPU-Z est une version ROG customisée et autorisée par CPUID. Cette version intègre les mêmes fonctionnalités et la même fiabilité que la version originale mais est dotée d'un design unique. Profitez du nouveau look de ROG CPU-Z pour obtenir les informations relatives à votre CPU et vous démarquer de la concurrence.

#### **MemTweakIt**

Lors de la modification des paramètres de la mémoire DRAM dans le BIOS, un certain délai est nécessaire au redémarrage du système. Toutefois, avec MemTweakIt vous pouvez tuner la mémoire, visualiser l'efficacité de vos réglages et partager votre configuration d'overclocking en ligne sur le site ROG officiel.

# **DTS Connect**

Pour vous permettre de profiter pleinement de votre bibliothèque musicale à travers une multitude de formats et différents niveaux de qualité, DTS Connect combine deux technologies. DTS Neo:PC™ convertit les flux audio stéréo (CD, MP3, WMA, radio Internet) en configuration audio 7.1 pour offrir un son surround incroyable. Les utilisateurs peuvent dès lors connectez leur ordinateur à un home cinéma. DTS Interactive est capable d'exécuter un codage multi-canaux des signaux numériques DTS sur les ordinateurs mais aussi d'envoyer les signaux numériques codés par le bais d'une connexion numérique (S/PDIF ou HDMI) conçus pour acheminer les flux audio vers un décodeur externe.

# <span id="page-20-0"></span>**1.2 Vue d'ensemble de la carte mère**

# **1.2.1 Avant de commencer**

Suivez les précautions ci-dessous avant d'installer la carte mère ou d'en modifier les paramètres.

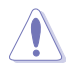

• Débranchez le câble d'alimentation de la prise murale avant de toucher les composants.

- Utilisez un bracelet anti-statique ou touchez un objet métallique relié au sol (comme l'alimentation) pour vous décharger de toute électricité statique avant de toucher aux composants.
- Tenez les composants par les coins pour éviter de toucher les circuits imprimés.
- Quand vous désinstallez le moindre composant, placez-le sur une surface antistatique ou remettez-le dans son emballage d'origine.
- **Avant d'installer ou de désinstaller un composant, assurez-vous que l'alimentation ATX est éteinte et que le câble d'alimentation est bien débranché**. Ne pas suivre cette précaution peut endommager la carte mère, les périphériques et/ ou les composants.

<span id="page-21-0"></span>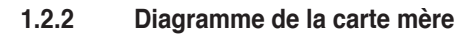

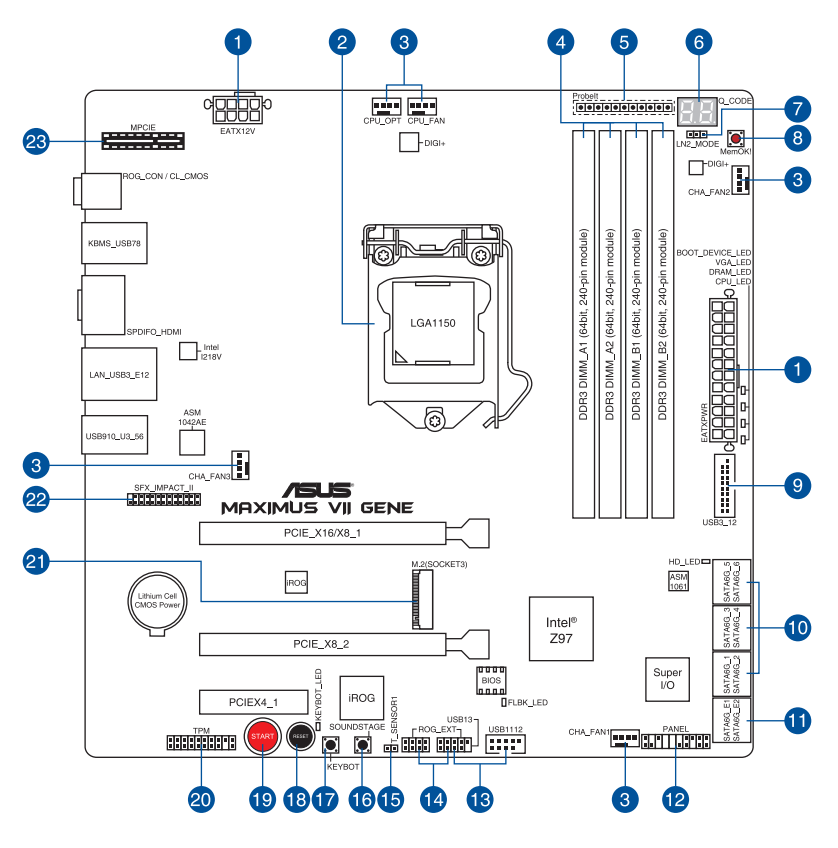

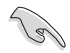

Reportez-vous à la section **1.2.9 Connecteurs internes et 2.3.1 Connecteurs arrières** pour plus d'informations sur les connecteurs internes et externes.

# **Contenu du diagramme**

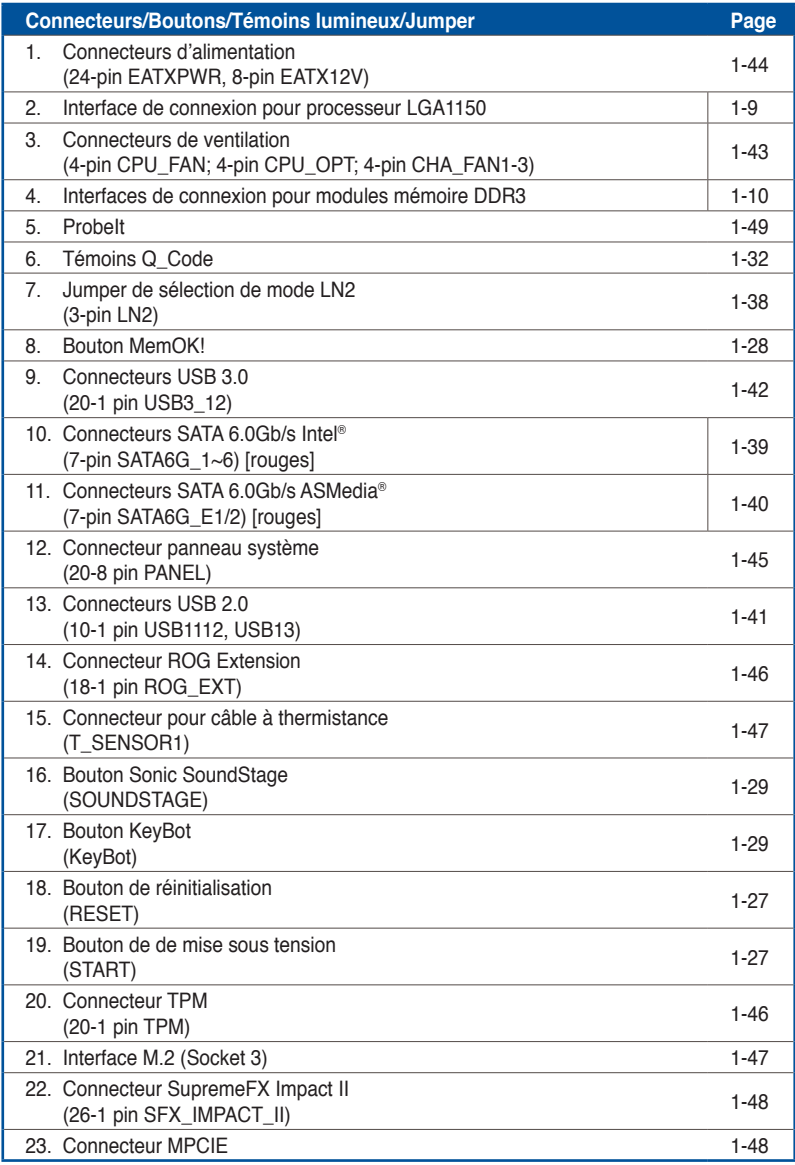

# <span id="page-23-0"></span>**1.2.3 Processeur**

La carte mère est livrée avec une interface de connexion LGA1150 conçue pour l'installation d'un processeur Intel® Core™ i7 / Core™ i5 / Core™ i3 / Pentium™ / Celeron™ de 4ème / 5ème génération.

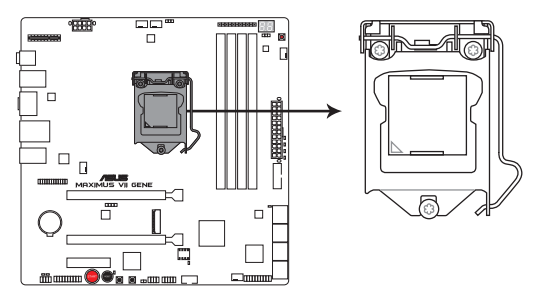

Interface de connexion LGA1150 de la MAXIMUS VII GENE

• Assurez-vous que tous les câbles sont débranchés lors de l'installation du processeur.

- Les processeurs au format LGA1156 et LGA1155 sont incompatibles avec les interfaces de connexion LGA1150. NE PAS installer de processeur LGA1156 / LGA1155 sur une interface de connexion LGA1150.
- Lors de l'achat de la carte mère, vérifiez que le couvercle PnP est bien placé sur l'interface de connexion du processeur et que les broches de ce dernier ne sont pas pliées. Contactez immédiatement votre revendeur si le couvercle PnP est manquant ou si vous constatez des dommages sur le couvercle PnP, sur l'interface de connexion, sur les broches ou sur les composants de la carte mère.
- Conservez-bien le couvercle après avoir installé la carte mère. ASUS ne traitera les requêtes de RMA (Return Merchandise Authorization) que si la carte mère est renvoyée avec le couvercle placé sur l'interface de connexion LGA1150.
- La garantie du produit ne couvre pas les dommages infligés aux broches de l'interface de connexion du processeur s'ils résultent d'une mauvaise installation/retrait, ou s'ils ont été infligés par un mauvais positionnement, par une perte ou par une mauvaise manipulation ou retrait du couvercle PnP de protection de l'interface de connexion.

# <span id="page-24-0"></span>**1.2.4 Mémoire système**

La carte mère est livrée avec quatre interfaces de connexion destinées à l'installation de modules mémoire DDR3 (Double Data Rate 3).

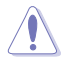

Un module DDR3 possède les même dimensions physiques qu'un module DDR2 mais s'encoche différemment pour éviter son installation sur des interfaces de connexion DDR ou DDR2. NE PAS installer de module mémoire DDR ou DDR2 sur les interfaces de connexion destinées aux modules DDR3.

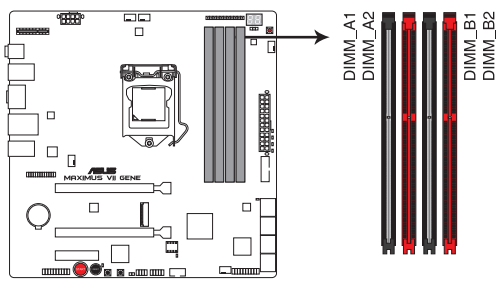

Interfaces de connexion pour modules mémoire DDR3 de la MAXIMUS VII GENE

# **Configurations mémoire recommandées**

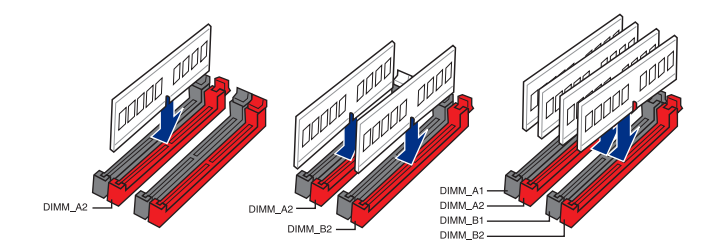

# **Configurations mémoire**

Vous pouvez installer des modules mémoire DDR3 non taponnés et non ECC de 2 Go, 4 Go et 8 Go sur les interfaces de connexion DDR3.

- Vous pouvez installer des modules mémoire de tailles variables dans le canal A et B. Le système se chargera de mapper la taille totale du canal de plus petite taille pour les configurations Dual-Channel (Bi-Canal). Tout excédant de mémoire du canal le plus grand est alors mappé pour fonctionner en Single-Channel (Canal unique). Selon les spécifications de CPU Intel, un voltage pour module mémoire inférieur à 1.65V est recommandé pour protéger le processeur. Installez toujours des modules mémoire dotés de la même latence CAS. Pour une compatibilité optimale, achetez des modules mémoire de même marque. • En raison d'une limitation d'adressage mémoire sur les systèmes d'exploitation Windows 32 bits, seuls 3Go de mémoire ou moins peuvent être utilisés si vous installez un total de 4 Go de mémoire sur la carte mère. Pour utiliser la mémoire de manière optimale, nous vous recommandons d'effectuer une des opérations suivantes : - Si vous utilisez un système d'exploitation Windows 32 bits, installez un maximum de 3Go de mémoire système. - Installez un système d'exploitation Windows 64 bits si vous souhaitez installez 4 Go ou plus de mémoire sur la carte mère.
	- Pour plus de détails, consultez le site de Microsoft® : http://support.microsoft.com/kb/929605/en-us.
	- Cette carte mère ne supporte pas les modules mémoire conçus à base de puces de 512 Mo (64MB) ou moins (la capacité des puces mémoire se calcule en Mégabits, 8 Mégabits/Mb = 1 Megabyte/MB).

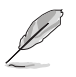

- La fréquence par défaut d'opération de la mémoire dépend de son SPD. Par défaut, certains modules mémoire peuvent fonctionner à une fréquence inférieure à la valeur indiquée par le fabricant. Pour opérer à la fréquence indiquée par le fabricant ou à une fréquence plus élevée, consultez la section **3.4 Menu Extreme Tweaker** pour ajuster la fréquence manuellement.
- Les modules mémoire ont besoin d'un meilleur système de refroidissement pour fonctionner de manière stable en charge maximale (4 modules mémoire) ou en overclocking.

# **Liste des modules mémoire compatibles avec la MAXIMUS VII GENE**

# **DDR3 3300 (O.C.) MHz**

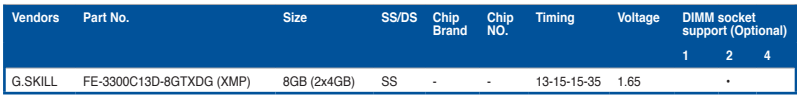

# **DDR3 3200 MHz**

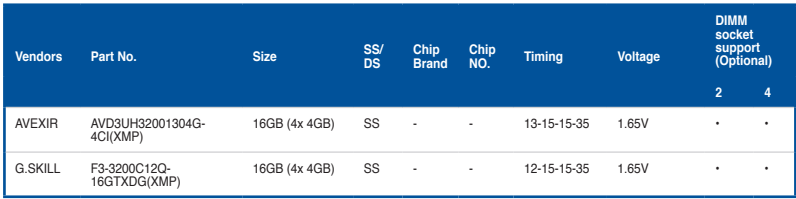

# **DDR3 3100 MHz**

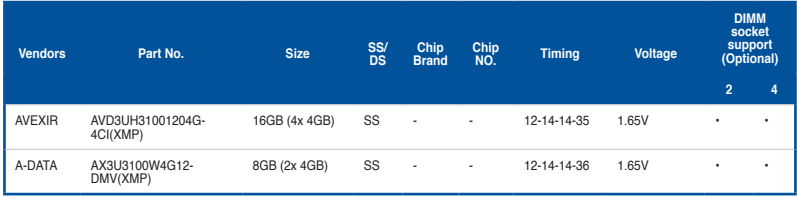

# **DDR3 3000 MHz**

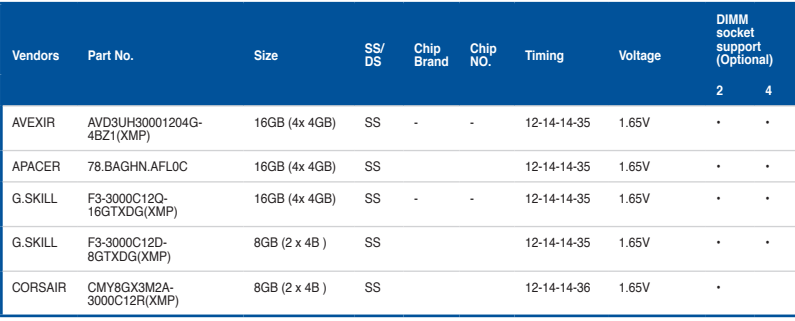

# **DDR3 2666 MHz**

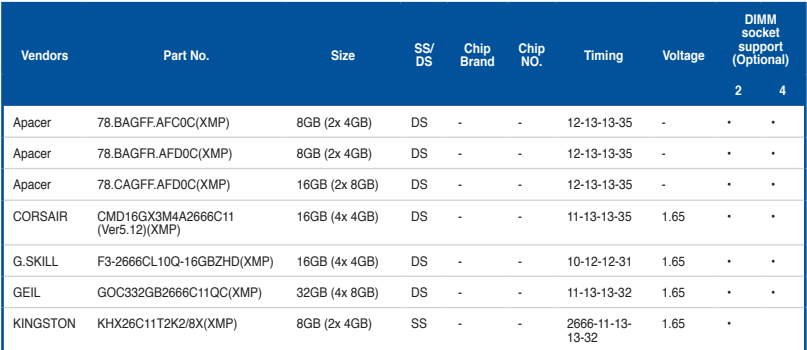

# **DDR3 2500 MHz**

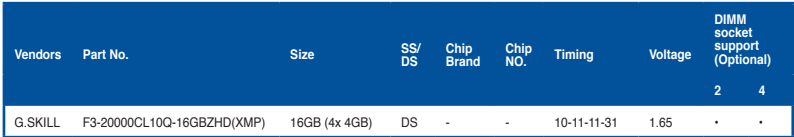

### **DDR3 2400 MHz**

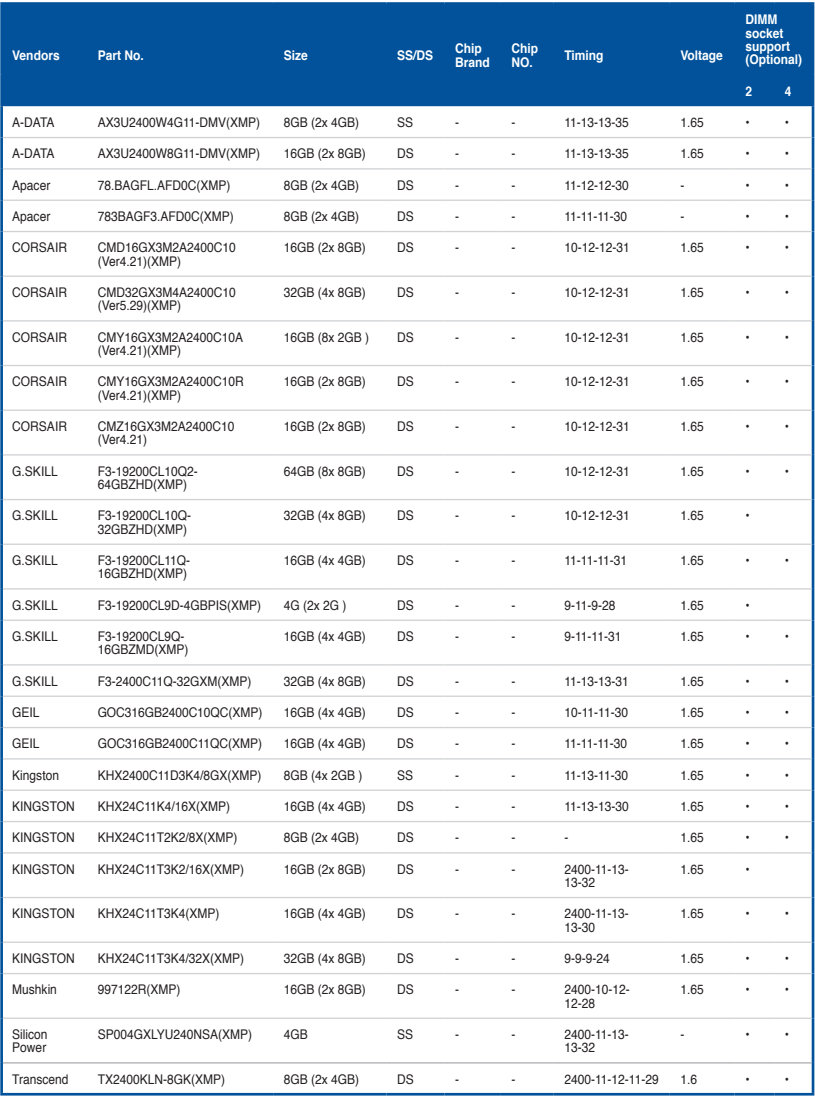

# **DDR3 2200 MHz**

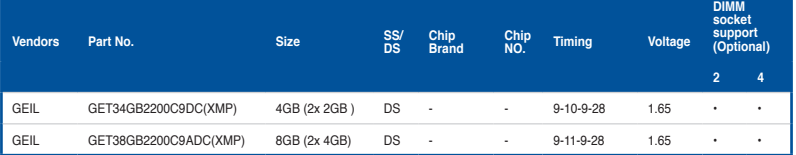

**Chapitre 1 Chapitre 1**

# **DDR3 2133 MHz**

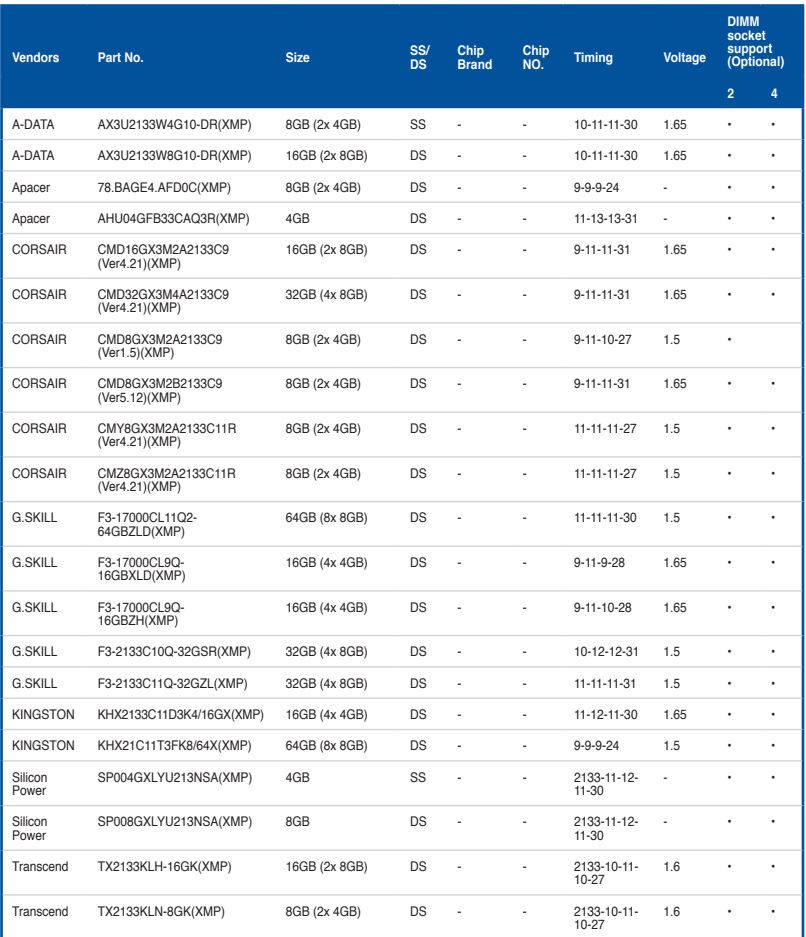

# **DDR3 2000 MHz**

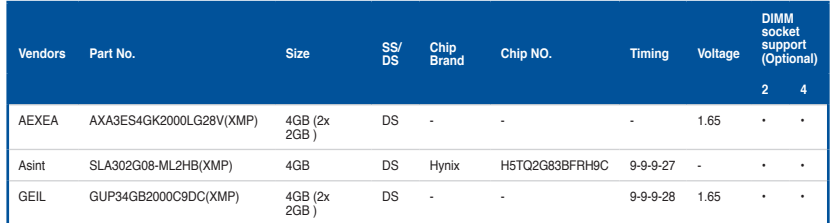

#### **DDR3 1866 MHz**

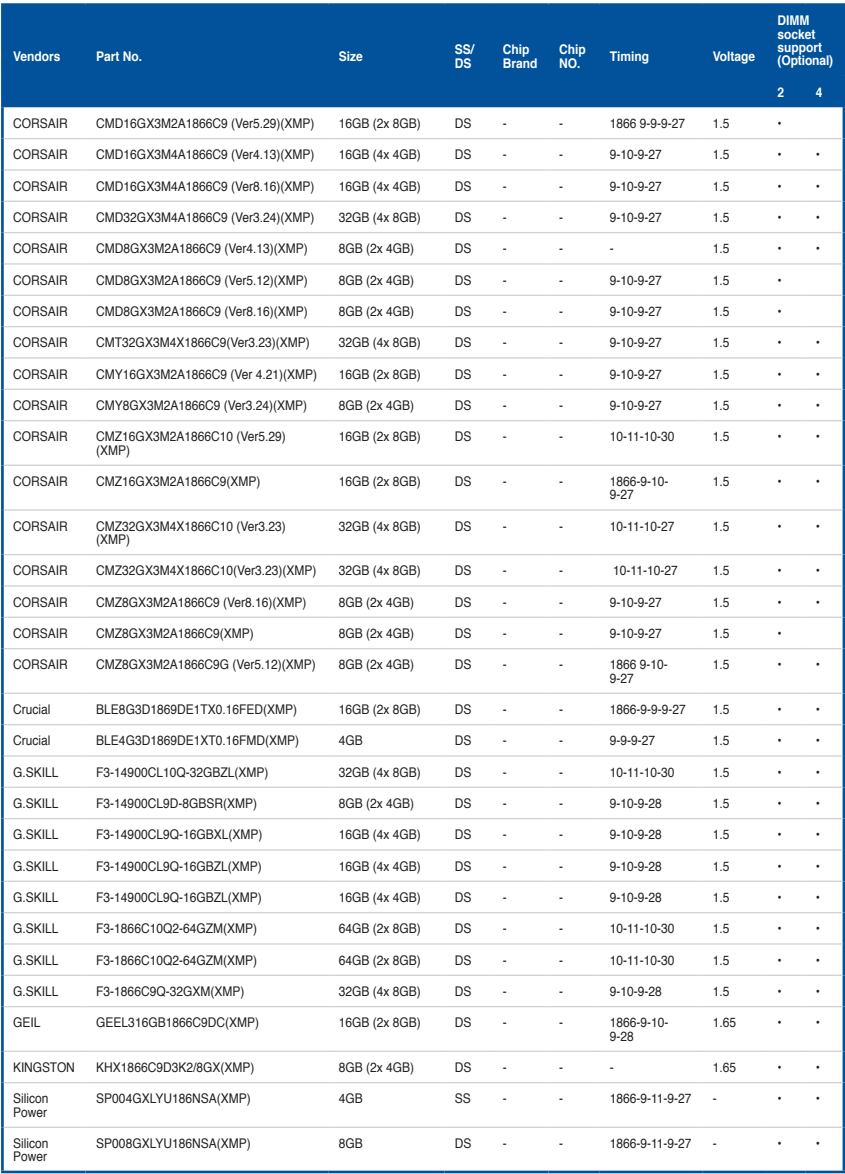

# **DDR3 1800 MHz**

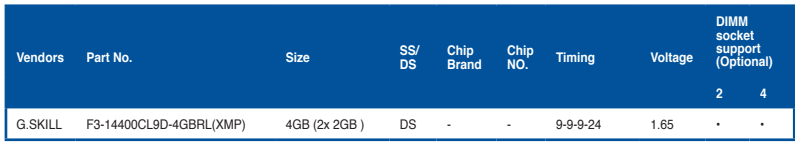

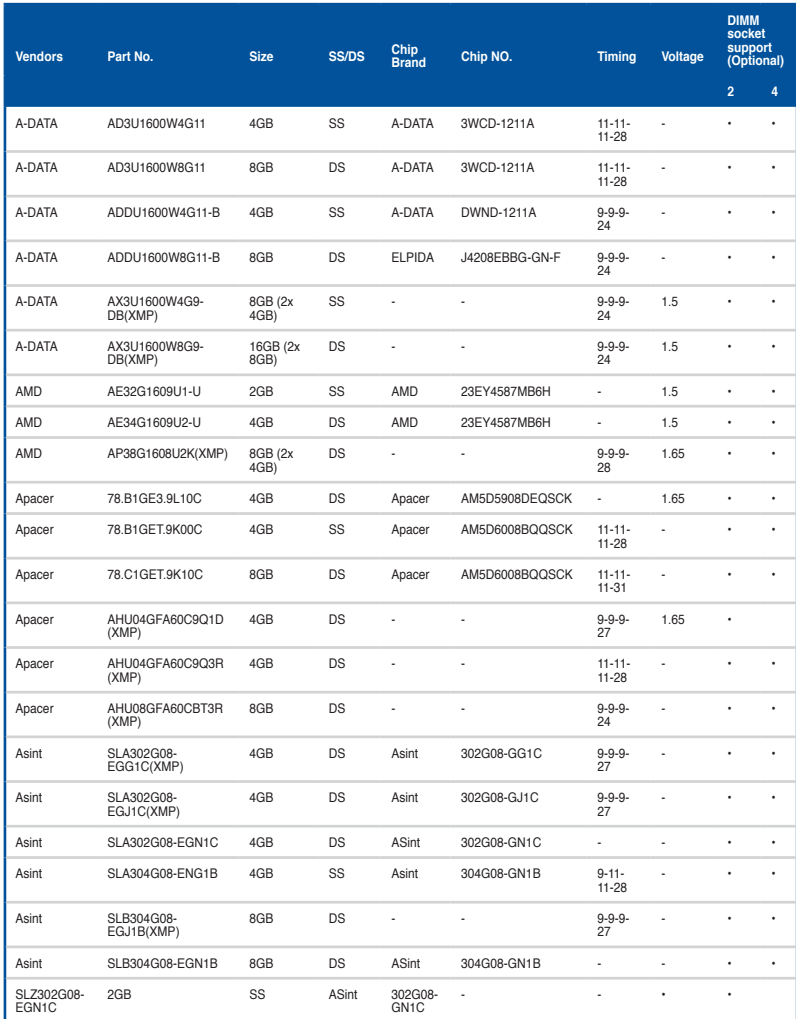

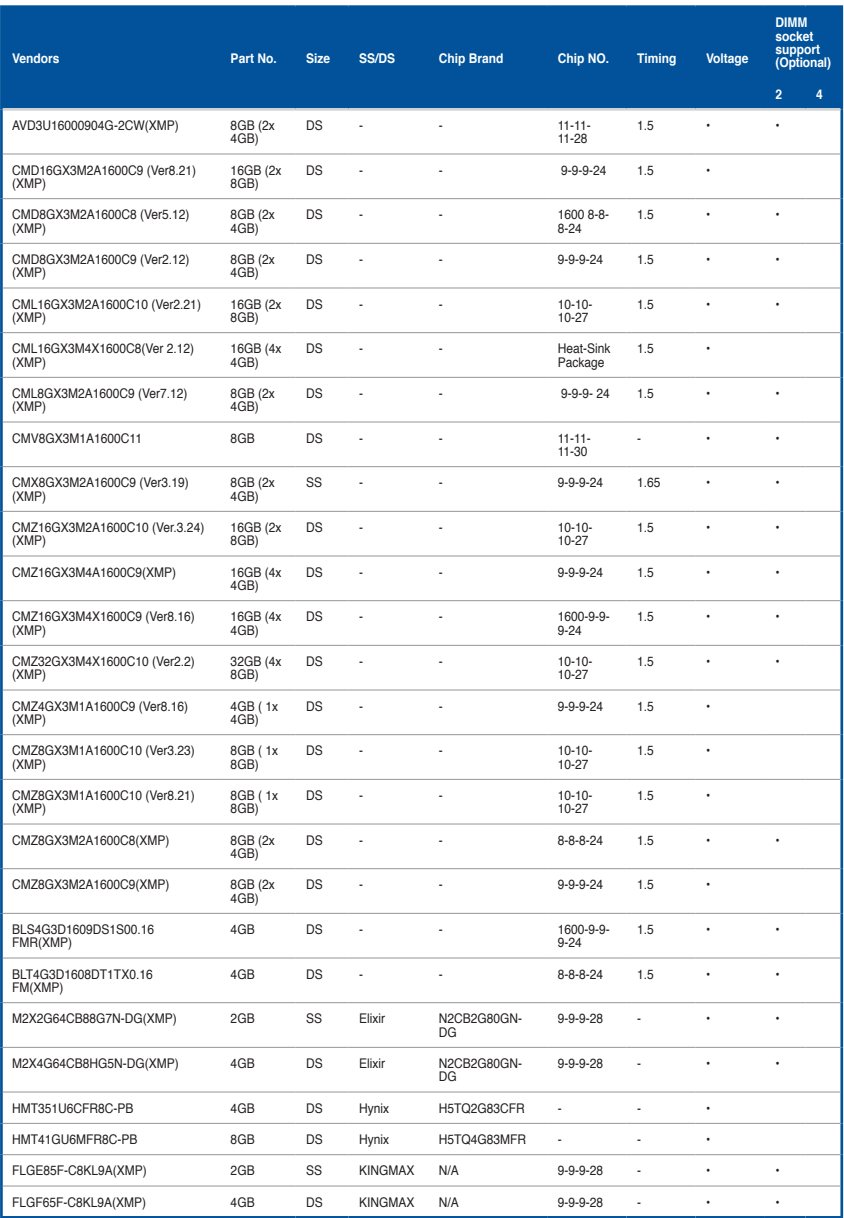

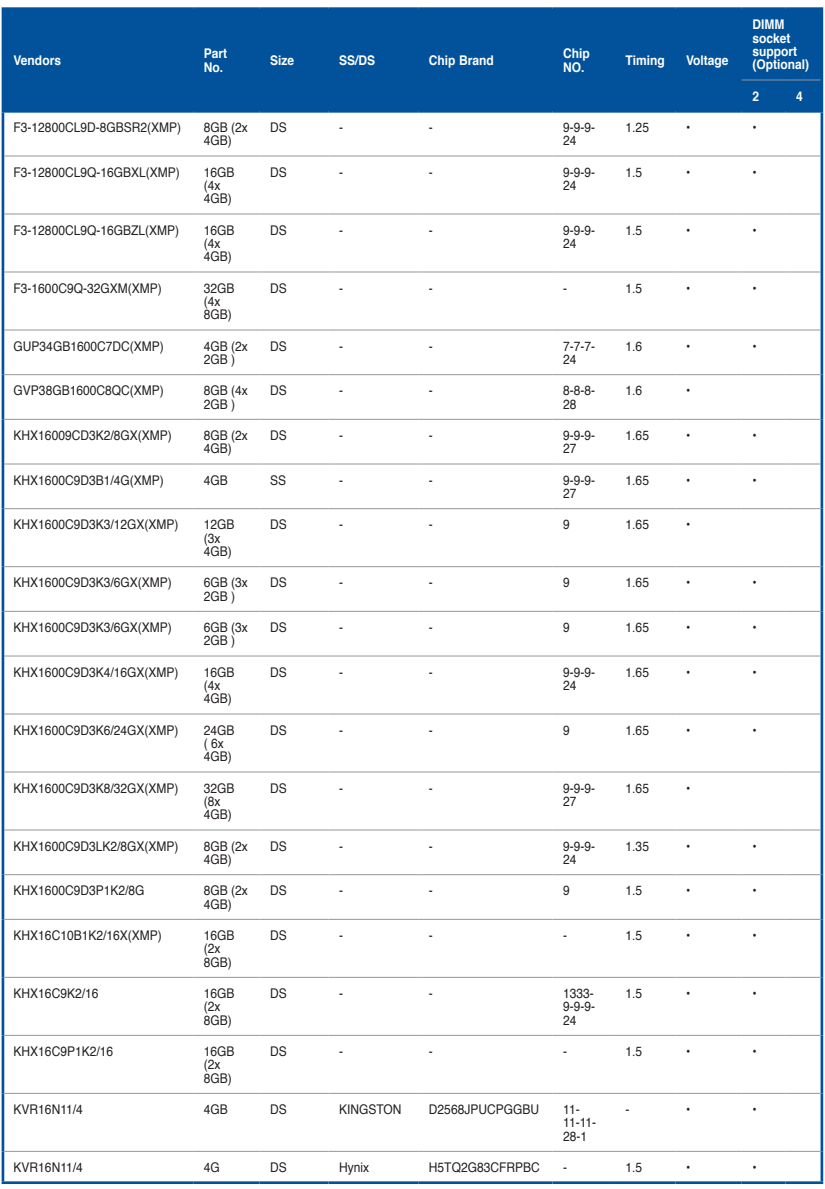

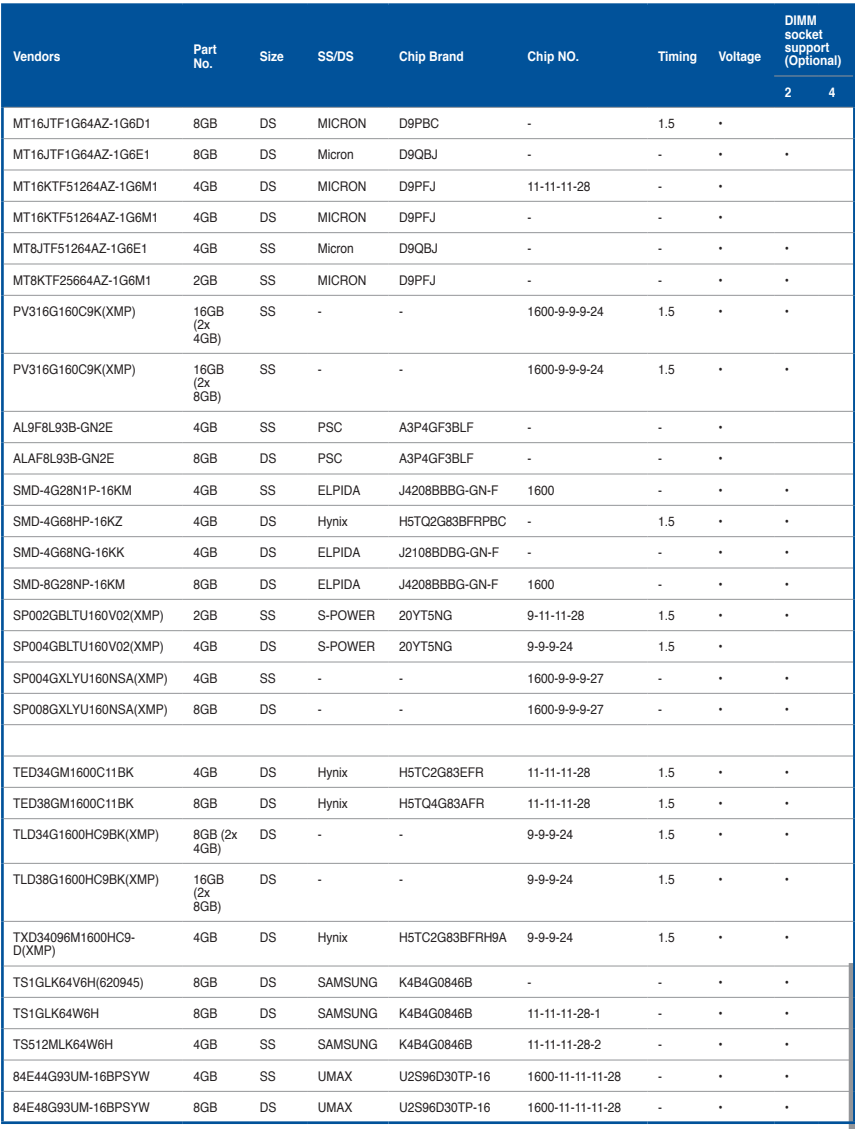

# **DDR3 1333 MHz**

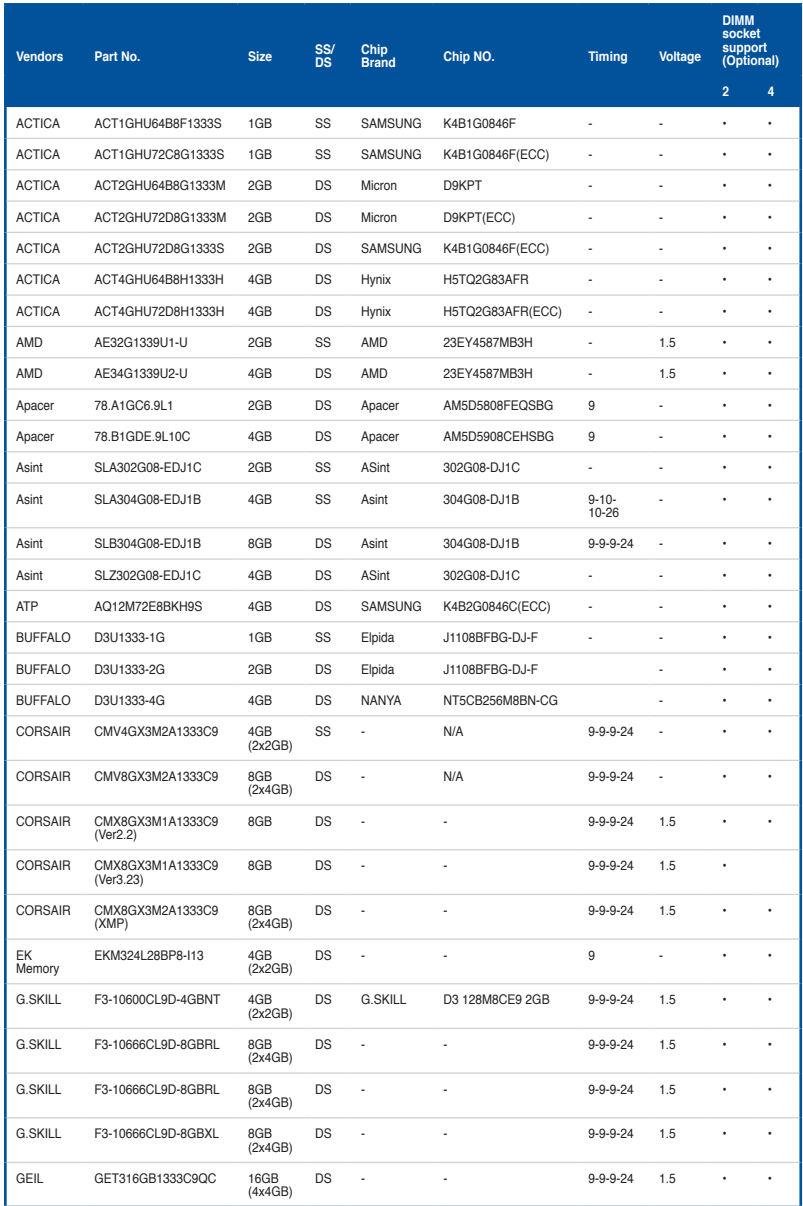
## **DDR3 1333 MHz**

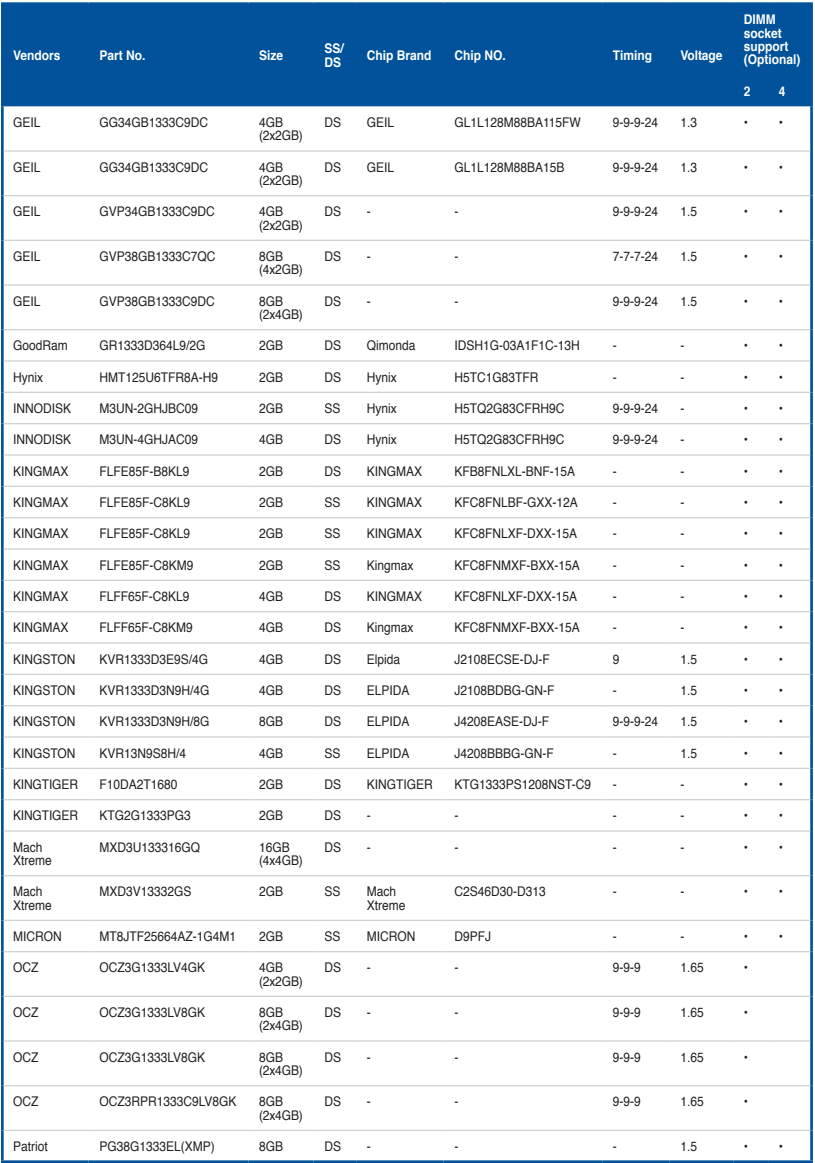

## **DDR3 1333 MHz**

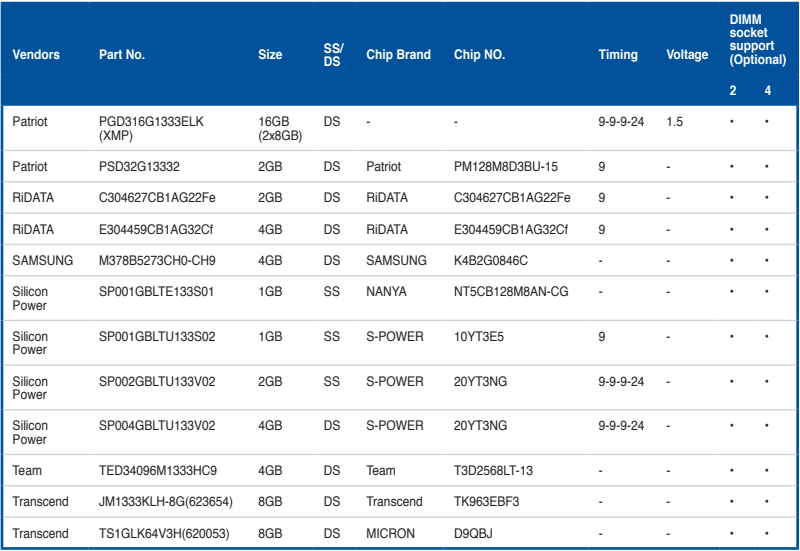

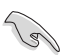

#### **Face(s) : SS - Simple face DS - Double face Support DIMM :**

- **1 DIMM:** Supporte un (1) module inséré dans un slot quelconque en configuration mémoire Dual-channel. **Il est recommandé d'installer le module sur le slot A2 pour une meilleure compatibilité**.
- **2 DIMM:** Supporte deux (2) modules insérés dans les slots noirs ou rouges en configuration mémoire Dual-channel. **Il est recommandé d'installer les modules sur les slots A2 et B2 pour une meilleure compatibilité**.
- **• 4 DIMM:** Supporte quatre (4) modules insérés dans les slots noirs et rouges en configuration mémoire Dual-channel.

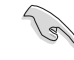

• ASUS offre exclusivement la prise en charge de la fonction Hyper DIMM.

- La prise en charge de la fonction Hyper DIMM est soumise aux caractéristiques physiques du CPU. Chargez les paramètres X.M.P ou D.O.C.P dans le BIOS pour la prise en charge Hyper DIMM.
- Visitez le site Web d'ASUS pour la dernière liste des fabricants de modules mémoire compatibles avec cette carte mère.

# **1.2.5 Slots d'extension**

 $\overline{\blacktriangle}$ 

Assurez-vous d'avoir bien débranché le câble d'alimentation avant d'ajouter ou de retirer des cartes d'extension. Manquer à cette précaution peut vous blesser et endommager les composants de la carte mère.

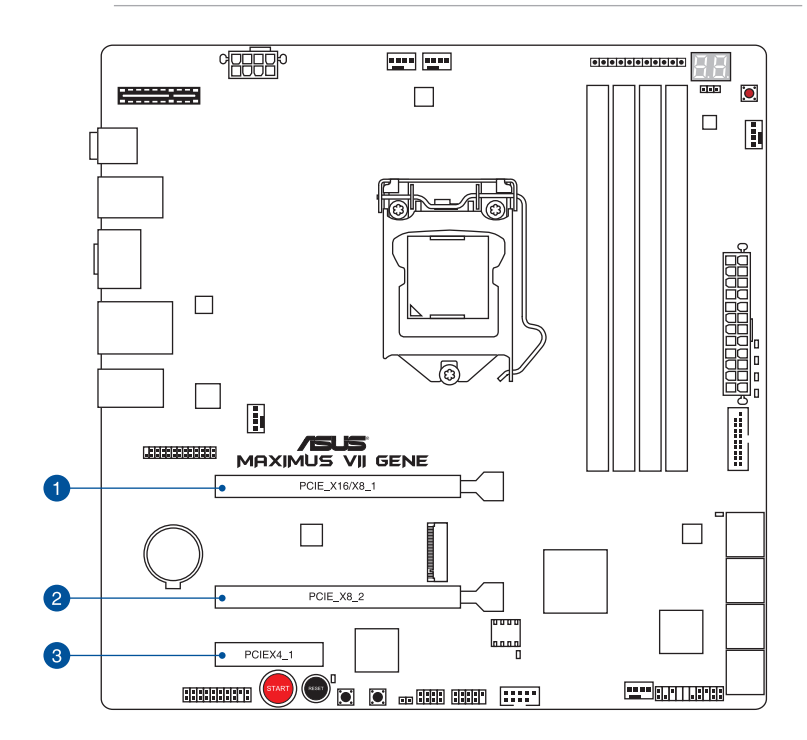

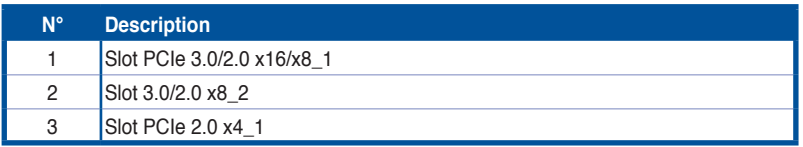

#### **Assignation des IRQ pour cette carte mère**

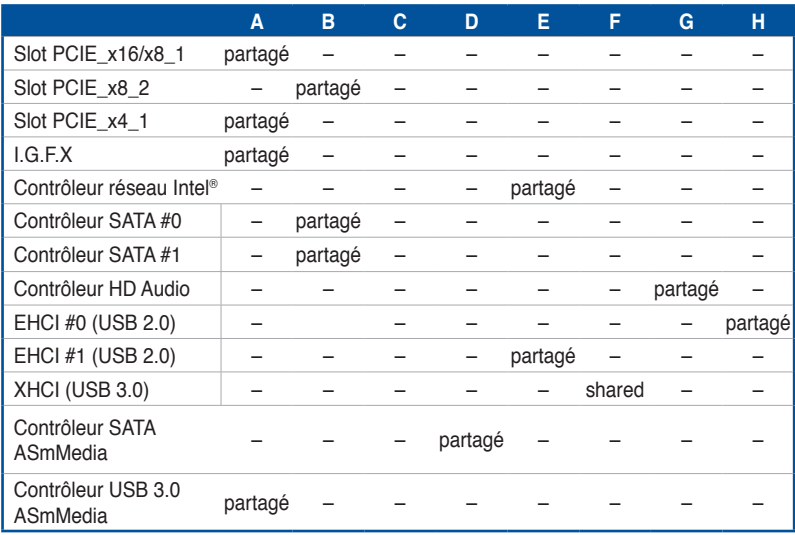

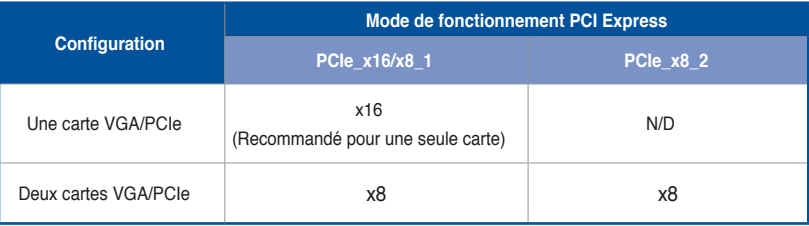

- 
- Il est recommandé d'utiliser un bloc d'alimentation pouvant fournir une puissance électrique adéquate lors de l'utilisation des technologies CrossFireX™ ou SLI™.
- Connectez un ventilateur châssis au connecteur CHA\_FAN1/2/3 de la carte mère lors de l'utilisation de multiples cartes graphiques pour une meilleur environnement thermique.
- Seuls les nouveaux processeurs de 4ème et 5ème génération Intel® Core™ sont compatibles avec l'interface PCIe 3.0.

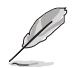

Le slot PCIe x16/x8\_1 bascule en mode x8 lorsque le slot PCIe x8\_2 est occupé.

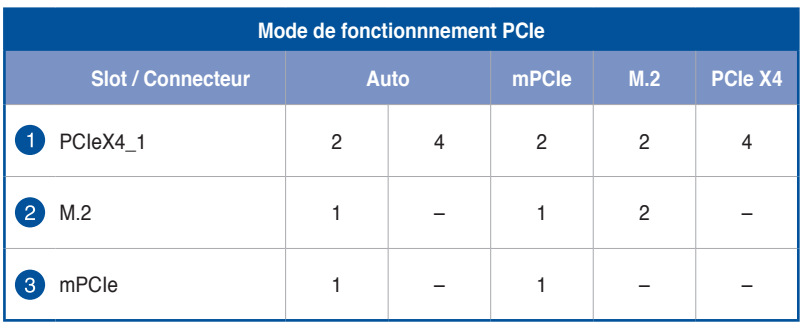

#### **Emplacement sur la carte mère**

L'illustration ci-dessous indique l'emplacement des interfaces M.2, PCIeX4\_1 et mPCIe.

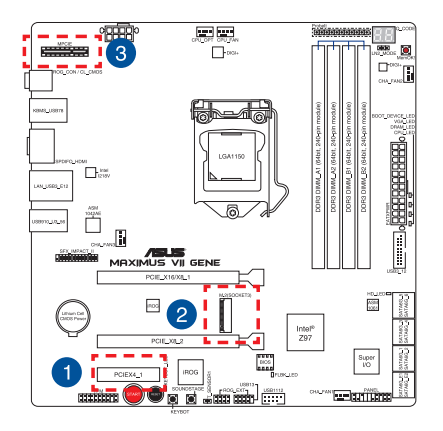

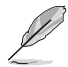

Il existe deux utilisations possibles en mode Auto:

- 1. Par défaut, le slot PCIeX4\_1 opère en mode X2 avec l'interface M.2 et mPCIe en mode x1.
- 2. Lorsqu'une carte est installée sur le slot PCIeX4 , ce dernier opère en mode X4 pour obtenir les meilleures performances possibles. Toutefois, l'interface M.2 et le connecteur mPCIe sont désactivés.
- En mode mPCIe X1, le slot PCIeX4\_1 opère en mode X2 avec l'interface M.2 et mPCIe en mode x1.
- En mode M.2, le slot PCIeX4\_1 et l'interface M.2 opèrent en mode X2. Toutefois, le connecteur mPCIe devient inutilisable.
- En mode PCIe X4, le slot PCIeX4\_1 opère en mode X4 pour obtenir les meilleures performances possibles. Toutefois, l'interface M.2 et le connecteur mPCIe sont désactivés.
- Pour configurer la bande passante du slot PCIEx4\_1 dans le BIOS, consultez la section **Onboard Devices Configuration** du Chapitre 3**.**

# **1.2.6 Boutons embarqués**

Les boutons et les interrupteurs embarqués vous permettent de booster les performances lorsque vous travaillez à système ouvert. Idéal pour l'overclocking et les joueurs qui changent continuellement de configuration pour augmenter les performances du système.

#### **1. Bouton de mise sous tension**

La carte mère intègre un bouton d'alimentation vous permettant d'allumer ou d'éteindre le système. Ce bouton s'allume lorsque le système est fourni en courant électrique pour indiquer que le système doit être éteint et tous les câbles débranchés avant d'enlever ou installer la carte mère dans le châssis. L'illustration ci-dessous offre l'emplacement de cet interrupteur sur la carte mère.

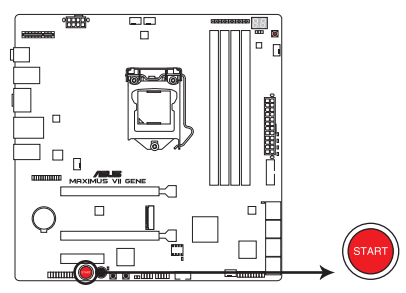

Bouton de mise sous tension de la MAXIMUS VII GENE

#### **2. Bouton de réinitialisation**

Appuyez sur ce bouton pour redémarrer le système.

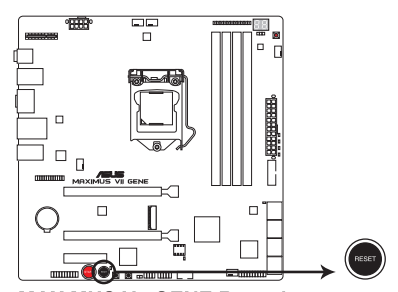

Bouton de réinitialisation de la MAXIMUS VII GENE

#### **3. Bouton MemOK!**

L'installation de modules mémoire incompatibles avec la carte mère peut causer des erreurs d'amorçage du système. Lorsque cela arrive, le voyant DRAM\_LED situé à côté de l'interrupteur MemOK! s'allume de manière continue. Maintenez le bouton MemOK! enfoncé jusqu'à ce que le voyant DRAM\_LED clignote pour lancer le processus de mise au point automatique du problème de compatibilité mémoire et assurer un bon démarrage du système.

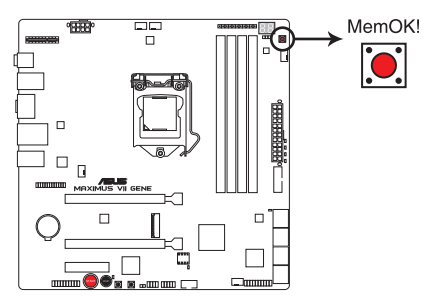

Bouton MemOK! de la MAXIMUS VII GENE

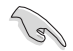

- Voir section **1.2.7 Témoins lumineux de la carte mère** pour l'emplacement exact du voyant DRAM.
- Le voyant DRAM\_LED s'allume également lorsqu'un module mémoire n'est pas correctement installé. Éteignez le système et réinstallez le module mémoire avant d'utiliser la fonction MemOK!.
- Le bouton MemOK! ne fonctionne pas sous Windows™.
- Lors du processus de réglage, le système charge et teste les paramètres de sécurité intégrée de la mémoire. Si le test échoue, le système redémarre et testera le set de paramètres de sécurité intégrée suivants. La vitesse de clignotement du voyant DRAM\_LED s'accroît pour indiquer différents processus de test.
- Par défaut, le système redémarre automatiquement après chaque processus de test. Si les modules mémoire installés empêchent toujours le système de démarrer après l'utilisation de l'interrupteur MemOK!, le voyant DRAM\_LED s'allumera de manière continue. Changez de modules mémoire en vous assurant que ceux-ci figurent bien dans le tableau listant les modules mémoire compatibles avec cette carte mère ou sur le site Web d'ASUS (www.asus.com).
- Si vous éteignez l'ordinateur et remplacez les modules mémoire lors du processus de mise au point, le système continuera la mise au point des erreurs liées à la mémoire au redémarrage du système. Pour annuler la procédure, éteignez l'ordinateur et débranchez le cordon d'alimentation pendant environ 5-10 secondes.
- Si l'échec d'amorçage du système résulte d'un overclocking effectué dans le BIOS, appuyez sur l'interrupteur MemOK! pour démarrer et charger les paramètres par défaut du BIOS. Un message apparaîtra lors du POST pour vous rappeler que les paramètres par défaut du BIOS ont été restaurés.
- Il est recommandé de télécharger et de mettre à jour le BIOS dans sa version la plus récente à partir du site Web d'ASUS (www.asus.com) après une utilisation de la fonction MemOK!

#### **4. Bouton KeyBot (KeyBot)**

Appuyez sur ce bouton pour activer la fonction KeyBot.

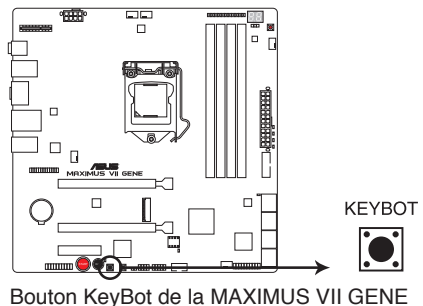

La fonction KeyBot n'est compatible qu'avec les claviers USB.

Le voyant lumineux KEYBOT\_LED s'allume lorsque cette fonction est activée.

#### **5. Bouton Sonic SoundStage (SOUNDSTAGE)**

Appuyez sur ce bouton pour activer la fonction Sonic SoundStage.

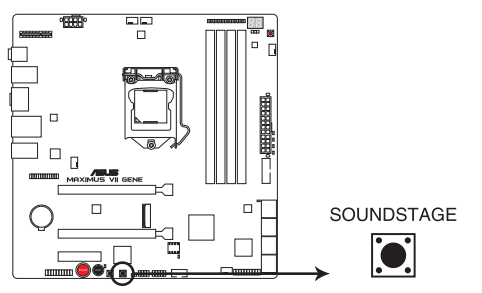

Bouton Sonic SoundStage de la MAXIMUS VII GENE

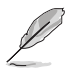

Le code de débogage affiché par les témoins Q-Code affichent le profil actuel assigné au bouton Sonic SoundStage. 4 profils d'utilisation sont disponibles : (01) FPS, (02) Course, (03) Combat, (04) Sports et (dE) Défaut.

## **1.2.7 Témoins lumineux de la carte mère**

#### **1. Témoin d'activité de disque dur**

Ce témoin lumineux a été conçu pour indiquer l'activité du disque dur. Il clignote lors de l'écriture ou de la lecture de données, et reste éteint si aucun disque dur n'est connecté à la carte mère ou si le(s) disque(s) dur ne fonctionne(nt) pas.

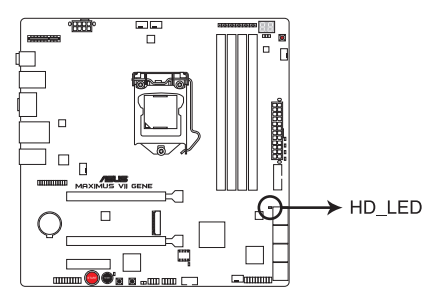

Témoin d'activité de disque dur de la MAXIMUS VII GENE

#### **2. Témoins Q-LED**

Les témoins lumineux Q-LED indiquent l'état de vérification des composants clés (CPU, DRAM, carte VGA ainsi que les périphériques de démarrage) en séquence au démarrage de la carte mère. Si une erreur est détectée, le voyant lumineux correspondant s'allume jusqu'à ce que le problème soit résolu. Cette solution conviviale offre une méthode intuitive et rapide pour détecter la racine du problème.

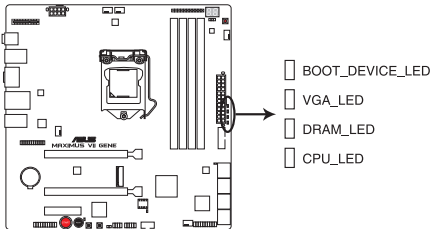

Témoins Q-LED de la MAXIMUS VII GENE

#### **3. Témoin KeyBot (KEYBOT\_LED)**

Ce voyant lumineux s'allume pour indiquer que la fonction KeyBot a été activée.

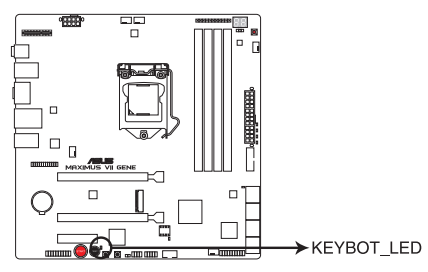

Témoin KeyBot de la MAXIMUS VII GENE

#### **4. Témoin USB BIOS Flashback**

Ce voyant lumineux s'allume pour indiquer la mise à jour du BIOS, et s'éteint une fois le processus terminé.

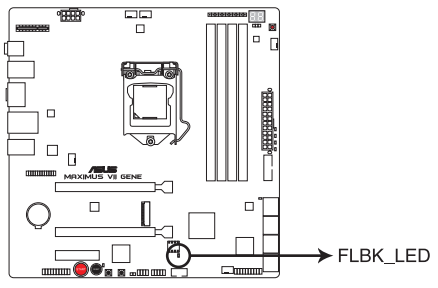

Témoin USB BIOS Flashback de la MAXIMUS VII GENE

#### **5. Témoins Q-Code**

Ces voyants offrent un système d'affichage à code symbolisé par deux valeurs numériques pour vous informer de l'état du système. Consultez le tableau de débogage pour plus d'informations.

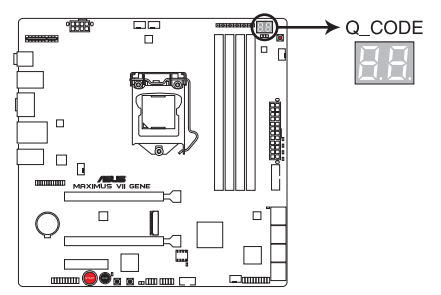

Témoins de débogage de la MAXIMUS VII GENE

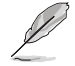

Ces voyants indiquent également l'état du profil SoundStage lorsque vous appuyez sur le bouton SoundStage. Voir section **Boutons embarqués** pour plus de détails.

## **Tableau de débogage Q-Code**

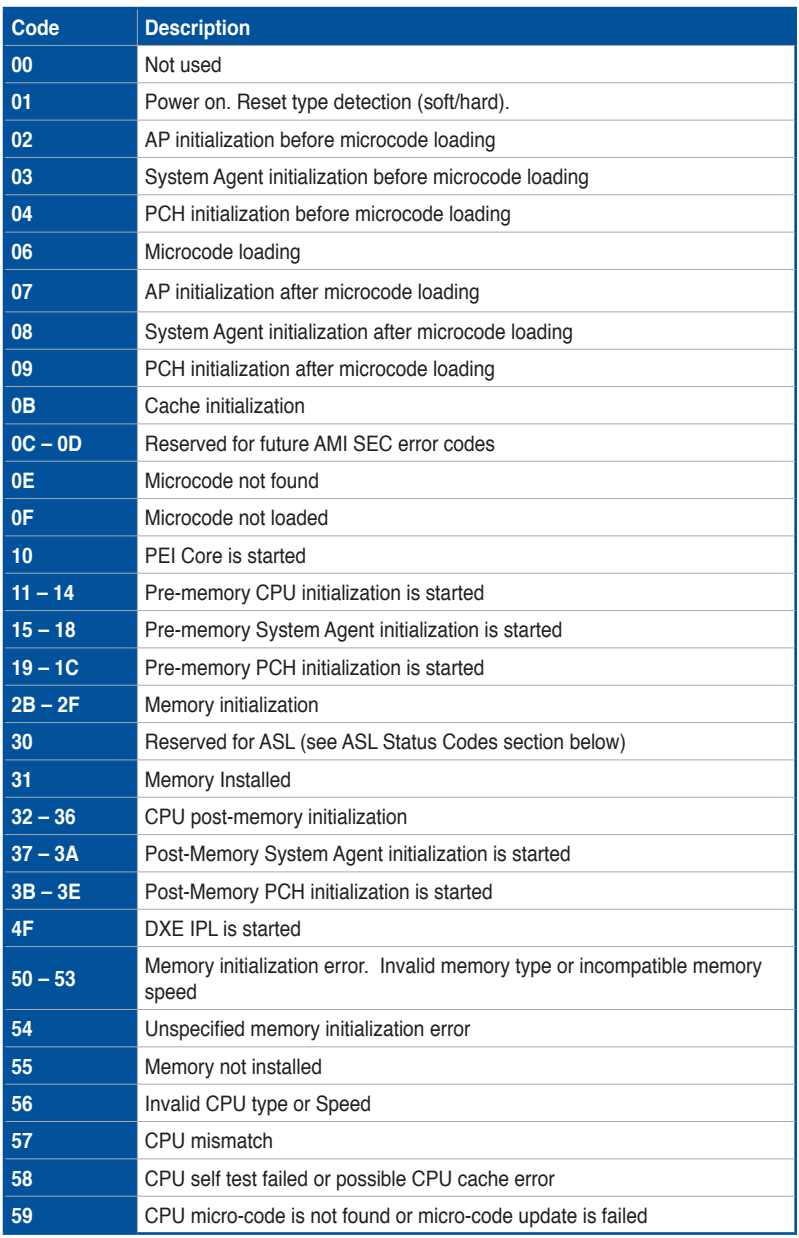

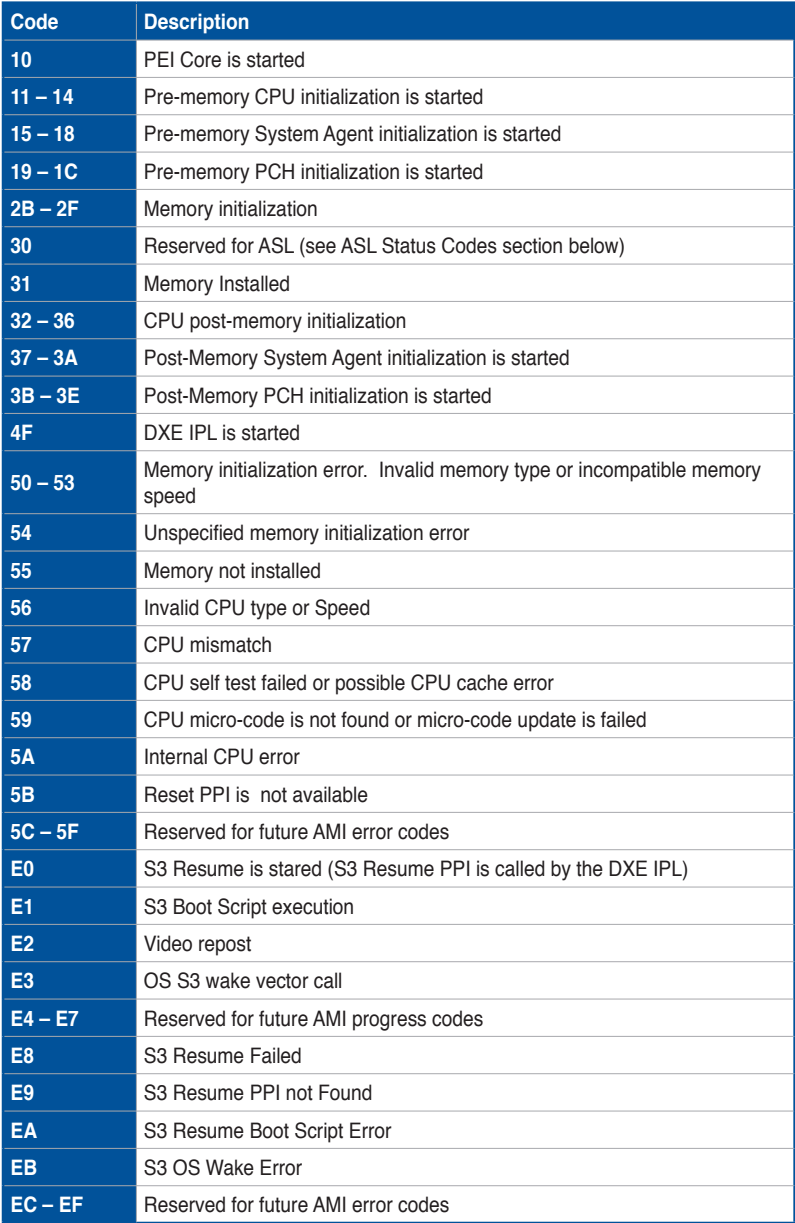

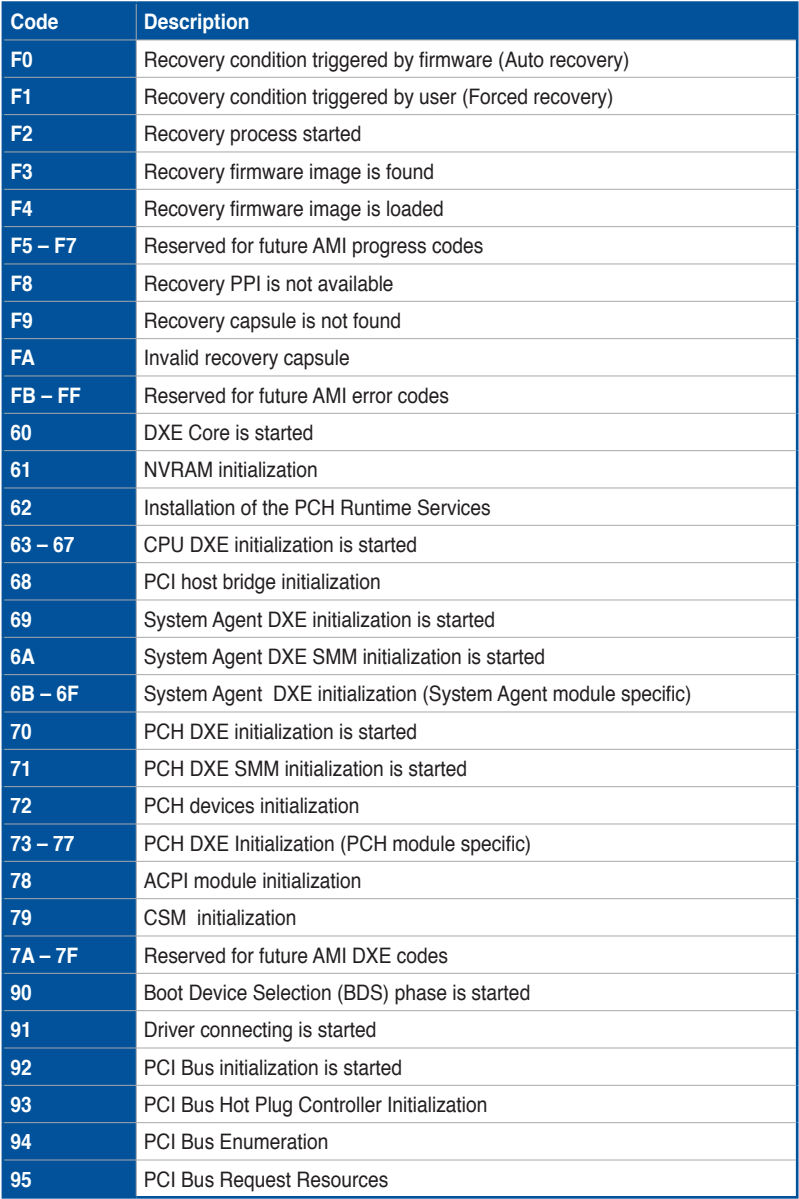

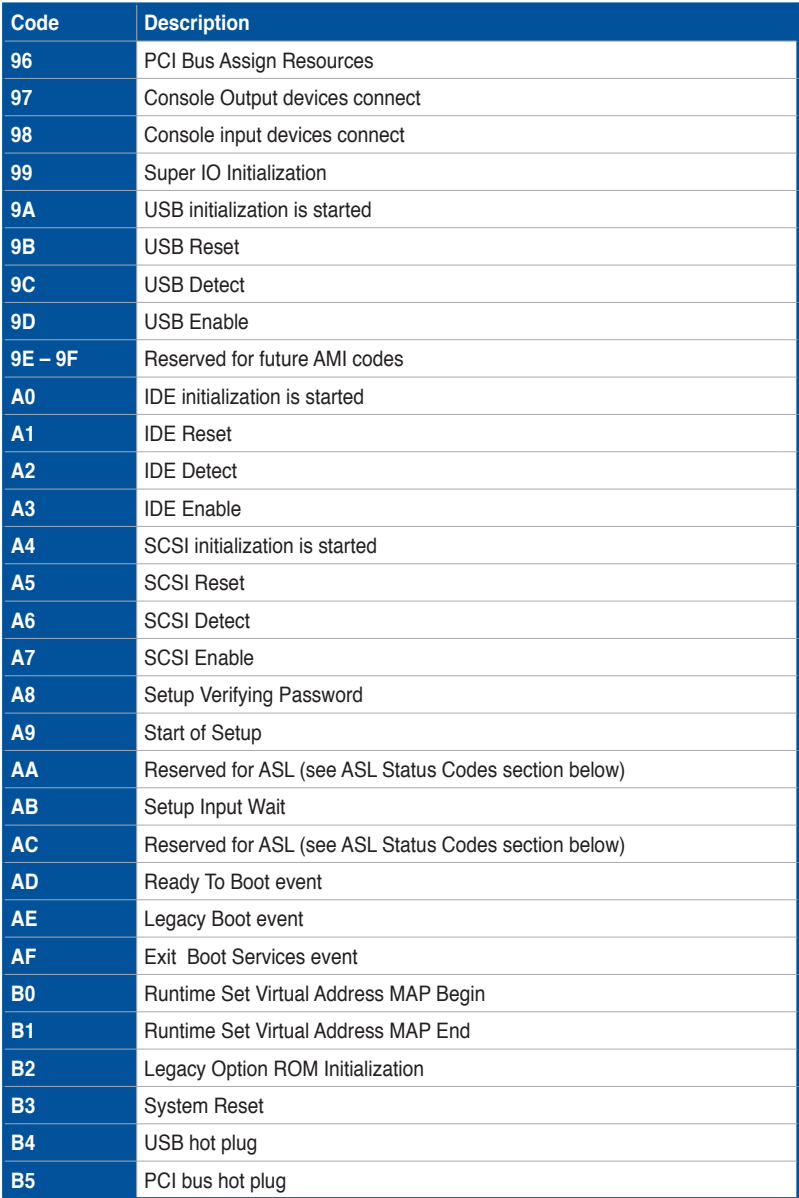

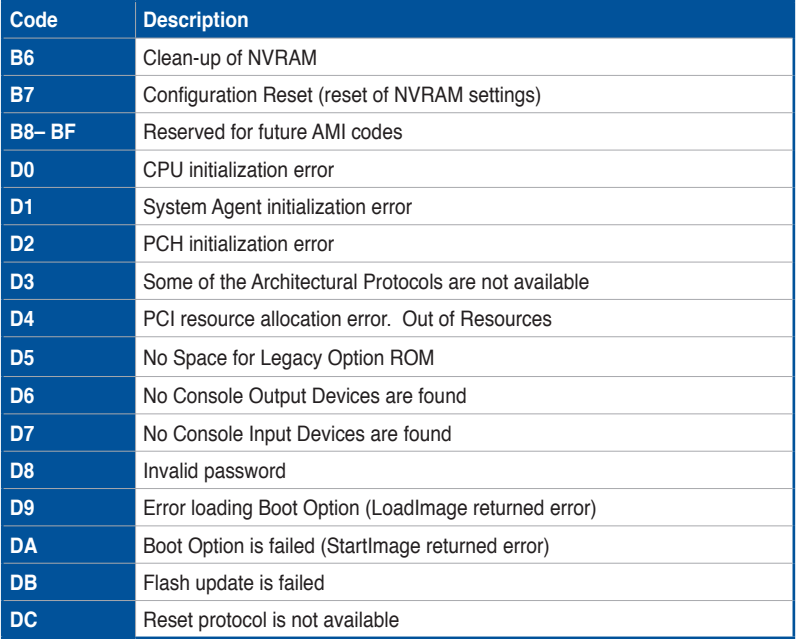

## **Points de référence ACPI/ASL**

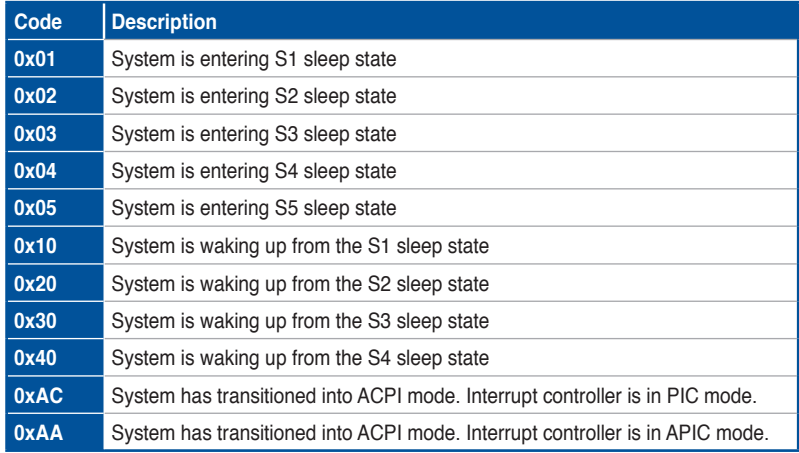

## **1.2.8 Jumper**

### **Jumper de sélection de mode LN2 (3-pin LN2)**

Lorsque le mode LN2 est activé, la carte mère est optimisée pour remédier aux bugs de démarrage à froid du processeur et survenant lors du POST. Ce procédé permet au processeur de fonctionner à une température extrêmement faible et d'accélérer le démarrage de l'ordinateur.

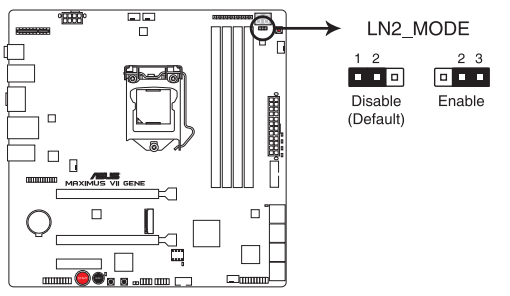

Jumper LN2 de la MAXIMUS VII GENE

## **1.2.9 Connecteurs internes**

#### **1. Connecteurs SATA 6.0 Gb/s Intel® Z97 (7-pin SATA6G\_1-6 [rouges])**

Ces connecteurs sont destinés à des câbles Serial ATA pour la connexion de disques durs Serial ATA 6.0 Gb/s.

L'installation de disques durs Serial ATA permet de créer des volumes RAID 0, 1, 5 et 10 par le biais de la technologie Intel® Rapid Storage.

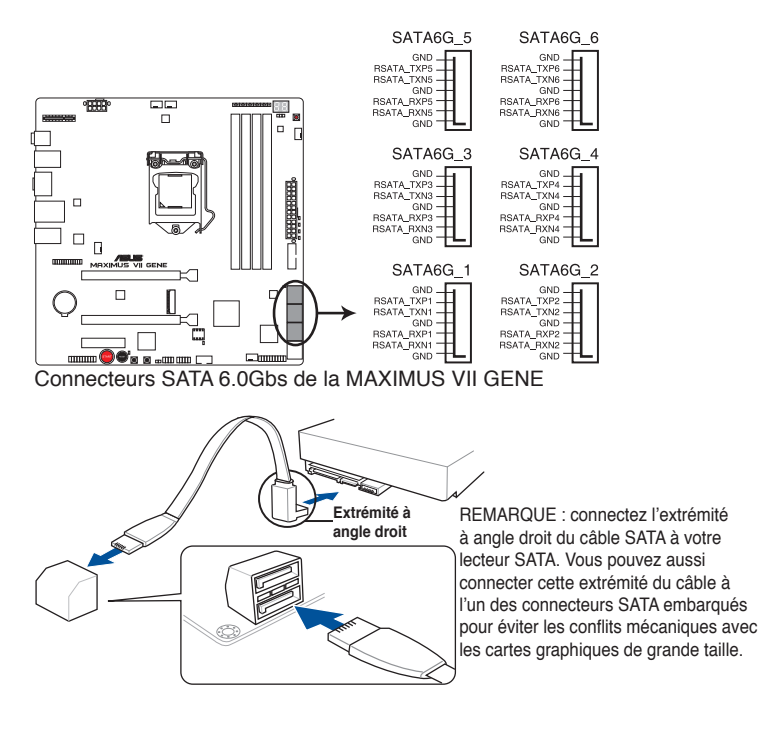

- Ces connecteurs sont réglés en mode [AHCI] par défaut. Si vous souhaitez créer une configuration RAID Serial ATA via ces connecteurs, réglez l'élément **SATA Mode** du BIOS sur [RAID]. Voir section **3.6.3 SATA Configuration** pour plus de détails.
- Avant de créer un volume RAID, consultez la section **5.1 Configurations RAID** ou le guide de configuration RAID inclut dans le dossier **Manual** du DVD de support.
- Pour l'utilisation de la fonction NCQ, réglez l'élément **SATA Mode** du BIOS sur [AHCI]. Voir section **3.6.3 SATA Configuration** pour plus de détails.

#### **2. Connecteurs SATA 6.0 Gb/s ASMedia® (7-pin SATA6G\_E1, SATA6G\_E2 [rouges])**

Ces connecteurs sont destinés à des câbles Serial ATA pour la connexion de disques durs Serial ATA 6.0 Gb/s.

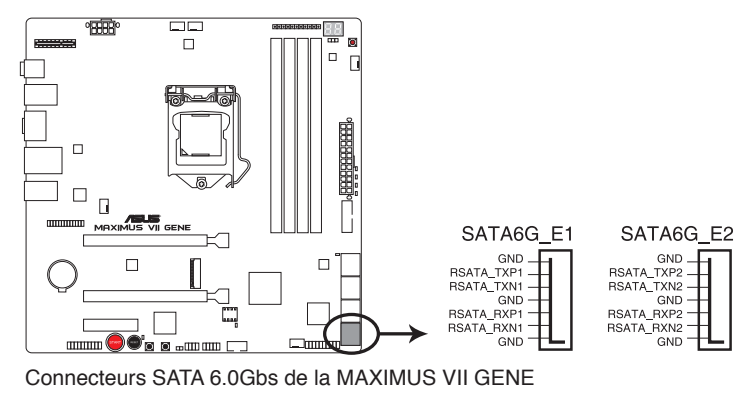

Le contrôleur ASMedia n'est compatible qu'avec le mode AHCI.

 $\mathbb{R}$ 

Ces connecteurs sont réservés à des lecteurs de données SATA.

#### **3. Connecteurs USB 2.0 (10-1 pin USB13, USB1112)**

Ces connecteurs sont dédiés à des ports USB 2.0. Connectez le câble du module USB à l'un de ces connecteurs, puis installez le module dans un slot à l'arrière du châssis. Ces connecteurs sont conformes au standard USB 2.0 qui peut supporter un débit de 480 Mbps.

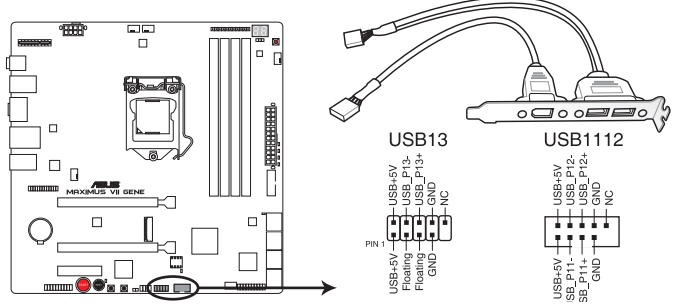

Connecteurs USB 2.0 de la MAXIMUS VII GENE

Ne connectez pas de câble 1394 aux connecteurs USB pour éviter d'endommager la carte mère !

Si votre châssis intègre des ports USB en façade, vous pouvez raccorder un câble USB à ces connecteurs. Connectez le câble USB sur le ASUS Q-Connector (USB, bleu) en premier, puis installez le Q-Connector (USB) sur le connecteur USB de la carte mère.

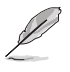

Le module USB 2.0 est vendu séparément.

#### **4. Connecteur USB 3.0 (20-1 pin USB3\_12)**

Ce connecteur est dédié à la connexion de ports USB3.0 additionnels et est conforme au standard USB 3.0 qui peut supporter un débit pouvant atteindre jusqu'à 5 Gbps. Si le panneau avant de votre châssis intègre un connecteur USB 3.0, vous pouvez utiliser ce connecteur pour brancher des périphériques USB 3.0.

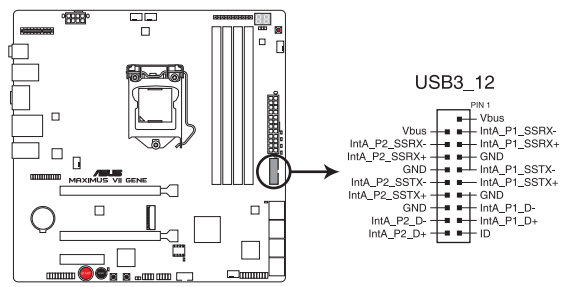

Connecteur USB 3.0 de la MAXIMUS VII GENE

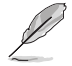

Le modules USB 3.0 est vendu séparément.

- Ces connecteurs sont basés sur la spécification xHCI. Il est recommandé d'installer le pilote approprié pour profiter pleinement des ports USB 3.0 sous Windows® 7 et Windows® 8/8.1.
- Le périphérique USB 3.0 connecté peut fonctionner en mode xHCI ou EHCI en fonction de la configuration du système d'exploitation.

### **5. Connecteurs de ventilation (4-pin CPU\_FAN; 4-pin CPU\_OPT; 4-pin CHA\_FAN1-3)**

Connectez les câbles des ventilateurs à ces connecteurs sur la carte mère, en vous assurant que le fil noir de chaque câble corresponde à la broche de terre de chaque connecteur.

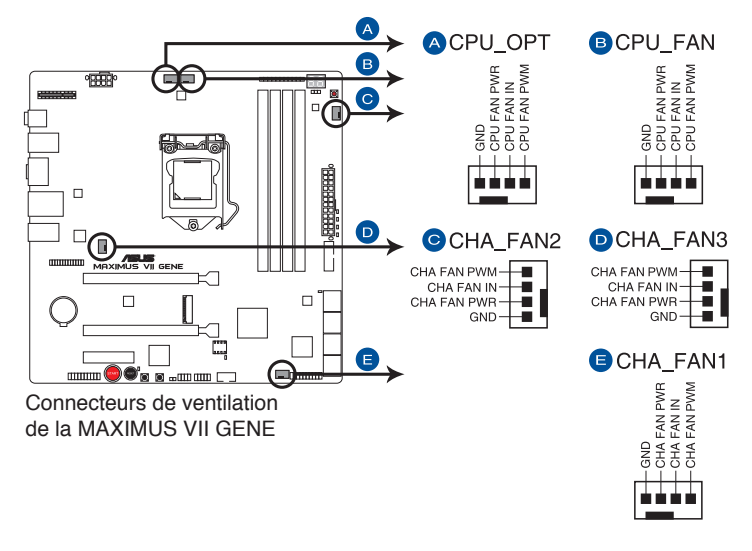

- N'oubliez pas de connecter le câble du ventilateur pour CPU au connecteur CPU\_Fan de la carte mère. Un flux d'air insuffisant dans le châssis peut endommager les composants de la carte mère. Ce connecteur n'est pas un jumper ! Ne placez pas de capuchon de jumper sur ce connecteur.
- Vérifiez que le câble d'alimentation du ventilateur dédié au processeur est bien branché sur le connecteur CPU\_FAN de la carte mère.

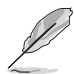

Le connecteur CPU\_FAN prend en charge les ventilateur pour CPU d'une puissance maximale de 1A (12 W).

#### **6. Connecteurs d'alimentation ATX (24-pin EATXPWR; 8-pin EATX12V)**

Ces connecteurs sont destinés aux prises d'alimentation ATX. Les prises d'alimentation sont conçues pour n'être insérées que dans un seul sens dans ces connecteurs. Trouvez le bon sens et appuyez fermement jusqu'à ce que la prise soit bien en place.

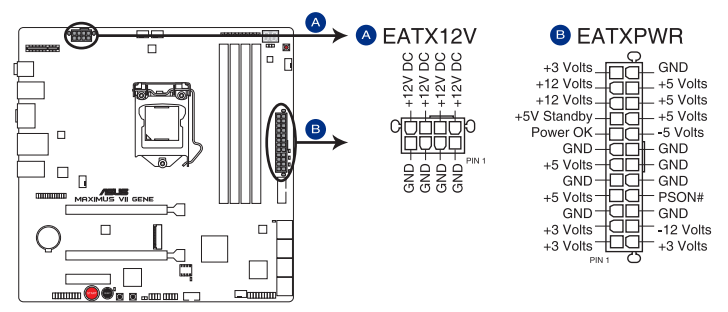

Connecteurs d'alimentation de la MAXIMUS VII GENE

- Pour un système totalement configuré, nous vous recommandons d'utiliser une alimentation conforme à la spécification ATX 12 V 2.0 (ou version ultérieure), et qui fournit au minimum de 350 W.
- N'oubliez pas de connecter la prise EATX12V 4/8 broches sinon le système ne démarrera pas.
- Une alimentation plus puissante est recommandée lors de l'utilisation d'un système équipé de plusieurs périphériques. Le système pourrait devenir instable, voire ne plus démarrer du tout, si l'alimentation est inadéquate.
- Si vous souhaitez utiliser deux/trois cartes graphiques PCI Express x16, utilisez une unité d'alimentation pouvant délivrer 1000W ou plus pour assurer la stabilité du système.
- Si vous n'êtes pas certain de l'alimentation système minimum requise, référez-vous à la page **Calculateur de la puissance recommandée pour votre alimentation** sur http://support.asus.com/PowerSupplyCalculator/PSCalculator.aspx?SLanguage=fr.fr pour plus de détails.

#### **7. Connecteur panneau système (20-8 pin PANEL)**

Ce connecteur supporte plusieurs fonctions intégrées au châssis.

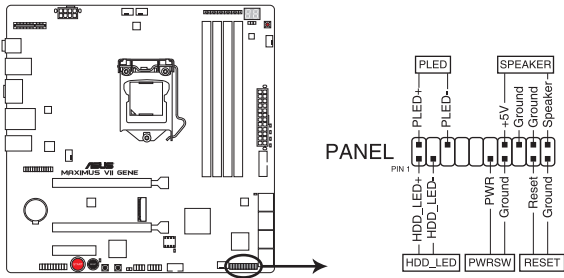

Connecteur panneau système de la MAXIMUS VII GENE

#### **• LED d'alimentation système (2-pin PLED)**

Ce connecteur 2 broches est dédié à la LED d'alimentation système. La LED d'alimentation système s'allume lorsque vous démarrez le système et clignote lorsque ce dernier est en veille.

#### **• Activité HDD (2-pin HDD\_LED)**

Ce connecteur 2 broches est dédié à la LED HDD Activity (activité du disque dur). La LED IDE s'allume ou clignote lorsque des données sont lues ou écrites sur le disque dur.

#### **• Haut parleur d'alerte système (4-pin SPEAKER)**

Ce connecteur 4 broches est dédié au petit haut-parleur d'alerte du boîtier. Ce petit haut-parleur vous permet d'entendre les bips d'alerte système.

#### **• Bouton d'alimentation ATX/Soft-off (2-pin PWRSW)**

Ce connecteur est dédié au bouton d'alimentation du système. Appuyer sur le bouton d'alimentation (power) allume le système ou passe le système en mode VEILLE ou SOFT-OFF en fonction des réglages du BIOS. Presser le bouton d'alimentation pendant plus de quatre secondes lorsque le système est allumé éteint le système.

#### **• Bouton Reset (2-pin RESET)**

Ce connecteur 2 broches est destiné au bouton de réinitialisation du boîtier. Il sert à redémarrer le système sans l'éteindre.

#### **8. Connecteur ROG Extension (18-1 pin ROG\_EXT)**

Ce connecteur est dédié à l'interface matérielle OC Panel. OC Panel permet de surfréquencer le système sans avoir à utiliser le BIOS, charger le système d'exploitation ou utiliser un quelconque utilitaire.

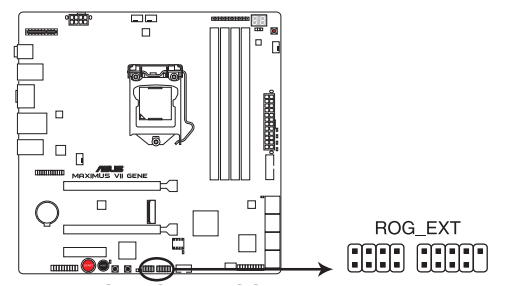

Connecteur ROG Extension de la MAXIMUS VII GENE

Un (1) connecteur USB 2.0 (USB13) partage sa bande passante avec le connecteur ROG extension (ROG\_EXT).

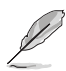

- Le boîtier OC Panel est vendu séparément.
- Les versions de firmware v.0402 d'OC Panel et v.306 de Front Base sont nécessaires pour utiliser cette fonctionnalité sur cette carte mère.
- Rendez-vous sur www.asus.com pour plus d'informations sur ces accessoires.

#### **9. Connecteur TPM (20-1 pin TPM)**

Ce connecteur supporte le système Trusted Platform Module (TPM), permettant de stocker en toute sécurité les clés et certificats numériques, les mots de passe et les données. Un système TPM aide aussi à accroître la sécurité d'un réseau, protéger les identités numériques et garantir l'intégrité de la plate-forme.

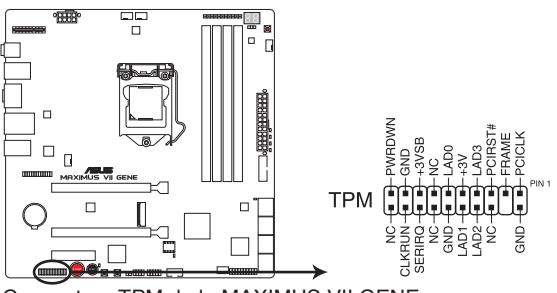

Connecteur TPM de la MAXIMUS VII GENE

#### **10. Connecteur pour câble de thermistance (2-pin T\_SENSOR1)**

Ces connecteurs sont destinés aux câbles à thermistance vous permettant de surveiller la température de certains périphériques ou des composants critiques de la carte mère.

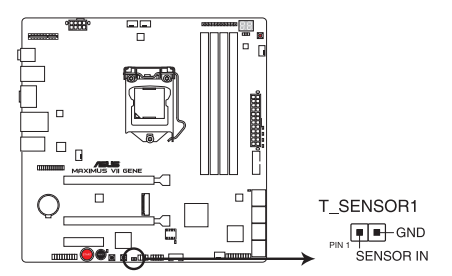

Connecteur pour câble à thermistance de la MAXIMUS VII GENE

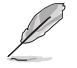

Le câble à thermistance est vendu séparément.

#### **11. Interface M.2 (Socket 3)**

Cette interface permet d'installer un module SSD M.2 (NGFF) de type M Key 2260 (22 mm x 60 mm) et 2280 (22 mm x 80 mm).

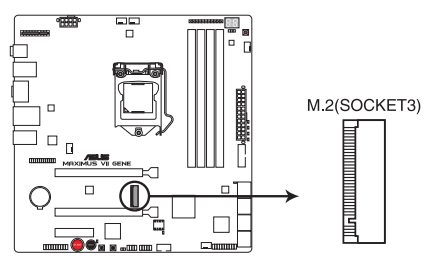

Connecteur M.2 de la MAXIMUS VII GENE

#### **12. Connecteur SupremeFX Impact II (26-1 pin SFX\_IMPACT\_II)**

Ce connecteur est dédié à la carte son SupremeFX Impact II livrée avec votre carte mère et permettant de brancher divers dispositifs audio tels qu'un casque, un microphone ou un système d'enceintes. Il dispose aussi d'une interface pour les modules audio en façade de châssis d'ordinateurs. Connectez votre carte son SupremeFX Impact II à ce connecteur.

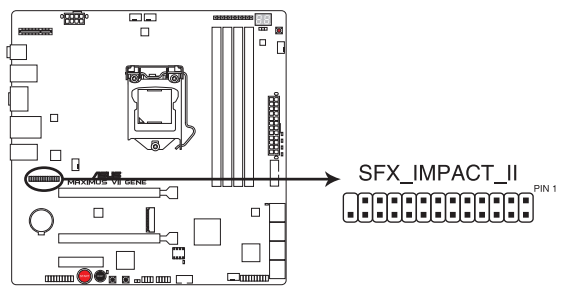

Connecteur SupremeFX Impact II de la MAXIMUS VII GENE

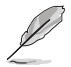

Ce connecteur n'est pas compatible avec les cartes son SupremeFX livrées avec les modèles de cartes mères MAXIMUS VI IMPACT Voir section **1.2.11 Carte son SupremeFX Impact** pour plus de détails.

#### **13 Connecteur mPCIe (MPCIE)**

Ce connecteur dédié à la connexion d'une carte mPCIE. Ce connecteur mPCIe partage sa bande passante avec l'interface M.2 et le slot PCIe 2.0 x4.

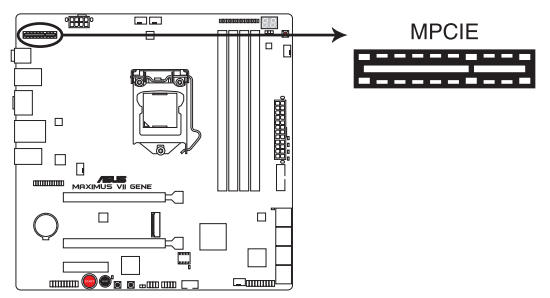

Connecteur mPCIe de la MAXIMUS VII GENE

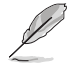

Consultez la section **Slots d'extension** du Chapitre 1 pour plus de détails.

# **1.2.10 ProbeIt**

La fonctionnalité ROG Probelt offre un système d'overclocking pratique et précis. Ne perdez plus de temps à étudier l'agencement de la carte mère, la zone clairement indiquée vous donne un accès aisé aux points de mesures lors de l'utilisation d'un multimètre.

Reportez-vous à l'illustration ci-dessous pour localiser la zone ProbeIt de la carte mère.

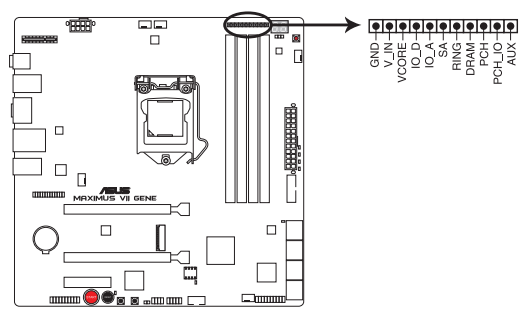

Zone Probelt de la MAXIMUS VI EXTREME

#### **Utiliser ProbeIt**

Vous pouvez placer le multimètre sur la carte mère comme illustré ci-dessous.

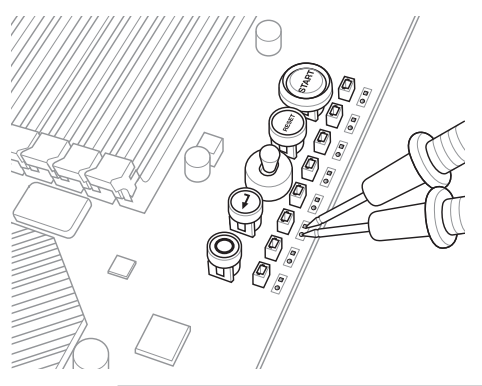

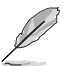

Les images ci-dessus sont données uniquement à titre indicatif. La disposition réelle de la carte mère et la localisation des points de mesure peuvent varier en fonction des modèles.

# **1.2.11 Carte son SupremeFX Impact II**

La carte son SupremeFX Impact II possède toutes les fonctionnalités audio de votre carte mère. Elle intègre trois ports permettant de connecter vos dipositifs audio ainsi qu'un connecteur (AAFP) dédié au module audio en façade de châssis.

#### **1. Connecteur pour port audio en façade (10-1 pin AAFP)**

Ce connecteur est dédié au module E/S audio disponibles en façade de certains boîtiers d'ordinateurs et prend en charge les standards audio AC '97 et HD Audio.

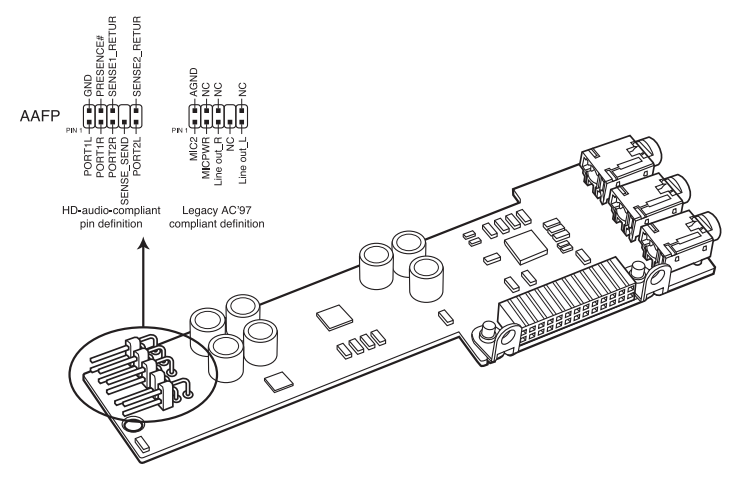

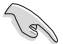

- Nous vous recommandons de brancher un module **HD Audio** sur ce connecteur pour bénéficier d'un son de qualité HD.
- Si vous souhaitez connecter un module High-Definition Audio en façade via ce connecteur, assurez-vous que l'élément **Front Panel Type** du BIOS soit réglé sur **[HD].** Pour les modules AC'97, réglez l'élément **Front Panel Type** sur **[AC97]**. Par défaut, ce connecteur est défini sur **[HD Audio]**.

## **2. Ports audio**

Ces ports permettent de brancher divers dispositifs audio tels qu'un casque, un microphone ou un système d'enceintes.

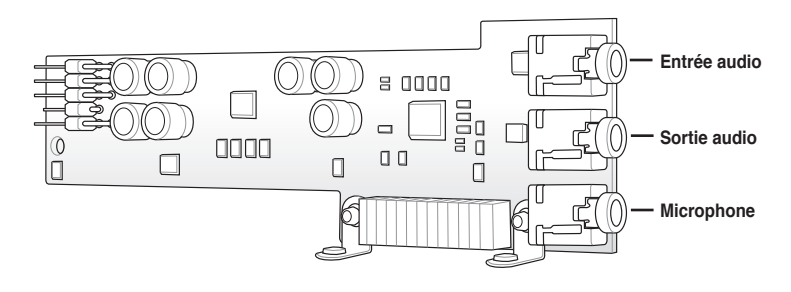

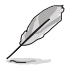

Consultez la section **2.3 Connecteurs arrières et audio de la carte mère** pour plus de détails sur les configurations audio multi-canaux.

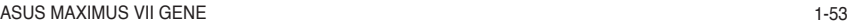

<u> 1989 - Johann Stoff, deutscher Stoff, der Stoff, der Stoff, der Stoff, der Stoff, der Stoff, der Stoff, der S</u>

# **Procédures d'installation de base**

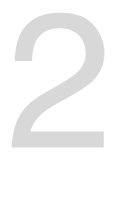

# **2.1 Monter votre ordinateur**

## **2.1.1 Installation de la carte mère**

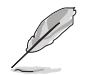

Les illustrations de cette section sont uniquement données à titre indicatif. La topologie de la carte mère peut varier en fonction des modèles. Les étapes d'installation sont toutefois identiques.

1. Placez la plaque d'E/S métallique ASUS sur l'ouverture dédiée à l'arrière de votre châssis d'ordinateur.

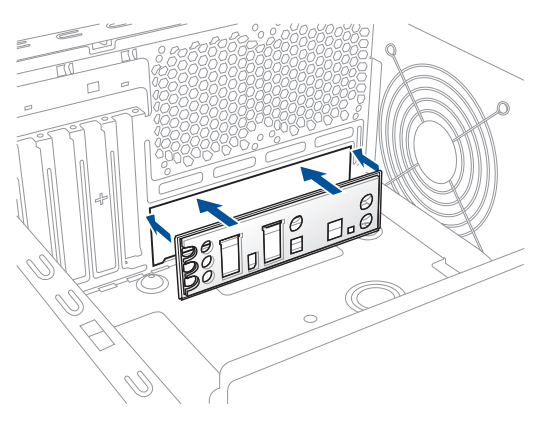

2. Placez la carte mère dans le châssis, en vous assurant que ses ports d'E/S (entrée/ sortie) sont alignés avec la zone d'E/S du châssis.

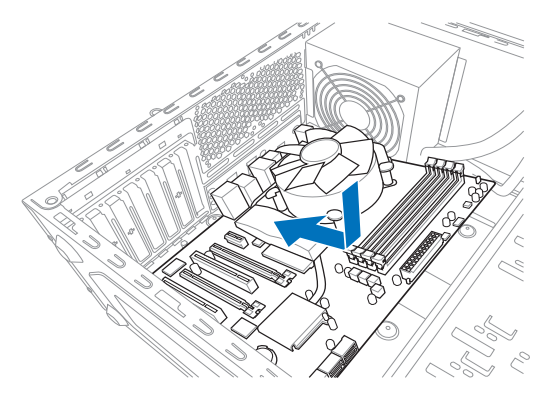

3. Placez 9 vis dans les pas de vis (marqués d'un cercle rouge sur l'illustration de bas de page) pour sécuriser la carte mère au châssis d'ordinateur.

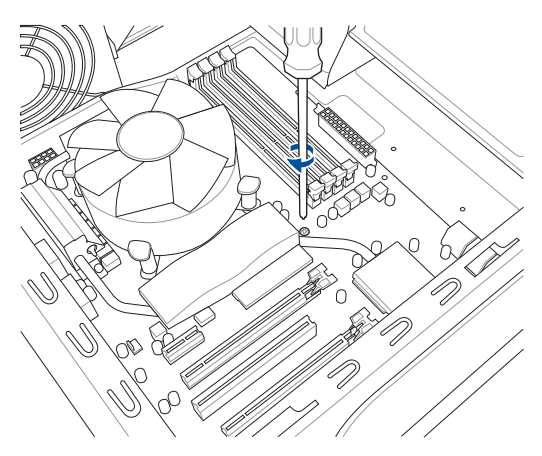

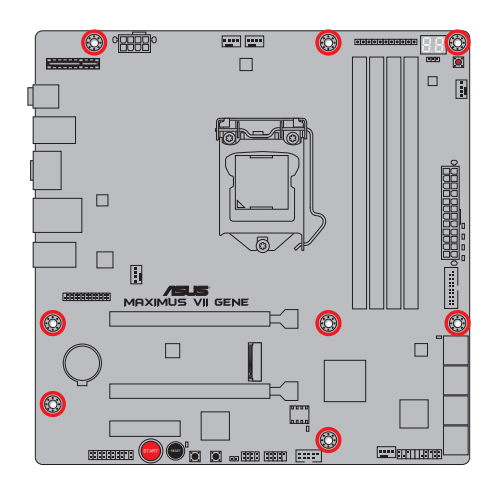

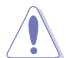

Ne vissez pas trop fort ! Vous risqueriez d'endommager la carte mère.

# **2.1.2 Installation d'un processeur**

 $\bigwedge$ 

Les processeurs au format LGA1156 / LGA1155 ne sont pas compatibles avec l'interface de connexion LGA1150. NE PAS installer de processeur LGA1156 / LGA1155 sur l'interface de connexion LGA1150.

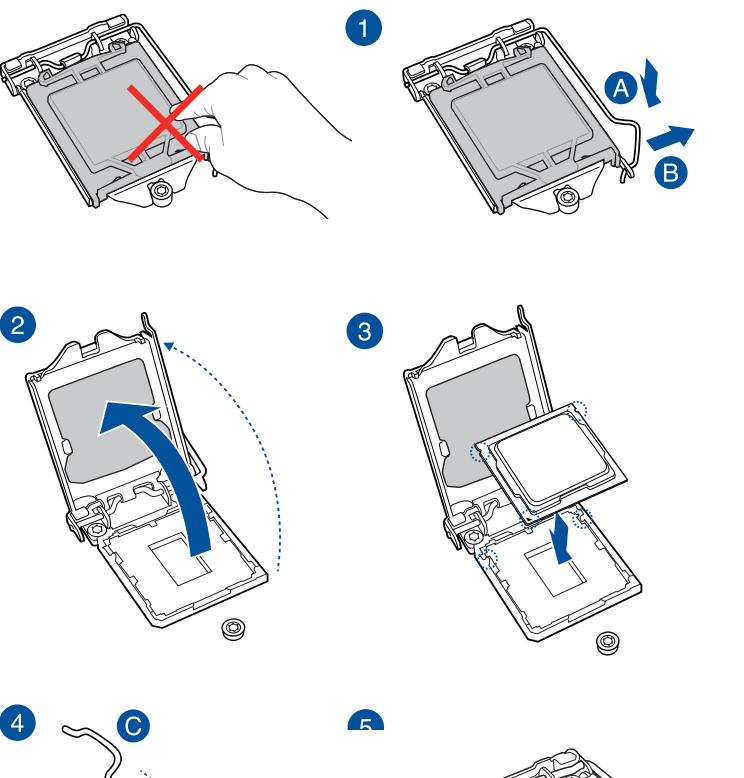

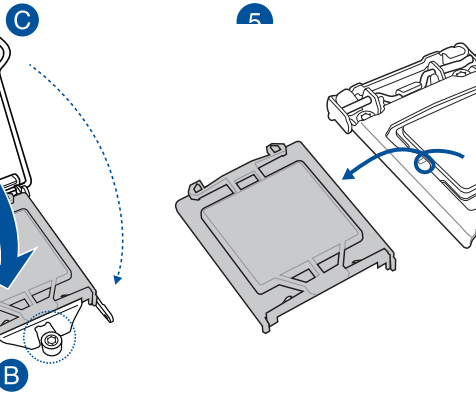

# **2.1.3 Installation du ventilateur/dissipateur de processeur**

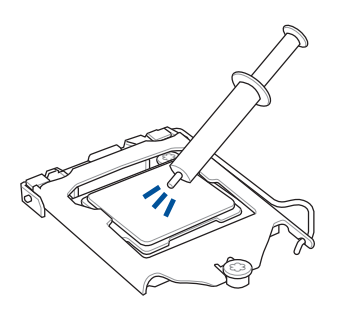

Si nécessaire, appliquez le matériau d'interface thermique sur la surface du processeur et du dissipateur avant toute installation.

## **Pour installer le ventilateur/dissipateur de processeur**

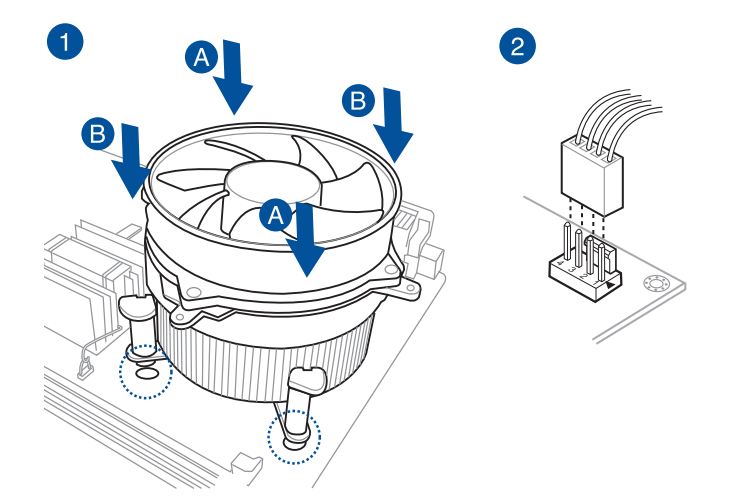

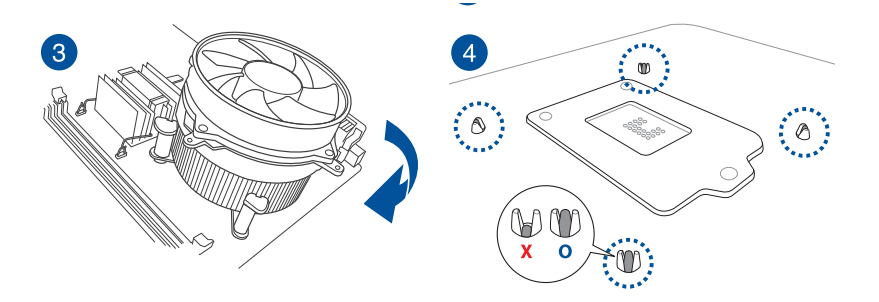

# **2.1.4 Installation de la carte son SupremeFX Impact II**

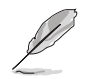

Les illustrations de cette section sont uniquement données à titre indicatif. La topologie de la carte son peut varier en fonction des modèles.

La carte son SupremeFX Impact II est empaquetée dans la boîte dédiée aux accessoires.

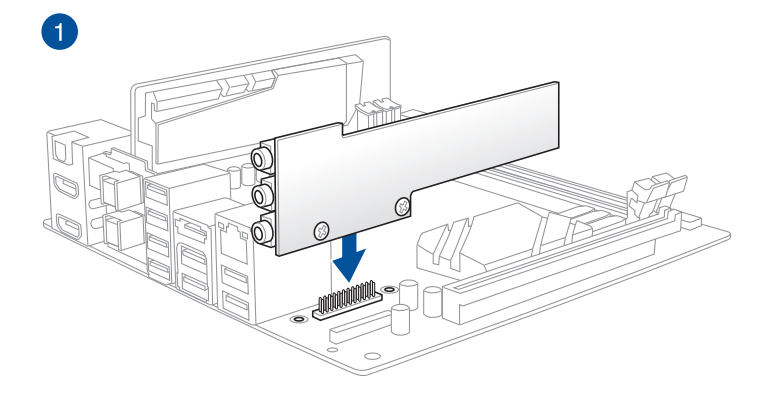

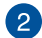

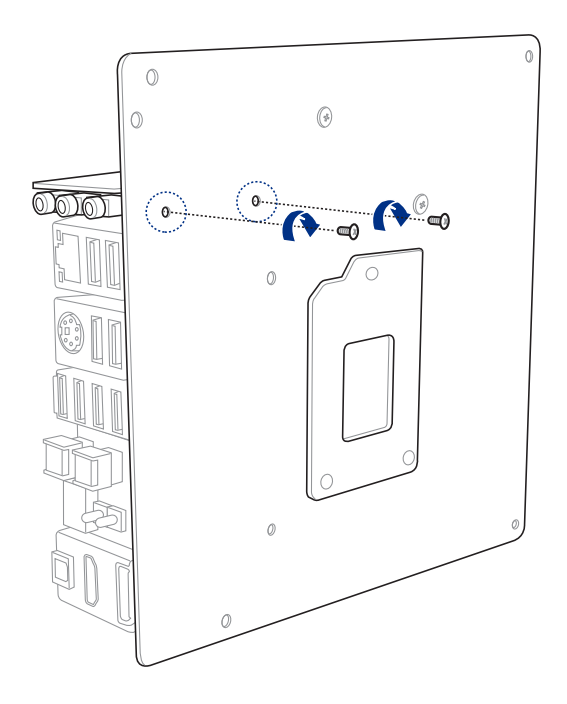
**Pour désinstaller le ventilateur/dissipateur de processeur**

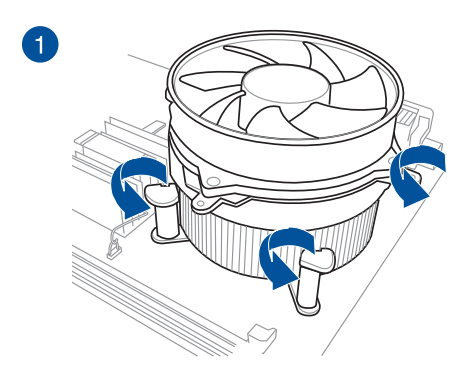

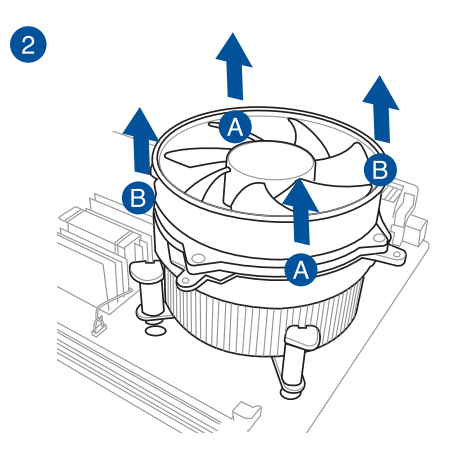

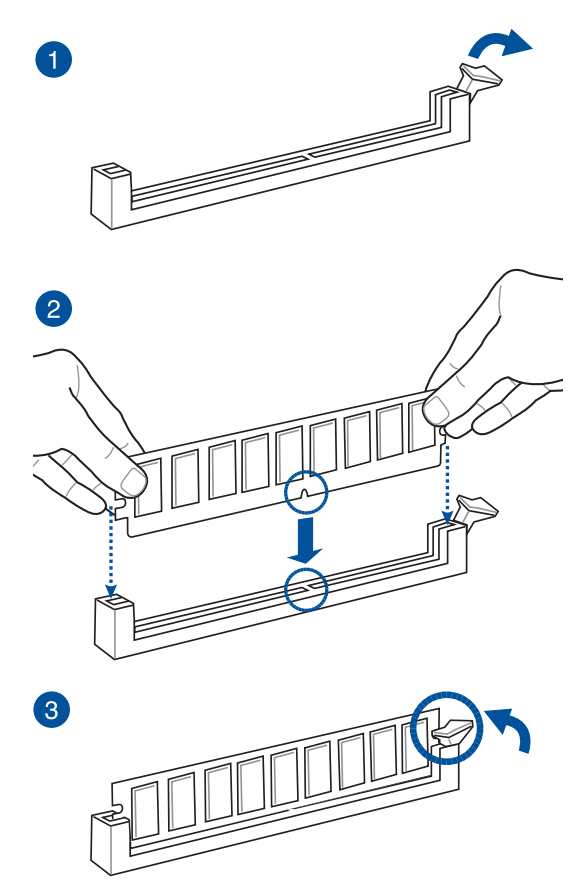

**Pour retirer un module mémoire**

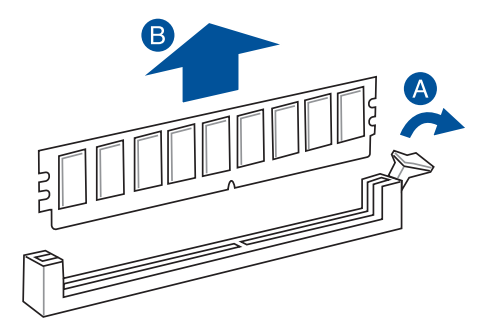

**Chapitre 2 Chapitre 2** **2.1.6 Connexion des prises d'alimentation ATX**

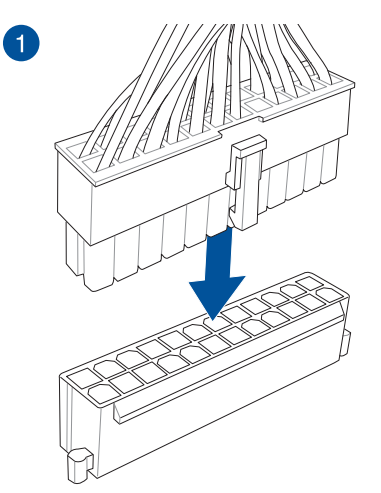

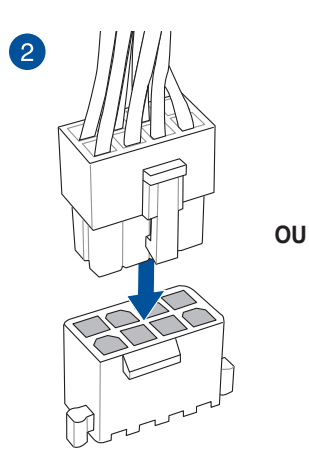

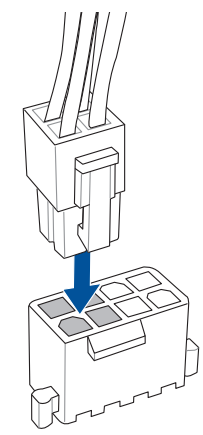

**Chapitre 2 Chapitre 2**

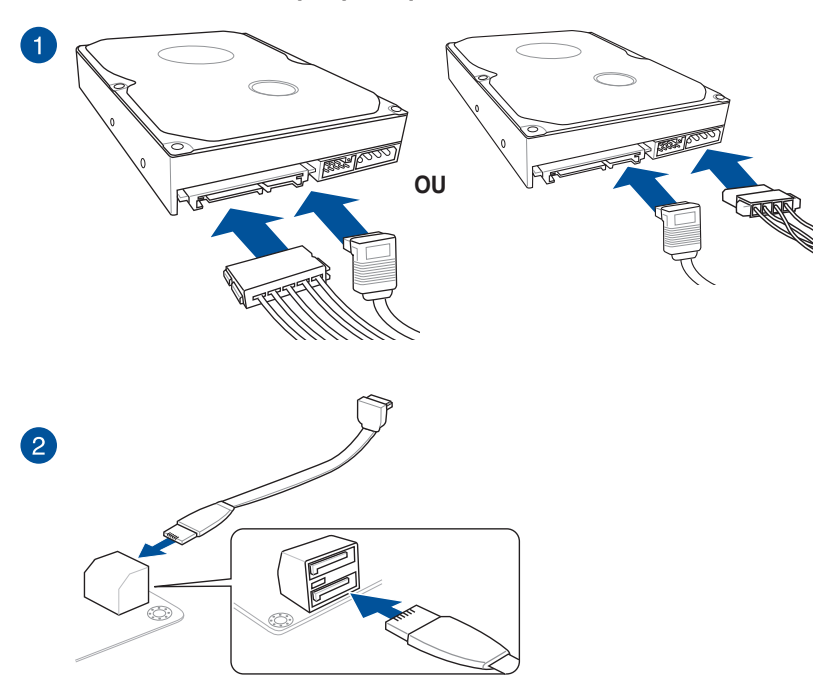

### **2.1.7 Connexion de périphériques SATA**

**Pour installer le kit ASUS Q-Connector**

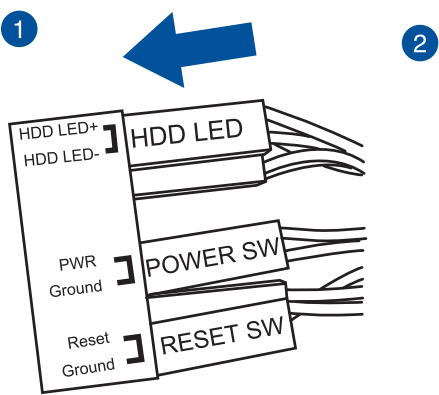

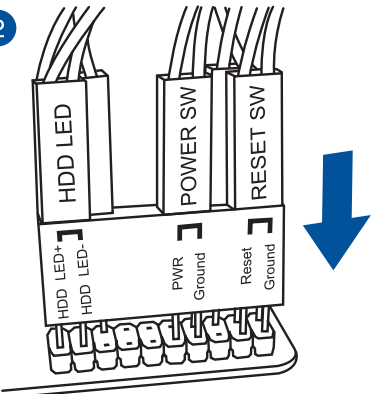

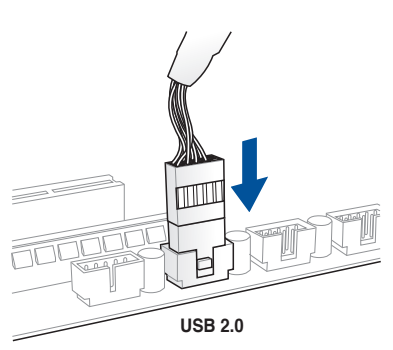

**Connecteur USB 2.0 Connecteur audio pour façade de châssis d'ordinateur**

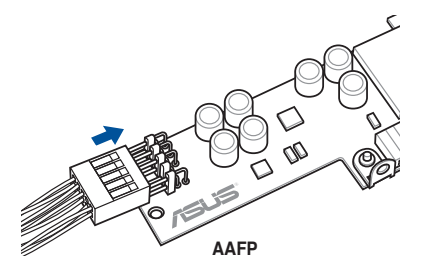

#### **Connecteur USB 3.0**

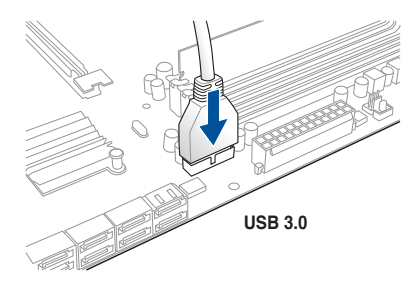

#### **2.1.9 Installation d'une carte d'extension**

**Pour installer une carte PCIe x16**

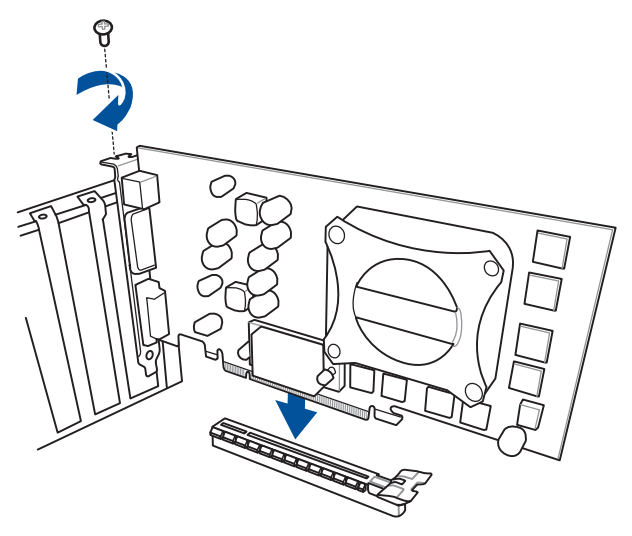

# **2.2 Bouton de mise à jour du BIOS**

#### **USB BIOS Flashback**

USB BIOS Flashback est le moyen le plus efficace de mise à jour du BIOS ! Il permet aux passionnés d'overclocking de tester de nouvelles versions de BIOS en toute simplicité sans avoir à accéder au BIOS actuel ou au système d'exploitation. Connectez simplement un périphérique de stockage USB et maintenez le bouton dédié enfoncé pendant 3 secondes. Le BIOS est alors mis à jour sans qu'aucune autre manipulation ne soit requise.

#### **Pour utiliser USB BIOS Flashback :**

- 1. Téléchargez la dernière version en date du BIOS sur le site Web d'ASUS.
- 2. Décompressez le fichier et renommez la fichier BIOS **M7G.CAP**.
- 3. Copiez le fichier **M7G.CAP** sur le répertoire racine d'un périphérique de stockage USB.
- 4. Éteignez votre ordinateur et connectez le périphérique de stockage USB au **port USB BIOS Flashback** situé sur le panneau d'E/S de la carte mère.
- 5. Appuyez sur le bouton ROG Connect.
- 6. Patientez le temps que le témoin dédié à USB BIOS Flashback (FLBK\_LED) s'arrête de clignoter pour terminer la procédure de mise à jour du BIOS.

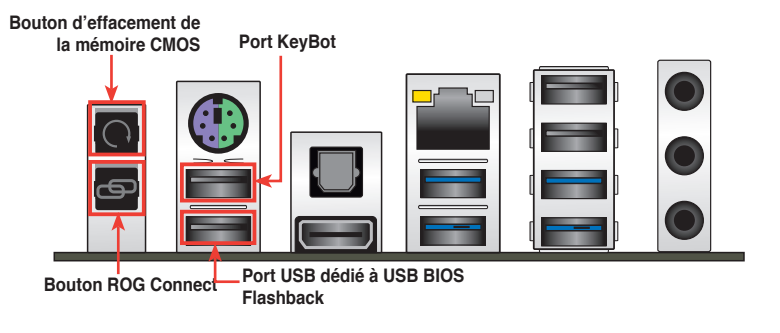

• Reportez-vous à la section **Mettre à jour le BIOS** du chapitre 3 pour consulter la liste des autres méthodes de mise à jour du BIOS.

Connectez votre clavier USB au port KeyBot pour utiliser cette fonction.

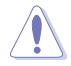

La mise à jour du BIOS comporte certains risques. Si celui-ci est endommagé lors du processus de mise à jour et que le système ne redémarre plus, contactez le service aprèsvente ASUS le plus proche pour obtenir de l'aide.

## **2.3 Connecteurs arrières et audio de la carte mère**

#### **2.3.1 Connecteurs arrières**

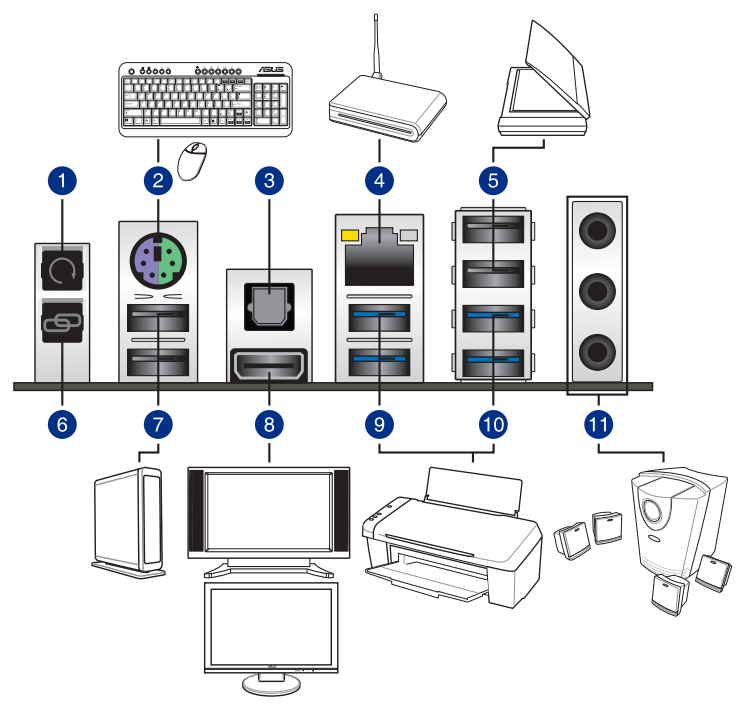

#### **Connecteurs arrières**

- 1. Bouton d'effacement de la mémoire CMOS
- 2. Port 2-en-1 souris + clavier PS/2
- 3. Port de sortie S/PDIF optique
- 4. Port réseau Intel® (RJ-45)\*
- 5. Ports USB 2.0 Intel®
- 6. Bouton ROG Connect
- 7. Ports USB 2.0 Intel®. Le port supérieur est dédié à la fonction KeyBot. Le port inférieur est dédié aux fonctions USB BIOS Flasback et ROG Connect.
- 8. Port HDMI
- 9. Ports USB 3.0 ASMedia®
- 10. Ports USB 3.0 Intel®
- 11. Ports audio\*\*

**\* et \*\*: reportez-vous aux tableaux de la page suivante pour plus de détails sur les ports réseau et audio.**

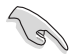

- Le périphérique USB 3.0 connecté peut fonctionner en mode xHCI ou EHCI en fonction de la configuration du système d'exploitation.
- Seuls les périphériques de stockage USB 3.0 sont pris en charge.
- Il est fortement recommandé de connecter vos périphériques USB 3.0 sur les ports USB 3.0 pour un débit et des performances accrues.
- Les jeux de puces Intel® Séries 9 ont été concus de telle sorte à ce que tous les périphériques connectés aux ports USB 2.0 et USB 3.0 soient gérés par le contrôleur xHCI. Certains périphériques USB hérités doivent mettre à jour de leur microprogramme pour pouvoir fonctionner correctement.

#### **\* Témoins des ports réseau**

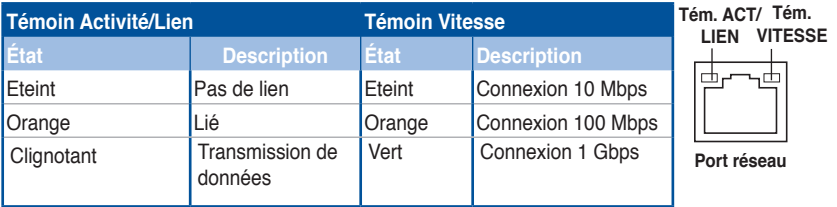

#### **\*\* Configurations audio 2.1, 4.1, 5.1 ou 7.1 canaux**

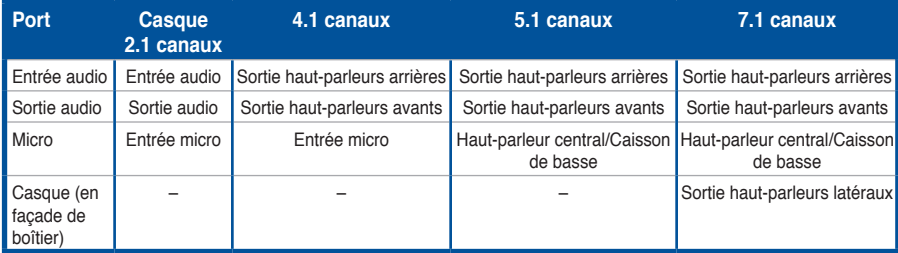

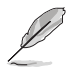

La fonction de réaffectation des prises est prise en charge pour les configurations audio 4.1, 5.1 et 7.1. Ouvrez le Gestionnaire HD Audio Realtek pour configurer chacune des prises audio.

Pour les configurations 7.1, assurez-vous d'avoir branché un module HD audio en façade de boîtier.

#### **2.3.2 Connexions audio**

#### **Connecteurs audio**

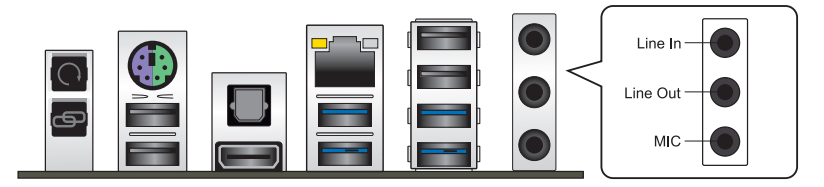

#### **Connexion à un casque ou un microphone**

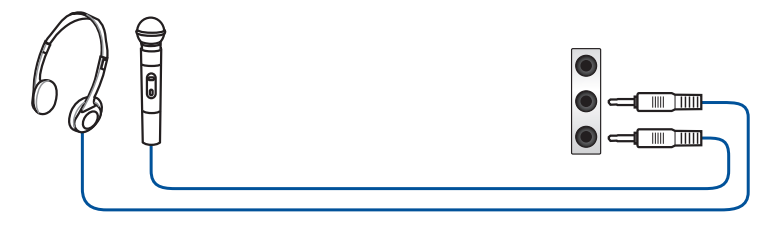

#### **Connexion à des haut-parleurs stéréo**

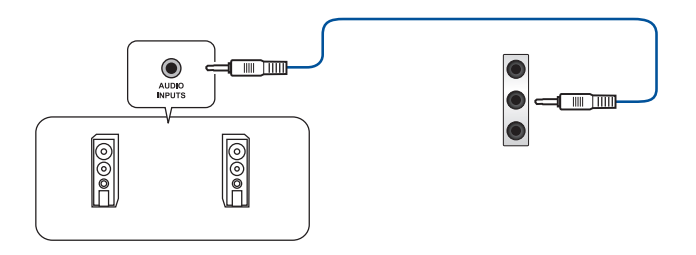

#### **Connexion à un système de haut-parleurs 2.1**

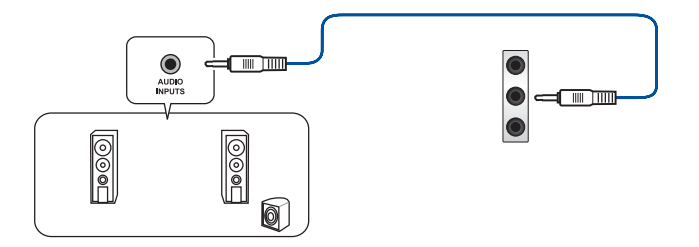

**Connexion à un système de haut-parleurs 4.1**

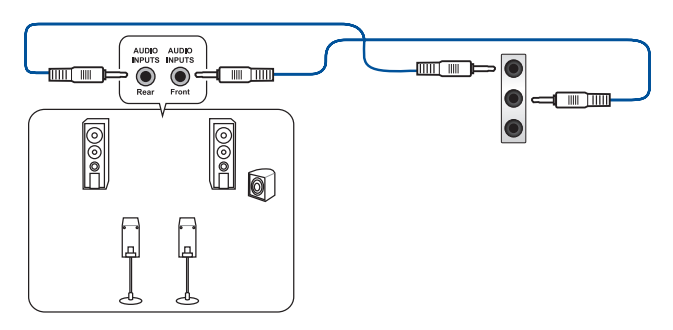

**Connexion à un système de haut-parleurs 5.1**

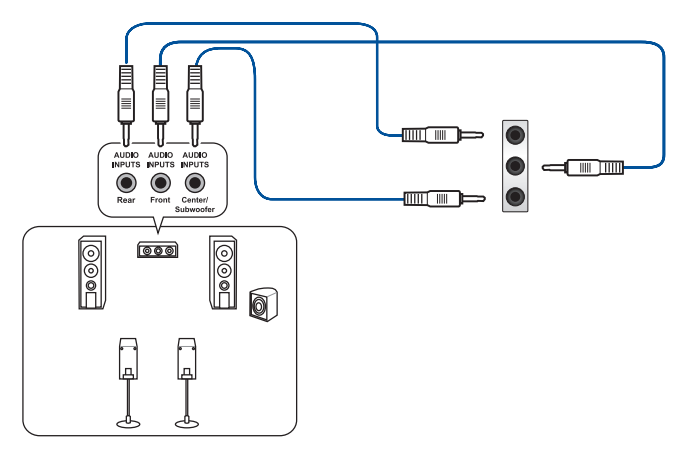

**Connexion à un système de haut-parleurs 7.1**

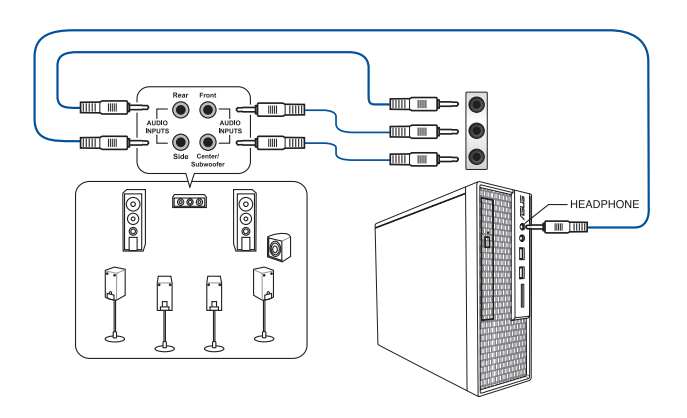

# **2.4 Démarrer pour la première fois**

- 1. Après avoir effectué tous les branchements, refermez le châssis d'ordinateur.
- 2. Assurez-vous que tous les interrupteurs sont éteints.
- 3. Connectez le câble d'alimentation au connecteur d'alimentation à l'arrière du châssis
- 4. Connectez l'autre extrémité du câble d'alimentation à une prise de courant équipée d'une protection contre les surtensions.
- 5. Allumez l'ordinateur en suivant la séquence suivante :
	- a. Moniteur
	- b. Périphériques SCSI externes (en commençant par le dernier sur la chaîne)
	- c. Alimentation système
- 6. Après avoir démarré, le voyant lumineux d'alimentation situé en façade du châssis s'allume. Pour les alimentations ATX, Le voyant lumineux système s'allume lorsque vous appuyez sur l'interrupteur d'alimentation ATX. Si votre moniteur est compatible avec les standards "non polluants" ou s'il possède une fonction d'économie d'énergie, le voyant lumineux du moniteur peut s'allumer ou passer de la couleur orange à la couleur verte après l'allumage.

 Le système exécute alors les tests de démarrage (POST). Pendant ces tests, le BIOS envoie des bips ou des messages additionnels sur l'écran. Si rien ne se produit dans les 30 secondes qui suivent le démarrage de l'ordinateur, le système peut avoir échoué un des tests de démarrage. Vérifiez le réglage des jumpers et les connexions, ou faites appel au service après-vente de votre revendeur.

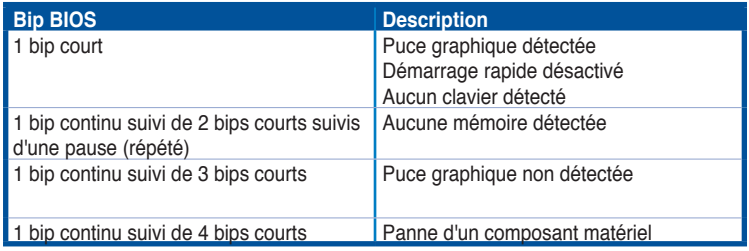

7. Au démarrage, maintenez la touche <Suppr> enfoncée pour accéder au menu de configuration du BIOS. Suivez les instructions du chapitre 3 pour plus de détails.

# **2.5 Éteindre l'ordinateur**

Lorsque le système est sous tension, appuyer sur l'interrupteur d'alimentation pendant moins de 4 secondes passe le système en mode "veille" ou en mode "soft off" en fonction du paramétrage du BIOS. Presser le bouton pendant plus de 4 secondes passe le système en mode "soft off" quel que soit le réglage du BIOS.

# **Chapitre 3 :Le BIOS**

# 3

# **3.1 Présentation du BIOS**

Le tout nouveau BIOS UEFI (Extensible Firmware Interface) d'ASUS est conforme à l'architecture UEFI et offre une interface conviviale allant au-delà de la simple saisie traditionnelle au clavier grâce à la possibilité de configuration du BIOS à la souris. Vous pouvez maintenant naviguer dans le BIOS UEFI avec la même fluidité que sous un système d'exploitation. Le terme «BIOS» spécifié dans ce manuel se réfère au "BIOS UEFI" sauf mention spéciale.

Le BIOS (Basic Input and Output System) stocke divers paramètres matériels du système tels que la configuration des périphériques de stockage, les paramètres d'overclocking, les paramètres de gestion de l'alimentation et la configuration des périphériques de démarrage nécessaires à l'initialisation du système dans le CMOS de la carte mère. De manière générale, les paramètres par défaut du BIOS de cette carte mère conviennent à la plupart des utilisations pour assurer des performances optimales. **Il est recommandé de ne pas modifier les paramètres par défaut du BIOS** sauf dans les cas suivants :

- $\Box$  Un message d'erreur apparaît au démarrage du système et requiert l'accès au BIOS.
- □ Un composant installé nécessite un réglage spécifique ou une mise à jour du BIOS.

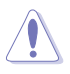

Une mauvaise utilisation du BIOS peut entraîner une instabilité du système ou un échec de démarrage. **Il est fortement recommandé de ne modifier les paramètres du BIOS qu'avec l'aide d'un technicien qualifié**.

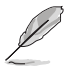

Lors du téléchargement ou la mise à jour du BIOS de cette carte mère, n'oubliez pas de renommer le fichier **M7G.CAP**.

# **3.2 Programme de configuration du BIOS**

Utilisez le programme de configuration du BIOS pour mettre à jour ou modifier les options de configuration du BIOS.

#### **Accéder au BIOS au démarrage du système**

Pour accéder au BIOS au démarrage du système :

• Appuyez sur <Suppr> lors du POST (Power-On Self Test). Si vous n'appuyez pas sur <Suppr>, le POST continue ses tests.

#### **Accéder au BIOS après le POST**

Pour accéder au BIOS après le POST, vous pouvez :

q Appuyer simultanément sur **<Ctrl>+<Alt>+<Del>**.

**OU** 

 $\Box$  Appuyer sur le bouton de réinitialisation du châssis.

**OU** 

q Appuyer sur le bouton d'alimentation pour éteindre puis rallumer le système. REMARQUE : n'utilisez cette méthode que si les deux méthodes précédentes ont échouées.

Si vous souhaitez accéder au BIOS après le POST, appuyez sur les touches <Ctrl> + <Alt> + <Suppr.> de votre clavier ou sur le bouton de mise en route du châssis de votre ordinateur pour redémarrer le système. Vous pouvez aussi éteindre puis redémarrer l'ordinateur.

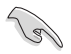

- Les écrans de BIOS inclus dans cette section sont donnés à titre indicatif et peuvent différer de ceux apparaissant sur votre écran.
- Assurez-vous d'avoir connecté une souris USB à la carte mère si vous souhaitez utiliser ce type de périphérique de pointage dans le BIOS.
- Si le système devient instable après avoir modifié un ou plusieurs paramètres du BIOS, rechargez les valeurs par défaut pour restaurer la compatibilité et la stabilité du système. Choisissez l'option **Load Optimized Settings** du menu **Exit**. Voir section **3.9 Menu Exit** pour plus de détails.
- Si le système ne démarre pas après la modification d'un ou plusieurs paramètres du BIOS, essayez d'effacer la mémoire CMOS pour restaurer les options de configuration par défaut de la carte mère. Voir section **1.2.6 Bouton et interrupteurs embarqués** pour plus d'informations sur l'effacement de la mémoire CMOS.
- Le BIOS ne supporte pas les périphériques Bluetooth.

Le programme de configuration du BIOS possède deux interfaces de configuration : **EZ Mode** et **Advanced Mode**. Vous pouvez changer de mode à partir du menu **Exit** (Quitter) ou à l'aide du bouton **Exit/Advanced Mode** (Quitter/Mode Avancé) de l'interface **EZ Mode/ Advanced Mode**.

#### **3.2.1 EZ Mode**

Par défaut, l'écran **EZ Mode** est le premier à apparaître lors de l'accès au BIOS. L'interface **EZ Mode** offre une vue d'ensemble des informations de base du système, mais permet aussi de modifier la langue du BIOS, le mode de performance et l'ordre de démarrage des périphériques. Pour accéder à l'interface **Advanced Mode**, cliquez sur **Exit/Advanced Mode**, puis sélectionnez **Advanced Mode** ou appuyez sur la touche F7 de votre clavier.

Le type d'interface par défaut du BIOS peut être modifié. Reportez-vous à la section **3.8 Menu Boot (Démarrage)** pour plus de détails. **Affiche les propriétés système du mode sélectionné Affiche la température du CPU et de la carte Cliquez sur < ou > pour changer de mode mère, les tensions de sortie du CPU, la Paramètres d'overclocking et de vitesse des ventilateurs installés et les les Modifie la langue du BIOS configuration de volumes RAID informations liés aux lecteurs SATA** REPUBLIC OF UEFI BIOS Utility - EZ Mode  $\bullet$  |  $\oplus$  English  $\circ$  EZ Tuning Wizard(F11) EZ System Tuning<br>Click the icon to specify your preferred system **CPU Temperature CPU Voltag** IMUS VII RANGER BIOS Ver. 0217 0.944 V ngs for an improved system perform<br>power-saving system environment el(R) Core(TM) i5-4440 CPU @ 3.10GHz **Motherboard Temperature** ed: 3100 MHz nory: 4096 MB (DDR3 1600MHz) 74°C  $26^{\circ}C$ **AM Status SATA Information DRAM Statu**<br>DIMM\_A1: N/A<br>DIMM\_B1: N/A<br>DIMM\_B1: N/A<br>A Normal P3: N/A MM\_B2: GEIL 4096MB 1600MHz P4: N/A oot Priority<br>100se one and drag the it **P5: N/A** Switch all P6: N/A oid Storage Technol  $\sqrt{\text{K.M.P}}$   $\rightarrow$  Disabled  $\overline{on}$  $Off$ **N** Profile  $\bigodot$ CPU FAN  $\binom{1}{k}$ CHA1 FAN  $N/L$  $\binom{2}{k}$ CHA3 FAN CHA2 FAN ៸៲៶៸៴ ∆ /⊿ **CEO CHAA FAN** Manual Fan Tuning 났 Boot Menu(F8) Default(F5) Save & Exit(F10) Advanced Mode(F7) **Enregistre les Affiche la vitesse du ventilateur de processeur modifications et redémarre le système Charge les paramètres par défaut Affiche les menus du mode Avancé État du mode RAID SATA pour la technologie Intel Rapid StorageAffiche la liste des péiphériques de démarrage Détermine la séquence de démarrage**

Les options de la séquence de démarrage varient en fonction des périphériques installés.

#### **3.2.2 Advanced Mode (Mode avancé)**

L'interface **Advanced Mode** (Mode avancé) offre des options avancées pour les utilisateurs expérimentés dans la configuration des paramètres du BIOS. L'écran ci-dessous est un exemple de l'interface **Advanced Mode**. Consultez les sections suivantes pour plus de détails sur les divers options de configurations.

> Pour accéder à l'interface avancée, cliquez sur **Exit** (Quitter), puis sélectionnez **Advanced Mode** ou appuyez sur la touche F7 de votre clavier.

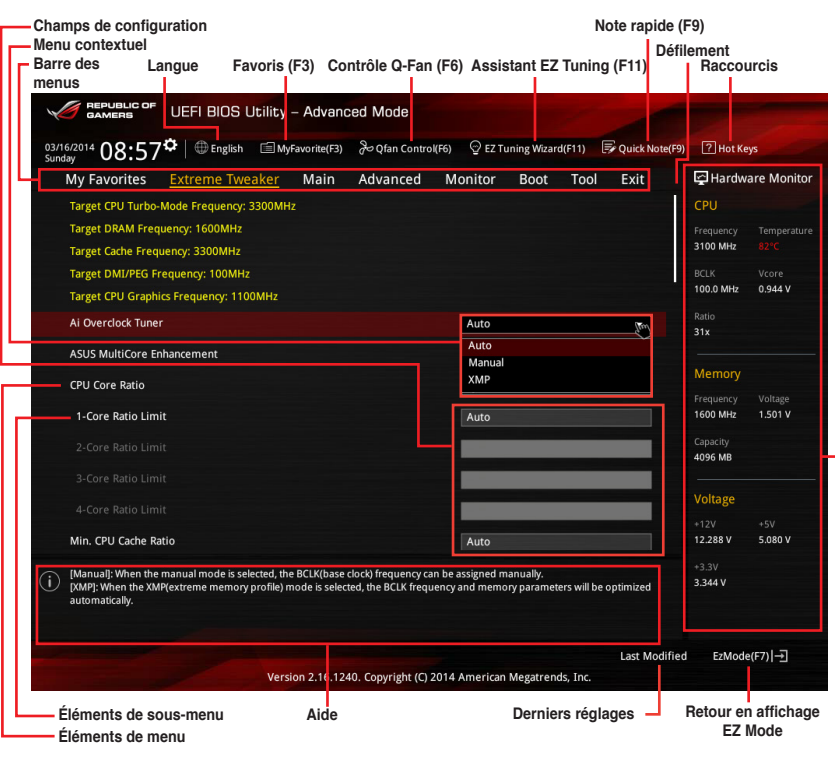

**Affiche la température du processeur et de la carte mère CPU ainsi que les tensions de sortie du processeur et de la mémoire**

#### **Barre des menus**

La barre des menus localisée en haut de l'écran les éléments suivants :

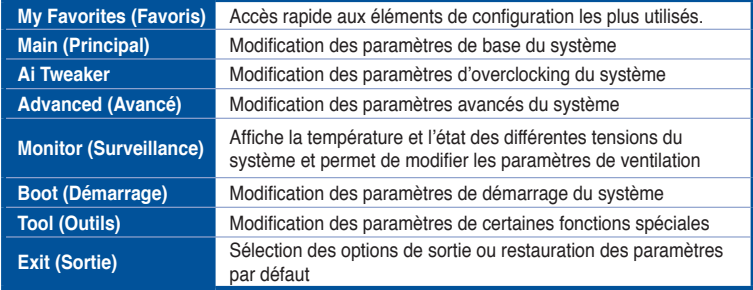

#### **Éléments de menu**

L'élément sélectionné dans la barre de menu affiche les éléments de configuration spécifiques à ce menu. Par exemple, sélectionner **Main** affiche les éléments du menu principal.

Les autres éléments, My Favorites (Favoris), Ai Tweaker, Advanced (Avancé), Monitor (Surveillance), Boot (Démarrage), Tool (Outils) et Exit (Sortie), de la barre des menus ont leurs propres menus respectifs.

#### **Éléments de sous-menu**

Si un signe ">" apparaît à côté de l'élément d'un menu, ceci indique qu'un sous-menu est disponible. Pour afficher le sous-menu, sélectionnez l'élément souhaité et appuyez sur la touche <Entrée> de votre clavier.

#### **Langue**

De nombreuses langues d'utilisation sont disponibles pour l'interface de configuration du BIOS.

#### **Favoris (F3)**

Favoris est votre espace personnel à partir duquel vous pouvez aisément accéder et modifier vos éléments de configuration de BIOS favoris.

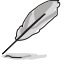

Consultez la section **3.3 Favoris** pour plus de détails.

#### **Contrôle Q-Fan (F6)**

La fonctionnalité Q-Fan permet de gérer et de personnaliser les réglages des ventilateurs installés.

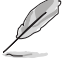

Consultez la section **3.2.3 Contrôle Q-Fan** pour plus de détails.

#### **Assistant EZ Tuning (F11)**

Cet assistant vous permet de visualiser et de régler les paramètres d'overclocking du système. Il permet aussi de modifier le mode de fonctionnement SATA de la carte mère (AHCI ou RAID.

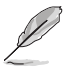

Consultez la section **3.2.4 Assistant EZ Tuning** pour plus de détails.

#### **Bouton de prise de notes**

Ce bouton vous permet de prendre des notes dans le BIOS.

- Cette fonctionnalité ne prend pas en charge les touches ou les raccourcis clavier suivants : touche Suppr et raccourcis copier, couper et coller.
	- Seuls les caractères alphanumériques peuvent être utilisés pour la saisie de notes.

#### **Raccourcis**

Les touches de navigation permettent de naviguer et sélectionner/modifier les divers éléments disponibles dans l'interface de configuration du BIOS.

#### **Barre de défilement**

Une barre de défilement apparaît à droite de l'écran de menu lorsque tous les éléments ne peuvent pas être affichés à l'écran. Utilisez les flèches Haut/Bas ou les touches <Page préc.> / <Page suiv.> de votre clavier pour afficher le reste des éléments.

#### **Aide générale**

En haut à droite de l'écran de menu se trouve une brève description de l'élément sélectionné. Utilisez la touche <F12> pour faire une capture d'écran du BIOS et l'enregistrer sur un périphérique de stockage amovible.

#### **Champs de configuration**

Ces champs affichent les valeurs des éléments de menu. Si un élément est configurable par l'utilisateur, vous pouvez en changer la valeur. Vous ne pouvez pas sélectionner un élément qui n'est pas configurable par l'utilisateur.

Les champs configurables sont surlignés lorsque ceux-ci sont sélectionnés. Pour modifier la valeur d'un champ, sélectionnez-le et appuyez sur la touche Entrée de votre clavier pour afficher la liste des options de configuration disponibles.

#### **Dernières modifications**

Un bouton est disponible dans le BIOS pour vous permettre d'afficher les éléments de configuration du BIOS qui ont été récemment modifiés et enregistrés.

#### **3.2.3 Contrôle Q-Fan**

La fonctionnalité Q-Fan vous permet de sélectionner un profil de ventilation pour une utilisation spécifique ou configurer manuellement la vitesse d'opération des ventilateurs installés.

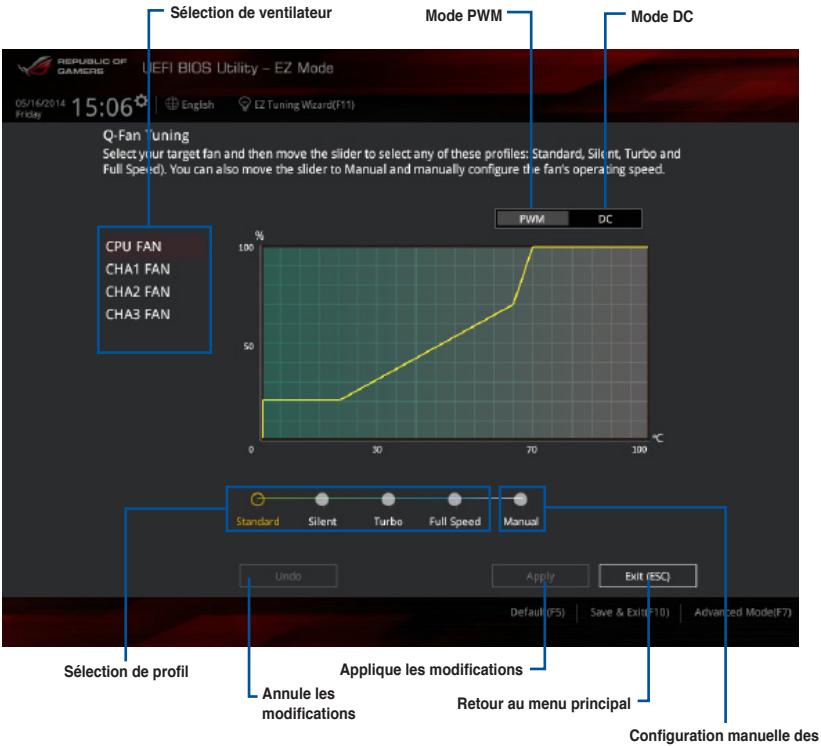

**ventilateurs**

#### **Configuration manuelle des ventilateurs**

Sélectionnez l'option **Manual** (Manuel) de la liste des profils pour personnalisé la vitesse de fonctionnement des ventilateurs installés.

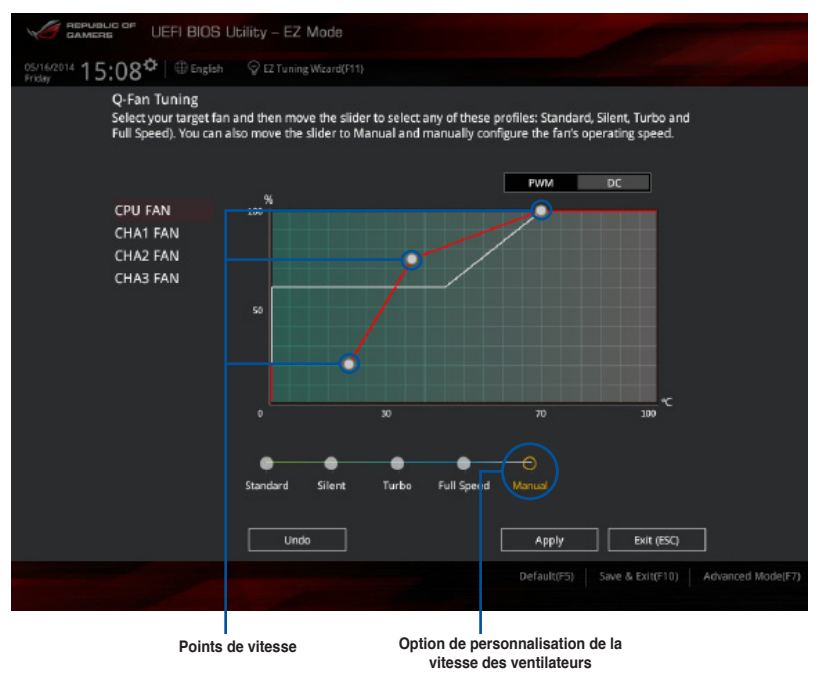

Pour configurer vos ventilateurs manuellement :

- 1. Sélectionnez un ventilateur.
- 2. Faites glisser les points de vitesse pour modifier la vitesse de rotation du ventilateur.
- 3. Cliquez sur **Apply** (Appliquer) pour enregistrer les modifications
- 4. Cliquez sur **Exit** (Quitter) pour quitter.

#### **3.2.4 Assistant EZ Tuning**

L'assistant EZ Tuning vous permet d'optimiser la fréquence du processeur et de la mémoire ainsi que la vitesse du ventilateur de processeur. Vous pouvez également créer des volumes RAID par le biais de cet assistant.

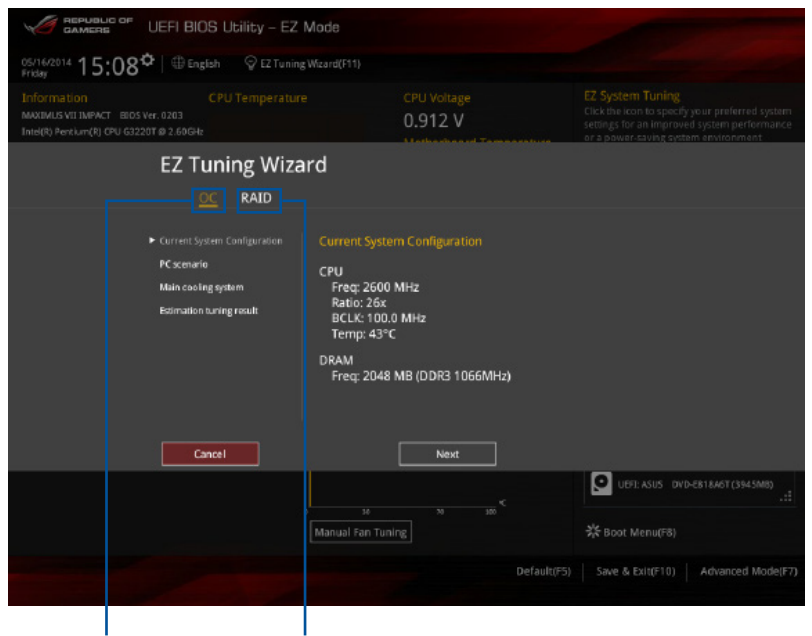

**Optimisation des fréquences Configuration RAID**

#### **Optimisation des fréquences**

Pour optimiser les fréquences du processeur et de la mémoire :

- 1. Appuyez sur la touche <F11> de votre clavier ou cliquez sur <sup>Q EZ Tuning Wizard(F11)</sup> pour accéder à l'écran de l'assistant EZ Tuning, puis cliquez sur **Next** (Suivant).
- 2. Sélectionnez un profil d'utilisation puis cliquez sur **Next** (Suivant).
- 3. Sélectionnez un type de ventilateur de processeur puis cliquez sur **Next** (Suivant).

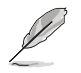

Si vous n'êtes pas sûr du type de ventilateur installé, cliquez sur **I'm not sure** (Je ne suis pas sûr). Le système se chargera de détecter automatiquement le type de ventilateur.

4. Cliquez sur **Next** (Suivant), puis sur **Yes** (Oui) à l'apparition du message de confirmation.

#### **Création d'un volume RAID**

Pour créer un volume RAID :

- 1. Appuyez sur la touche <F11> de votre clavier ou cliquez sur <sup>Q EZ Tuning Wizard(F11)</sup> nour accéder à l'écran de l'assistant EZ Tuning, puis cliquez sur **Next** (Suivant).
- 2. Cliquez d'abord sur **RAID** puis sur **Next** (Suivant).
	- Vérifiez que vos disques dur ne font pas déjà parti d'un volume RAID existant.
	- Assurez-vous de connecter vos disques durs aux connecteurs gérés par le contrôleur SATA Intel®.
- 3. Sélectionnez le type de stockage RAID, soit **Easy Backup** (Sauvegarde rapide) ou **Super Speed**, puis cliquez sur click **Next** (Suivant).
	- a. Pour Easy Backup, cliquez sur **Next** (Suivant), puis sélectionnez **Easy Backup (RAID1)** ou **Easy Backup (RAID10)**.

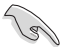

Pour quatre disques durs, seule l'option Easy Backup (RAID 10) est disponible.

b. Pour Super Speed, cliquez sur **Next** (Suivant), puis sélectionnez **Super Speed (RAID0)** ou **Super Speed (RAID5)**.

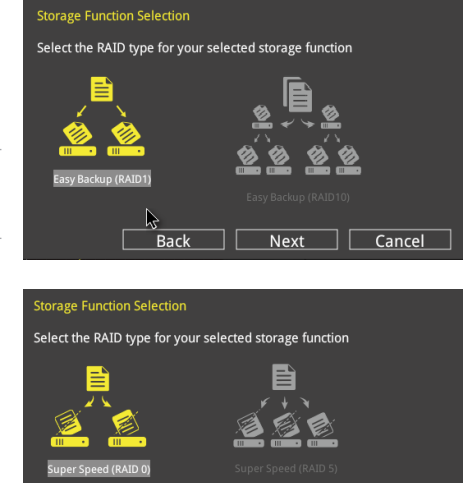

Next

Cancel

4. Une fois terminé, cliquez d'abord sur **Next** (Suivant), puis sur **Yes** (Oui) pour continuer le processus de configuration du volume RAID.

**Back** 

5. Cliquez ensuite sur **Yes** (Oui) pour quitter et sur **OK** pour redémarrer le système.

# **3.3 My Favorites (Favoris)**

My Favorites est votre espace personnel à partir duquel vous pouvez aisément accéder et modifier vos éléments de configuration de BIOS favoris.

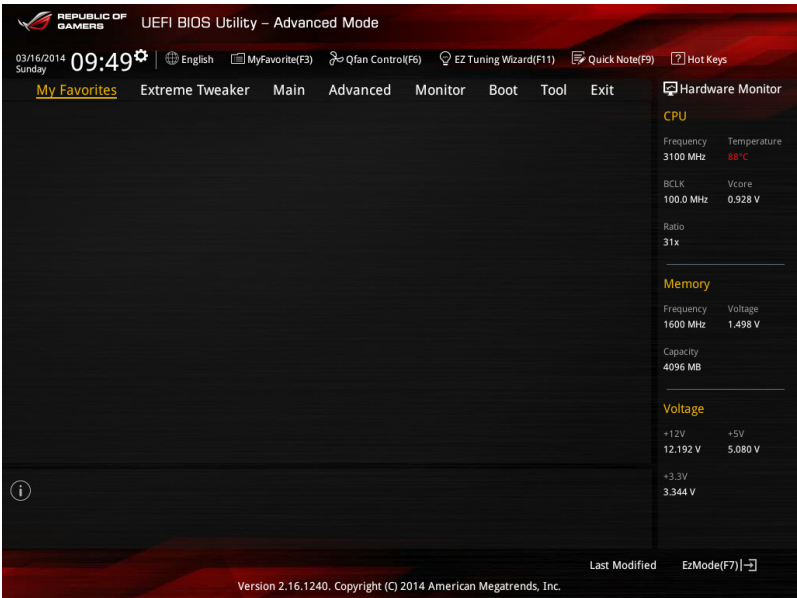

#### **Ajouter des éléments à la liste des favoris**

Pour ajouter un élément fréquemment utilisé à la liste des favoris :

- 1. Appuyez sur la touche <F3> de votre clavier ou cliquez sur **E** MyFavorite<sup>(F3)</sup> pour accéder à la liste des menus du BIOS.
- 2. Sélectionnez le(s) élément(s) de BIOS à ajouter à la liste de vos favoris.
- 3. Sélectionnez l"un des menus principaux, puis cliquez sur le sous-menu à ajouter à la liste des favoris en cliquant sur l'icône  $\pm$  ou en appuyant sur la touche <Entrée> de votre clavier.

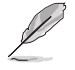

Les éléments suivants ne peuvent pas être ajoutés à la page des favoris :

- Les éléments dotés d'options de sous-menus.
- Les éléments gérés par l'utilisateur comme la langue ou la priorité de démarrage.
- Les éléments fixes tels que la date te l'heure et les informations dédiées au SPD.
- 4. Cliquez sur **Exit** (Quitter) ou appuyez sur la touche <Echap> de votre clavier pour quitter la liste des menus du BIOS.
- 5. Les éléments de BIOS sélectionnés seront dès lors disponibles dans la liste de vos favoris.

# **3.4 Menu Extreme Tweaker**

Le menu **Extreme Tweaker** permet de configurer les éléments liés à l'overclocking.

Prenez garde lors de la modification des éléments du menu Ai Tweaker. Une valeur incorrecte peut entraîner un dysfonctionnement du système.

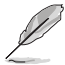

Les options de configuration de cette section varient en fonction du type de CPU et de modules mémoire installés sur la carte mère.

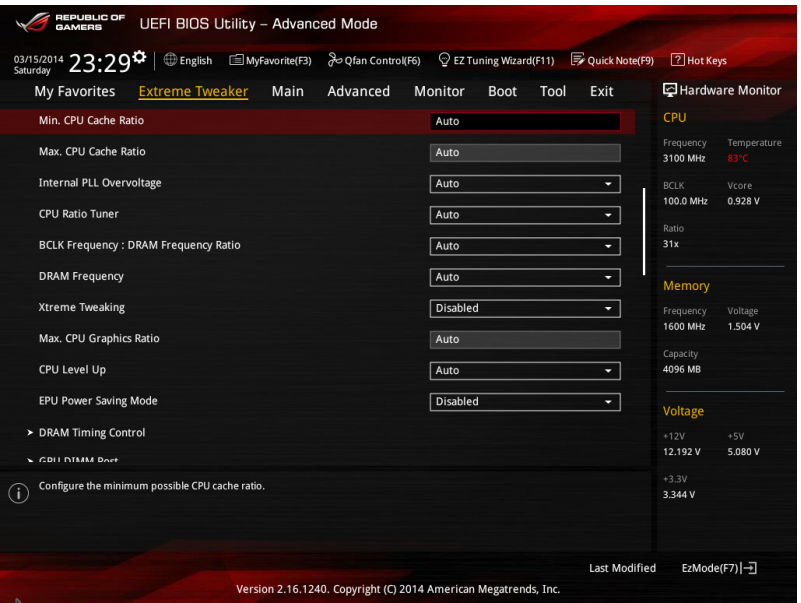

Faites défiler la page pour afficher plus d'éléments.

#### **Ai Overclock Tuner [Auto]**

Permet de sélectionner les options d'overclocking du CPU pour obtenir la fréquence interne désirée. Sélectionnez l'une des options de configuration pré-définies suivantes :

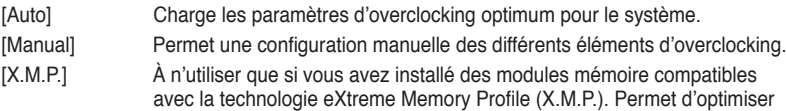

les performances du système.

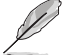

Les éléments suivants n'apparaissent que si l'option **Ai Overclock Tuner** est définie sur [Manual].

#### **Filter PLL (Filtrage PLL) [Auto]**

Permet de sélectionner un mode BCLK. Options de configuration : [Auto] [Low BCLK Mode] [High BCLK Mode]

#### **BCLK Frequency (Fréquence BCLK) [100]**

Permet d'ajuster la fréquence BCLK pour améliorer les performances du système. Utilisez les touches <+> et < > de votre clavier pour ajuster la valeur. La fourchette de valeurs est comprise entre 80MHz et 300MHz.

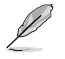

Vérifiez les spécifications de votre processeur avant de modifier la valeur ci-dessous. Une fréquence BCLK trop élevée peut endommager le processeur de manière permanente.

#### **ASUS MultiCore Enhancement [Enabled]**.

[Auto] Performances maximum lors d'un surfréquençage.

[Disabled] Réglages de ratio par défaut.

#### **CPU Core Ratio (Ratio CPU) [Sync All Cores]**

Permet une configuration manuelle du ratio des coeurs du processeur.

Options de configuration : [Auto] [Sync All Cores] [Per Core]

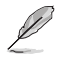

Lorsque l'option **CPU Core Ratio** est définie sur [Per Core], les éléments suivants apparaissent.

#### **1-Core Ratio Limit (Limite du ratio du coeur 1) [Auto]**

Permet de définir la limite du ratio Turbo du coeur 1.

- [Auto] Applique le ratio Turbo par défaut.
- [Manual] Assignation manuelle d'une valeur 1-coeur devant être supérieure ou égale à la valeur 2-coeurs.

#### **2-Core Ratio Limit (Limite du ratio du coeur 2) [Auto]**

Permet de définir la limite du ratio Turbo du coeur 2.

- [Auto] Applique le ratio Turbo par défaut.
- [Manual] Assignation manuelle d'une valeur 2-coeurs devant être supérieure ou égale à la valeur 3-coeurs. La valeur 1-coeur ne doit toutefois pas être définie sur [Auto].

#### **3-Core Ratio Limit (Limite du ratio du coeur 3) [Auto]**

Permet de définir la limite du ratio Turbo du coeur 3.

- [Auto] Applique le ratio Turbo par défaut.
- [Manual] Assignation manuelle d'une valeur 3-coeurs devant être supérieure ou égale à la valeur 4-coeurs. La valeur 1-coeur/2-coeurs ne doit toutefois pas être définie sur [Auto].

#### **4-Core Ratio Limit (Limite du ratio du coeur 4) [Auto]**

Permet de définir la limite du ratio Turbo du coeur 4.

- [Auto] Applique le ratio Turbo par défaut.
- [Manual] Assignation manuelle d'une valeur4-coeurs devant être inférieure ou égale à la valeur 3-coeurs. La valeur 1-coeur/2-coeurs/3-coeurs ne doit toutefois pas être définie sur [Auto].

#### **Min. CPU Cache Ratio (Ratio cache CPU minimum) [Auto]**

Détermine le ratio minimum de la partie Uncore du processeur. Utilisez les touches <+> et <-> de votre clavier pour ajuster la valeur. La gamme de valeurs varie en fonction du processeur installé.

#### **Max. CPU Cache Ratio (Ratio cache CPU maximum) [Auto]**

Détermine le ratio maximum de la partie Uncore du processeur. Utilisez les touches <+> et <-> de votre clavier pour ajuster la valeur. La gamme de valeurs varie en fonction du processeur installé.

#### **Internal PLL Overvoltage (Surtension PLL interne) [Auto]**

Permet de définir le survoltage PLL interne. Options de configuration : [Auto] [Enabled] [Disabled]

#### **CPU Ratio Tuner [Auto]**

Cet élément permet d'aider à améliorer les résultats d'overclocking des processseurs ne faisant pas parti de la série K. Options de configuration : [Auto] [Enabled] [Disabled]

#### **BCLK Frequency: DRAM Frequency Ratio (Ratio fréquence BCLK / fréquence DRAM) [Auto]**

Permet de définir le ratio vitesse de bus CPU / vitesse DRAM.

[Auto] La vitesse DRAM est optimisée de manière automatique.<br>[100:133] Le ratio vitesse de bus CPU / vitesse DRAM est défini sur

Le ratio vitesse de bus CPU / vitesse DRAM est défini sur 100:133.

[100:100} Le ratio vitesse de bus CPU / vitesse DRAM est défini sur 100:100.

#### **DRAM Frequency (Fréquence mémoire DRAM) [Auto]**

Permet de définir la fréquence d'opération de la mémoire. Les options de configuration varient en fonction du réglage de l'élément **BCLK Frequency**.

Options de configuration : [Auto] [DDR3-800MHz] [DDR3-1066MHz] [DDR3-1333MHz] [DDR3-1400MHz] [DDR3-1600MHz] [DDR3-1800MHz] [DDR3-1866MHz] [DDR3-2000MHz] [DDR3-2133MHz] [DDR3-2200MHz] [DDR3-2400MHz] [DDR3-2600MHz] [DDR3-2666MHz] [DDR3-2800MHz] [DDR3-2933MHz] [DDR3-3000MHz] [DDR3-3200MHz] [DDR3-3400MHz]

#### **Xtreme Tweaking [Disabled]**

Cet élément peut aider à améliorer les résultats de certains tests de performances. Options de configuration : [Disabled] [Enabled]

#### **Max. CPU Graphics Ratio (Ratio max. de la puce graphique du CPU) [Auto]**

Paramètres optimums du ratio. Pour un réglage manuel de cet élément, utilisez les touches <+> et <-> de votre clavier pour ajuster la valeur. La gamme de valeurs varie en fonction du processeur installé.

#### **CPU Level Up [Auto]**

Permet de sélectionner le niveau de CPU désiré. Tous les paramètres pertinents seront réglés automatiquement en fonction de votre sélection.

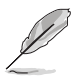

Les options de configuration de cet élément varient en fonction du type de processeur installé.

#### **EPU Power Saving Mode (Mode d'économies d'énergie EPU) [Disabled]**

Permet d'activer ou de désactiver le moteur d'économies d'énergie EPU. Options de configuration : [Disabled] [Enabled]

#### **Extreme Tweaker\DRAM Timing Control xx (Contrôle du minutage mémoire)**

Les sous-éléments de ce menu permettent de définir les options de contrôle du minutage mémoire. Utilisez les touches <+> et <-> de votre clavier pour ajuster la valeur. Pour restaurer la valeur par défaut, entrez [auto] avec votre clavier puis appuyez sur <Entrée>.

#### **Memory Presets**

Cet élément permet de charger un profil de minutage mémoire optimisé pour certains type de modules mémoire. Ces profils sont mis à disposition par l'équipe ROG et peuvent être chargés avant d'effectuer un overclocking ou de modifier les réglages de la mémoire DRAM.

#### **Maximus Tweak [Auto]**

[Auto] Sélection automatique du mode le plus approprié.

[Mode 1] Compatibilité mémoire.

[Mode 2] Overclocking et performances.

#### **Primary Timings**

**DRAM CAS# Latency [Auto]** Options de configuration : [Auto] [1] – [31]

**DRAM CAS# Latency [Auto]** Options de configuration : [Auto] [1] – [31]

**DRAM RAS# to CAS# Delay [Auto]** Options de configuration : [Auto] [1] – [31]

**DRAM RAS# PRE Time [Auto]** Options de configuration : [Auto] [1] – [31]

**DRAM RAS# ACT Time [Auto]** Options de configuration : [Auto] [1] – [63]

**DRAM Command Rate [Auto]** Options de configuration : [Auto] [1] – [2]

**Latency Boundary [Auto]** Options de configuration : [Auto] [Nearer] [Further] [Furthest]

#### **Secondary Timings**

**DRAM RAS# to RAS# Delay [Auto]** Options de configuration : [Auto] [1] – [15]

**DRAM REF Cycle Time [Auto]** Options de configuration : [Auto] [1] – [511]

**DRAM Refresh Interval [Auto]** Options de configuration : [Auto] [1] – [65535]

**DRAM WRITE Recovery Time [Auto]** Options de configuration : [Auto] [1] – [16] **DRAM READ to PRE Time [Auto]** Options de configuration : [Auto] [1] – [15]

**DRAM FOUR ACT WIN Time [Auto]** Options de configuration : [Auto] [1] – [255]

**DRAM WRITE to READ Delay [Auto]** Options de configuration : [Auto] [1] – [15]

**DRAM CKE Minimum Pulse Width [Auto]** Options de configuration : [Auto] [1] – [15]

**DRAM CAS# Write Latency [Auto]** Options de configuration : [Auto] [1] – [31]

#### **RTL IOL control**

**DRAM RTL Initial Value [Auto]** Options de configuration : [Auto] [1] - [63]

**DRAM RTL (CHA\_R0D0) [Auto]** Options de configuration : [Auto] [1] - [63]

**DRAM RTL (CHA\_R0D1) [Auto]** Options de configuration : [Auto] [1] - [63]

**DRAM RTL (CHA\_R1D0) [Auto]** Options de configuration : [Auto] [1] - [63]

**DRAM RTL (CHA\_R1D1) [Auto]** Options de configuration : [Auto] [1] - [63]

**DRAM RTL (CHB\_R0D0) [Auto]** Options de configuration : [Auto] [1] - [63]

**DRAM RTL (CHB\_R0D1) [Auto]** Options de configuration : [Auto] [1] - [63]

**DRAM RTL (CHB\_R1D0) [Auto]** Options de configuration : [Auto] [1] - [63]

**DRAM RTL (CHB\_R1D1) [Auto]** Options de configuration : [Auto] [1] - [63]

**DRAM IO-L (CHA\_R0D0) [Auto]** Options de configuration : [Auto] [1] - [15]

**DRAM IO-L (CHA\_R0D1) [Auto]** Options de configuration : [Auto] [1] - [15]

**DRAM IO-L (CHA\_R1D0) [Auto]** Options de configuration : [Auto] [1] - [15]

**DRAM IO-L (CHA\_R1D1) [Auto]** Options de configuration : [Auto] [1] - [15]

**DRAM IO-L (CHB\_R0D0) [Auto]** Options de configuration : [Auto] [1] - [15]

**DRAM IO-L (CHB\_R0D1) [Auto]** Options de configuration : [Auto] [1] - [15]

**DRAM IO-L (CHB\_R1D0) [Auto]** Options de configuration : [Auto] [1] - [15]

**DRAM IO-L (CHB\_R1D1) [Auto]** Options de configuration : [Auto] [1] - [15]

#### **Third Timings**

**tRDRD [Auto]** Options de configuration : [Auto] [1] - [7]

**tRDRD\_dr [Auto]** Options de configuration : [Auto] [1] - [15]

**tRDRD\_dd [Auto]** Options de configuration : [Auto] [1] - [15]

**tWRRD [Auto]** Options de configuration : [Auto] [1] - [63]

**tWRRD\_dr [Auto]** Options de configuration : [Auto] [1] - [15]

**tWRRD\_dd [Auto]** Options de configuration : [Auto] [1] - [15]

**tWRWR [Auto]** Options de configuration : [Auto] [1] - [7]

**tWRWR\_dr [Auto]** Options de configuration : [Auto] [1] - [15]

**tWRWR\_dd [Auto]** Options de configuration : [Auto] [1] - [15]

**Dec\_WRD [Auto]** Options de configuration : [Auto] [0] [1]

**tRDWR [Auto]** Options de configuration : [Auto] [1] - [31]

**tRDWR\_dr [Auto]** Options de configuration : [Auto] [1] - [31]

**tRDWR\_dd [Auto]** Options de configuration : [Auto] [1] - [31]

#### **MISC**

**Eventual DRAM Voltage** Options de configuration : [1.2V] - [2.4 V]

**MRC Fast Boot [Auto]** Options de configuration : [Auto] [Enabled] [Disabled]

#### **DRAM CLK Period [Auto]**

Options de configuration : [Auto] [1] – [14]

#### **Channel A DIMM Control [Enable Bot...]**

Options de configuration : [Enable Both DIMMS] [Disable DIMM0] [Disable DIMM1] [Disable Both DIMMS]

#### **Channel B DIMM Control [Enable Bot...]** Options de configuration : [Enable Both DIMMS] [Disable DIMM0] [Disable DIMM1] [Disable Both DIMMS]

**Scrambler Setting [Optimized ...]** Options de configuration : [Optimized (ASUS)] [Default (MRC)]

**DQ Sense Amplifier [Auto]** Options de configuration : [Auto] [+16] – [-29]

**DQS Sense Amplifier [Auto]** Options de configuration : [Auto] [+16] – [-29]

**CMD Sense Amplifier [Auto]** Options de configuration : [Auto] [+16] – [-29]

**DRAM Additional Training [Auto]** Options de configuration : [Auto] [Enabled] [Disabled]

**DRAM Swizzling Bit 0-4 [Auto]** Options de configuration : [Auto] [Enabled] [Disabled]

**RAW MHz Aid [Auto]** Options de configuration : [Auto] [Enabled] [Disabled]

**IC Optimizer [Auto]** Options de configuration : [Auto] [Enabled] [Disabled]

#### **Skew Control**

Les sous-éléments suivants permettent d'améliorer les capacités d'overclocking ainsi que la stabilité de la mémoire DRAM. Utilisez les touches <+> et <-> de votre clavier pour ajuster la valeur. Pour restaurer la valeur par défaut, entrez [auto] avec votre clavier puis appuyez sur <Entrée>.

**Transmitter Rising Slope [Auto]** Options de configuration : [Auto] [0] - [31]

**Transmitter Falling Slope [Auto]** Options de configuration : [Auto] [0] - [31]

**Transmitter Control Time [Auto]** Options de configuration : [Auto] [0] - [31]

**Receiver Rising Slope [Auto]** Options de configuration : [Auto] [0] - [31]

**Receiver Falling Slope [Auto]** Options de configuration : [Auto] [0] - [31]

**Receiver Control Time [Auto]** Options de configuration : [Auto] [0] - [31]

#### **GPU.DIMM Post (Infos POST GPU)**

Les sous-éléments de ce menu affichent l'état des cartes graphiques et des modules mémoire installés. N/A apparaît si aucune carte ou module mémoire n'est installé.

#### **External DIGI+ Power Control**

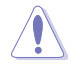

Ne retirez pas le module thermique lors du réglage manuel des paramètres **DIGI+ Power Control**. Les conditions thermiques doivent être surveillées.

#### **CPU Load-line Calibration (Calibration de ligne de charge du CPU) [Auto]**

La Ligne de charge est définie par les spécifications VRM d'Intel® et affecte le voltage du CPU. La tension de fonctionnement du CPU décroît proportionnellement à sa charge. Une ligne de charge élevée signifie un voltage plus élevé et de meilleures performances, mais accroît la température du CPU et du système d'alimentation.

Sélectionnez l'un des 9 niveaux disponibles pour régler la tension d'alimentation du processeur de 0% à 125%.

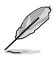

Le niveau d'amélioration des performances varie en fonction des spécifications du CPU.

#### **CPU VRM Switching Frequency (Fréquence de commutation du régulateur de tension du CPU) [Auto]**

Cet élément affecte le délai de réponse transitoire du régulateur de tension ainsi que la production thermique des composants. Sélectionnez [Manual] pour obtenir une fréquence plus élevée et délai de réponse transitoire plus rapide.

Options de configuration : [Auto] [Manual]

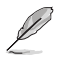

L'élément suivant n'apparaît que si **CPU VRM Switching Frequency** est réglé sur **[Manual]**.

#### **Fixed CPU VRM Switching Frequency**

**(Fréquence de commutation fixe) (KHz) [300]**

Utilisez les touches <+> et <-> de votre clavier pour ajuster la valeur. La fourchette de valeur est comprise entre 300KHz et 500KHz par incréments de 50KHz.

#### **VRM Spread Spectrum (Étalage de spectre VRM) [Disabled]**

Cet élément n'apparaît que si **CPU Voltage Frequency** est réglé sur [Auto] et vous permet d'activer l'étalage de spectre pour améliorer la stabilité du système.

#### **CPU Power Phase Control (Contrôle des phases du CPU) [Auto]**

Permet de contrôler les phases d'alimentation en fonction de l'utilisation du CPU. Options de configuration : [Auto] [Standard] [Optimized] [Extreme] [Power Phase Response]

#### **CPU Power Duty Control [T.Probe]**

Permet de régler la tension de chaque phase d'alimentation du régulateur de tension ainsi que les conditions thermiques.

[T.Probe] Maintient l'équilibre thermique du régulateur de tension.

[Extreme] Maintient l'équilibre électrique du régulateur de tension.

#### **CPU Current Capability (Capacité électrique du CPU) [Auto]**

Cet élément permet d'accroître la capacité électrique du CPU pour l'overclocking. Options de configuration : [100%] [110%] [120%] [130%] [140%]

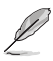

Sélectionnez une valeur élevée lors d'un overclocking ou si la charge du CPU est élevée.

#### **CPU Input Boot Voltage (Voltage d'entrée du CPU au démarrage) [Auto]**

Options de configuration : [Auto] [0.800] – [2.440V]

#### **Tweakers' Paradise**

Les sous-éléments de ce menu permettent de régler certains paramètres d'affichage.

#### **BCLK Tuning**

**VCCIN Shadow Voltage [Auto]** Options de configuration : [Auto] [0.800] – [2.440V]

**Termination Anti-Aliasing [Auto]**

Options de configuration : [Auto] [Disabled] [Enabled]

**Initial PLL Termination Voltage [Auto]** Options de configuration : [Auto] [0.0000] - [3.0000]

**PLL Termination Reset Voltage [Auto]** Options de configuration : [Auto] [0.0000] - [3.0000]

**Eventual PLL Termination Voltage [Auto]** Options de configuration : [Auto] [0.0000] - [3.0000]

**PCH ICC Voltage [Auto]** Options de configuration : [Auto] [Enabled] [Disabled]

**Clock Crossing Boot Voltage [Auto]** Options de configuration : [Auto] [0.1000] - [1.9000]

**Clock Crossing Reset Voltage [Auto]** Options de configuration : [Auto] [0.1000] - [1.9000]

**Clock Crossing Voltage [Auto]** Options de configuration : [Auto] [0.1000] - [1.9000]

#### **Internal CPU Power Management (Gestion d'alimentation interne du CPU)**

Les sous-éléments suivants permettent de régler le ratio et certaines autres fonctionnalités du CPU.

#### **Enhanced Intel SpeedStep Technology (Technologie EIST) [Enabled]**

Permet d'activer ou de désactiver la technologie EIST (Enhanced Intel® SpeedStep Technology).<br>
IDisabled1 Désactive

Désactive cette fonction.

[Enabled] Le système d'exploitation ajuste dynamiquement le voltage et la fréquence noyau du CPU pouvant aider à réduire la consommation électrique et la chaleur émise par le processeur.

#### **Turbo Mode (Mode Turbo) [Enabled]**

Cet élément n'apparaît que si l'option **Enhanced Intel SpeedStep Technology** est réglée sur [Enabled].

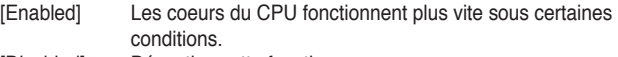

[Disabled] Désactive cette fonction.

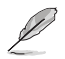

Les éléments suivants n'apparaissent que si l'option **Turbo Mode** est définie sur [Enabled].

#### **Turbo Mode Parameters (Paramètres du mode Turbo)**

#### **Long Duration Package Power Limit [Auto]**

Utilisez les touches <+> et <-> de votre clavier pour ajuster la valeur. La fourchette de valeur est comprise entre 1W et 4096W.

#### **Package Power Time Window [Auto]**

Utilisez les touches <+> et <-> de votre clavier pour ajuster la valeur. La fourchette de valeur est comprise entre 1 et 127 seconde(s).

#### **Short Duration Package Power Limit [Auto]**

Utilisez les touches <+> et <-> de votre clavier pour ajuster la valeur. La fourchette de valeur est comprise entre 1W et 4096W.

#### **CPU Integrated VR Current Limit [Auto]**

Utilisez les touches <+> et <-> de votre clavier pour ajuster la valeur. La fourchette de valeur est comprise entre 0.125 et 1023.875 par incréments de 0.125.

#### **CPU Internal Power Switching Frequency (Fréquence de commutation de l'alimentation interne du processeur)**

#### **Frequency Tuning Mode (Mode de réglage de la fréquence) [Auto]**

Permet d'accroître ou décroître la fréquence de commutation du régulateur de tension interne. Entrez une valeur faible pour économiser de l'énergie ou une valeur élevée pour améliorer la stabilité des tensions. Lorsque cet élément est réglé sur [+] ou [-], l'élément **Frequency Tuning Offset** apparaît, pour vous permettre de régler un pourcentage compris entre 0% et 6%.

#### **CPU Internal Power Fault Control (Contrôle de perte de courant du processeur)**

#### **Thermal Feedback (Rétroaction thermique) [Auto]**

Autorise le système à prendre des mesures préventives et exécutées par le processeur lorsque les conditions thermiques du régulateur de tension externe excèdent le seuil limite. Options de configuration : [Auto] [Disabled] [Enabled]

#### **CPU Integrated VR Fault Management (Gestion du régulateur de tension intégré du processeur) [Auto]**

Désactivez cet élément pour éviter de déclencher le régulateur de tension pleinement intégré lors de la modification des paramètres d'alimentation du processeur. Il est recommandé de désactiver cet élément lors d'un overclocking.

Options de configuration : [Auto] [Disabled] [Enabled]

#### **CPU Internal Power Configuration**

#### **(Configuration de l'alimentation interne du processeur)**

#### **CPU Integrated VR Efficiency Management**

#### **(Efficacité du régulateur de tension intégré du processeur) [Auto]**

Permet d'améliorer les économies d'énergie lorsque le processeur est en état de faible alimentation. Désactivez cet élément pour que le régulateur de tension du processeur fonctionne constamment à plein régime.

Options de configuration : [Auto] [High Performance] [Balanced]

#### **Power Decay Mode (Mode de déclin de l'alimentation) [Auto]**

Permet d'améliorer les économies d'énergie au niveau du régulateur de tension pleinement intégré lorsque le processeur bascule en état de faible alimentation. Options de configuration : [Auto] [Disabled] [Enabled]

#### **Idle Power-in Response [Auto]**

Options de configuration : [Auto] [Regular] [Fast]

#### **Idle Power-out Response [Auto]**

Options de configuration : [Auto] [Regular] [Fast]

#### **Power Current Slope (Pente du courant d'alimentation) [Auto]**

Options de configuration : [Auto] [LEVEL -4] - [LEVEL 4]

#### **Power Current Offset (Décalage du courant d'alimentation) [Auto]**

Permet d'accroître ou décroître la courant de sortie détecté par le processeur. Options de configuration : [Auto] [100%] [87.5%] [75.0%] [62.5%] [50.0%] [37.5%] [25.0%] [12.5%] [0%] [-12.5%] [-25.0%] [-37.5%] [-50.0%] [-62.5%] [-75.0%] [-87.5%] [-100%]

#### **Power Fast Ramp Response [Auto]**

Options de configuration : [Auto] [0.00] - [1.50]

#### **CPU Internal Power Saving Control**

**(Gestion d'économies d'énergie de l'alimentation interne du processeur)** 

#### **Power Saving Level 1 Threshold (Seuil d'économies d'énergie de niveau 1) [Auto]**

Une valeur faible offre une tolérance d'overclocking suffisante pour améliorer le potentiel de surfréquençage. Une valeur élevée améliore l'économie d'énergie. Utilisez les touches <+> et <-> de votre clavier pour ajuster la valeur. La fourchette de valeur est comprise entre 0A et 80A par incréments de 1Amp.

#### **Power Saving Level 2 Threshold (Seuil d'économies d'énergie de niveau 2) [Auto]**

Une valeur faible offre une tolérance d'overclocking suffisante pour améliorer le potentiel de surfréquençage. Une valeur élevée améliore l'économie d'énergie. Utilisez les touches <+> et <-> de votre clavier pour ajuster la valeur. La fourchette de valeur est comprise entre 0A et 50A par incréments de 1Amp.

#### **Power Saving Level 3 Threshold (Seuil d'économies d'énergie de niveau 3) [Auto]**

Une valeur faible offre une tolérance d'overclocking suffisante pour améliorer le potentiel de surfréquençage. Une valeur élevée améliore l'économie d'énergie. Utilisez les touches <+> et <-> de votre clavier pour ajuster la valeur. La fourchette de valeur est comprise entre 0A et 30A par incréments de 1Amp.

#### **Extreme Over-voltage (Surtension extrême) [Disabled]**

Désactivez cet élément pour protéger le processeur contre les surtensions. Si vous activez cet élément, vous pouvez définir un niveau de tension élevé pour le processeur afin d'améliorer les résultats d'overclocking au détriment de sa durée de vie.

Options de configuration : [Enabled] [Disabled]

#### **CPU Core Voltage (Tension du coeur de processeur) [Auto]**

Détermine la tension de chacun des coeurs du processeur. Augmentez la tension si vous avez défini une fréquence du coeur de processeur élevée. La fourchette de valeur est comprise entre 1.050000V et 2.200000V par incréments de 0.003125V.

Options de configuration : [Auto] [Manual Mode] [Offset Mode]

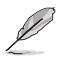

L'élément suivant n'apparaît que si **CPU Core Voltage** est réglé sur **[Manual Mode]**.

#### **CPU Core Voltage Override**

#### **(Dépassement de tension du coeur de processeur) [Auto]**

Utilisez les touches <+> et <-> de votre clavier pour ajuster la valeur.

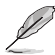

Les éléments suivants n'apparaissent que si **CPU Core Voltage** est réglé sur **[Offset Mode]**.

#### **Offset Mode Sign (Signe de décalage) [+]**

- [+] Décalage de la tension par valeur positive.
- [–] Décalage de la tension par valeur négative.

#### **CPU Cache Voltage (Tension de la mémoire cache du processeur) [Auto]**

Détermine la tension de la partie Uncore du processeur (mémoire cache incluse). La fourchette de valeur est comprise entre 0.001V et 1.920V par incréments de 0.001V. Options de configuration : [Auto] [Manual Mode] [Offset Mode]

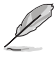

L'élément suivant n'apparaît que si **CPU Cache Voltage** est réglé sur **[Manual Mode]**.

#### **CPU Cache Voltage Override**

**(Dépassement de tension de la mémoire cache du processeur) [Auto]** La valeur d'usine du processeur est celle utilisée par défaut. Utilisez les touches <+> et <-> de votre clavier pour ajuster la valeur.

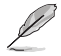

Les éléments suivants n'apparaissent que si **CPU Cache Voltage** est réglé sur **[Offset Mode]**.

# **Offset Mode Sign (Signe de décalage) [+]**<br>[+] Décalage de la tension par

- Décalage de la tension par valeur positive.
- [–] Décalage de la tension par valeur négative.

#### **CPU Graphics Voltage (Tension du iGPU de processeur) [Auto]**

Détermine la tension de la puce graphique intégré au processeur (iGPU). Augmentez la tension si vous avez défini une fréquence iGPU élevée. Options de configuration : [Auto] [Manual Mode] [Offset Mode] [Adaptive Mode]

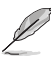

• L'élément suivant n'apparaît que si **CPU Cache Voltage** est réglé sur **[Manual Mode]**.

• L'option [**Adaptive Mode**] n'est disponible que pour certains types de processeurs.

#### **CPU Graphics Voltage Override**

#### **(Dépassement de tension du GPU dédié de processeur) [Auto]**

La valeur d'usine du processeur est celle utilisée par défaut. Utilisez les touches <+> et <-> de votre clavier pour ajuster la valeur.

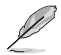

L'élément suivant n'apparaît que si **CPU Graphics Voltage** est réglé sur **[Offset Mode]**.

#### **Offset Mode Sign (Signe de décalage) [+]**

- [+] Décalage de la tension par valeur positive.
- [–] Décalage de la tension par valeur négative.

#### **CPU Graphics Voltage Offset (Décalage de la tension de l'iGPU) [Auto]**

La valeur d'usine du processeur est celle utilisée par défaut. Utilisez les touches <+> et <-> de votre clavier pour ajuster la valeur.

#### **Additional Turbo Mode CPU Graphics Voltage (Tension additionnelles) [Auto]**

La valeur d'usine du processeur est celle utilisée par défaut. Utilisez les touches <+> et <- > de votre clavier pour ajuster la valeur. La fourchette de valeur est comprise entre 0.001V et 1.920V par incréments de 0.001V.
# **CPU System Agent Voltage Offset Mode Sign (Signe de décalage de la tension de l'agent système) [+]**

- [+] Décalage de la tension par valeur positive.
- [–] Décalage de la tension par valeur négative.

### **CPU System Agent Voltage Offset**

#### **(Décalage de la tension de l'agent système) [Auto]**

Détermine la tension de l'agent système, y compris le contrôleur PCI-E et le blo d'alimentation. Augmentez la tension si vous avez défini une fréquence DRAM élevée. Utilisez les touches <+> et <-> de votre clavier pour ajuster la valeur. La fourchette de valeur est comprise entre 0.001V et 0.999V par incréments de 0.001V.

### **CPU Analog I/O Voltage Offset Mode Sign (Signe de décalage de la tension du contrôleur d'E/S analogique) [+]**

- [+] Décalage de la tension par valeur positive.
- [–] Décalage de la tension par valeur négative.

### **CPU Analog I/O Voltage Offset**

### **(Décalage de la tension du contrôleur d'E/S analogique) [Auto]**

Détermine la tension de la partie analogique du contrôleur d'E/S du processeur. La valeur d'usine du processeur est celle utilisée par défaut. Augmentez la tension si vous avez défini une fréquence DRAM élevée. Utilisez les touches <+> et <-> de votre clavier pour ajuster la valeur. La fourchette de valeur est comprise entre 0.001V et 0.999V par incréments de 0.001V.

### **CPU Digital I/O Voltage Offset Mode Sign (Signe de décalage de la tension du contrôleur d'E/S numérique) [+]**

- [+] Décalage de la tension par valeur positive.
- [–] Décalage de la tension par valeur négative.

### **CPU Digital I/O Voltage Offset**

### **(Décalage de la tension du contrôleur d'E/S numérique) [Auto]**

Détermine la tension de la partie numérique du contrôleur d'E/S du processeur. La valeur d'usine du processeur est celle utilisée par défaut. Augmentez la tension si vous avez défini une fréquence DRAM élevée. Utilisez les touches <+> et <-> de votre clavier pour ajuster la valeur. La fourchette de valeur est comprise entre 0.001V et 0.999V par incréments de 0.001V.

## **SVID Support (Support SVID) [Auto]**

Lors d'un overclocking, réglez cet élément sur **[Enabled]**. La désactivation de cette élément empêche le processeur de communiquer avec le régulateur de tension externe.

Options de configuration : [Auto] [Disabled] [Enabled]

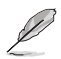

Les éléments suivants n'apparaissent que si **SVID Support** est réglé sur **[Auto] ou [Enabled]**.

### **Initial CPU Input Voltage (Tension d'entrée initiale du processeur) [Auto]**

Détermine la tension d'entrée du processeur telle que fournie par le régulateur de tension externe. La valeur d'usine du processeur est celle utilisée par défaut. Utilisez les touches <+> et <-> de votre clavier pour ajuster la valeur. La fourchette de valeur est comprise entre 0.800V et 2.440V par incréments de 0.010V.

### **Eventual CPU Input Voltage (Tension d'entrée du CPU éventuelle) [Auto]**

Détermine la tension d'entrée du processeur éventuelle. Utilisez les touches <+> et < > de votre clavier pour ajuster la valeur. La fourchette de valeur est comprise entre 0.800V et 2.440V par incréments de 0.010V.

### **DRAM Voltage (Tension DRAM) [Auto]**

Détermine la tension DRAM. Utilisez les touches <+> et <-> de votre clavier pour ajuster la valeur. La fourchette de valeur est comprise entre 1.20V et 1.92V par incréments de 0.005V.

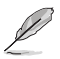

Selon les spécifications pour processeurs Intel®, l'installation de modules mémoire fonctionnant à un voltage supérieur à 1.65V peut endommager le CPU. Il est recommandé d'installer des modules mémoire nécessitant un voltage inférieur à 1.65V.

### **PCH Core Voltage (Tension de noyau PCH) [Auto]**

Détermine la tension Vcore du hub PCH (Platform Controller Hub). Utilisez les touches <+> et <-> de votre clavier pour ajuster la valeur. La fourchette de valeur est comprise entre 0.70V et 1.80V par incréments de 0.0125.

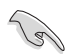

- Les valeurs de certains éléments apparaissent de différentes couleurs pour indiquer le niveau risque encouru en fonction du voltage utilisé.
- Le système peut nécessiter une meilleure solution de refroidissement pour fonctionner de manière stable lors de l'utilisation de voltages élevés.

### **PCH VLX Voltage (Tension VLX PCH) [Auto]**

Détermine la tension I/O du hub PCH (Platform Controller Hub). Utilisez les touches <+> et <-> de votre clavier pour ajuster la valeur. La fourchette de valeur est comprise entre 1.2000V et 2.0000V par incréments de 0.0125V.

### **VTTDDR Voltage(Tension VTTDDR) [Auto]**

Utilisez les touches <+> et <-> de votre clavier pour ajuster la valeur. La fourchette de valeur est comprise entre 0.6000V et 1.0000V par incréments de 0.0125V.

### **DRAM CTRL REF Voltage [Auto]**

Utilisez les touches <+> et <-> de votre clavier pour aiuster la valeur. La fourchette de valeur est comprise entre 0.395x et 0.630x par incréments de 0.005x. Différents ratios peuvent améliorer les performances d'overclocking de la DRAM.

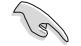

Une valeur proche de la valeur par défaut 0.500000x est recommandé.

### **DRAM DATA REF Voltage on CHA/B [Auto]**

Utilisez les touches <+> et <-> de votre clavier pour ajuster la valeur. La fourchette de valeur est comprise entre 0.395x et 0.630x par incréments de 0.005x. Différents ratios peuvent améliorer les performances d'overclocking de la DRAM.

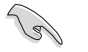

Une valeur proche de la valeur par défaut 0.500000x est recommandé.

### **CPU Spread Spectrum (Étalage de spectre du CPU) [Auto]**

[Auto] Configuration automatique.<br>
[Disabled] Permet d'accroître les capa

- Permet d'accroître les capacités d'overclocking de la fréquence BCLK.
- [Enabled] À définir sur [Enabled] pour activer le contrôle des perturbations électromagnétiques.

# **BCLK Recovery (Restauration BCLK) [Enabled]**

Permet d'activer ou de désactiver la restauration BCLK. Options de configuration : [Enabled] [Disabled] [Ignore]

# **3.5 Menu Main (Principal)**

L'écran du menu **Main** apparaît lors de l'utilisation de l'interface **Advanced Mode** du BIOS. Ce menu offre une vue d'ensemble des informations de base du système et permet de régler la date, l'heure, la langue et les paramètres de sécurité du système.

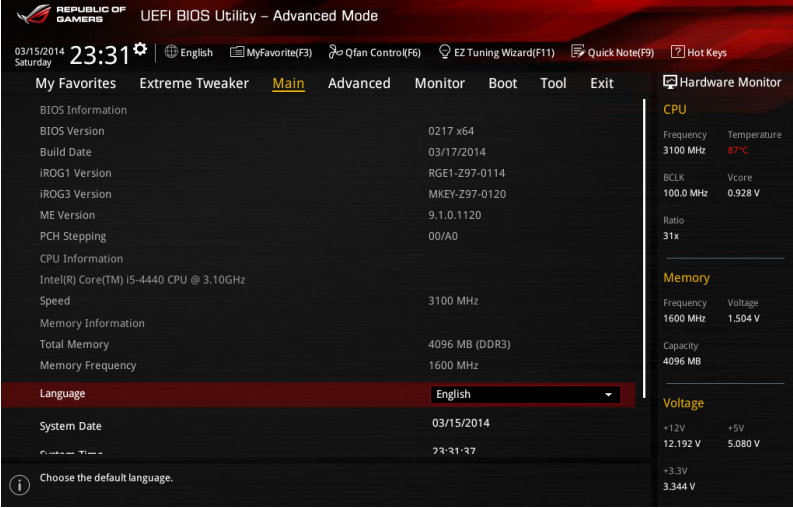

# **Security (Sécurité)**

Ce menu permet de modifier les paramètres de sécurité du système.

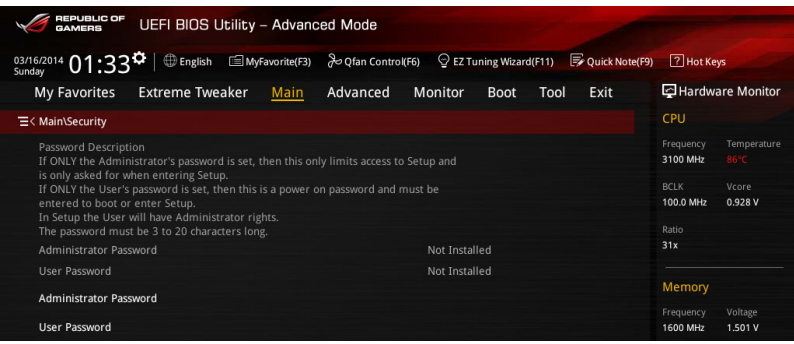

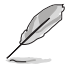

- Si vous avez oublié le mot de passe d'accès au BIOS, vous pouvez le réinitialiser en effaçant la mémoire CMOS. Voir section **1.2.6 Boutons et interrupteurs embarqués** pour plus de détails.
- Les éléments **Administrator** (Administrateur) ou **User Password** (Mot de passe utilisateur) affichent la valeur par défaut **Not Installed** (Non défini). Après avoir défini un mot de passe, ces éléments affichent **Installed** (Installé).

**Chapitre 3**

**Chapitre 3** 

### **Administrator Password (Mot de passe administrateur)**

Si vous avez défini un mot de passe administrateur, il est fortement recommandé d'utiliser ce mot de passe lors de l'accès au système. Sinon, il se peut que certains éléments du BIOS ne puissent pas être modifiés.

Pour définir un mot de passe administrateur :

- 1. Sélectionnez l'élément **Administrator Password** (Mot de passe administrateur) et appuyez sur la touche <Entrée> de votre clavier.
- 2. Dans le champ **Create New Password** (Créer un nouveau mot de passe), saisissez un mot de passe, puis appuyez sur la touche <Entrée> de votre clavier.
- 3. Confirmez le mot de passe.

Pour modifier le mot de passe administrateur :

- 1. Sélectionnez l'élément **Administrator Password** (Mot de passe administrateur) et appuyez sur la touche <Entrée> de votre clavier.
- 2. Dans le champ **Enter Current Password** (Entrer le mot de passe actuel), entrez votre mot de passe, puis appuyez sur la touche <Entrée> de votre clavier.
- 3. Dans le champ **Create New Password** (Créer un nouveau mot de passe), saisissez un mot de passe, puis appuyez sur la touche <Entrée> de votre clavier.
- 4. Confirmez le mot de passe.

Pour effacer le mot de passe administrateur, suivez les mêmes étapes que lors de la modification du mot de passe, mais appuyez sur <Entrée> lorsqu'il vous est demandé de créer/confirmer le mot de passe. Une fois terminé, l'élément **Administrator Password** (Mot de passe administrateur) en haut de l'écran affiche la valeur **Not Installed** (Non défini).

### **User Password (Mot de passe utilisateur)**

Si vous avez défini un mot de passe utilisateur, la saisie de ce dernier est requise pour accéder au système. L'élément **User Password** (Mot de passe utilisateur) apparaissant en haut de l'écran affiche la valeur par défaut **Not Installed** (Non défini). Après avoir défini un mot de passe, cet élément affiche la valeur **Installed** (Installé).

Pour définir un mot de passe utilisateur :

- 1. Sélectionnez l'élément **User Password** (Mot de passe utilisateur) et appuyez sur la touche <Entrée> de votre clavier.
- 2. Dans le champ **Create New Password** (Créer un nouveau mot de passe), saisissez un mot de passe, puis appuyez sur la touche <Entrée> de votre clavier.
- 3. Confirmez le mot de passe.

Pour modifier un mot de passe utilisateur :

- 1. Sélectionnez l'élément **User Password** (Mot de passe utilisateur) et appuyez sur la touche <Entrée> de votre clavier.
- 2. Dans le champ **Enter Current Password** (Entrer le mot de passe actuel), entrez votre mot de passe, puis appuyez sur la touche <Entrée> de votre clavier.
- 3. Dans le champ **Create New Password** (Créer un nouveau mot de passe), saisissez un mot de passe, puis appuyez sur la touche <Entrée> de votre clavier.
- 4. Confirmez le mot de passe.

Pour effacer le mot de passe utilisateur, suivez les mêmes étapes que lors de la modification du mot de passe, mais appuyez sur <Entrée> lorsqu'il vous est demandé de créer/confirmer le mot de passe. Une fois terminé, l'élément **User Password** (Mot de passe utilisateur) en haut de l'écran affiche la valeur **Not Installed** (Non défini).

# **3.6 Menu Advanced (Avancé)**

Le menu **Advanced** permet de modifier certains paramètres du CPU et d'autres composants du système.

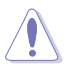

Prenez garde lors de la modification des paramètres du menu **Advanced**. Des valeurs incorrectes risquent d'entraîner un mauvais fonctionnement du système.

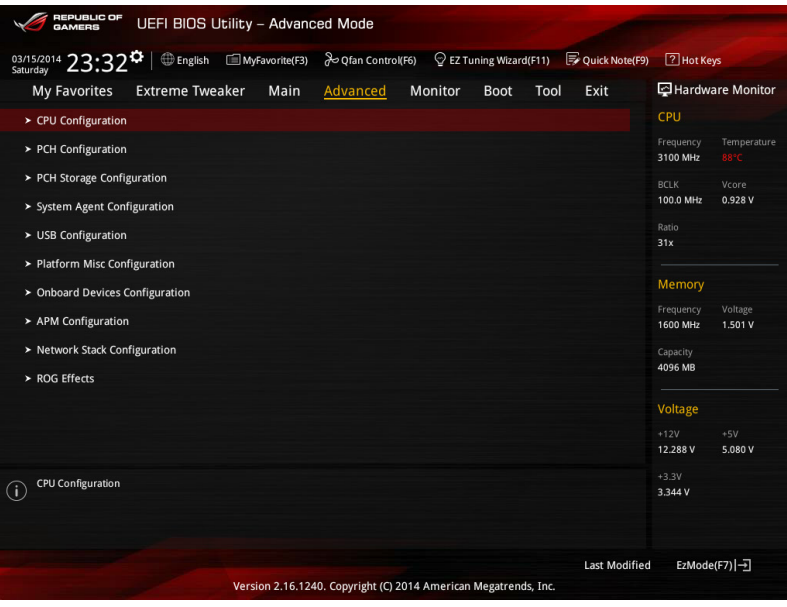

# **3.6.1 CPU Configuration (Configuration du CPU)**

 $\curvearrowright$ 

Les éléments de menu affichent les informations CPU auto-détectées par le BIOS.

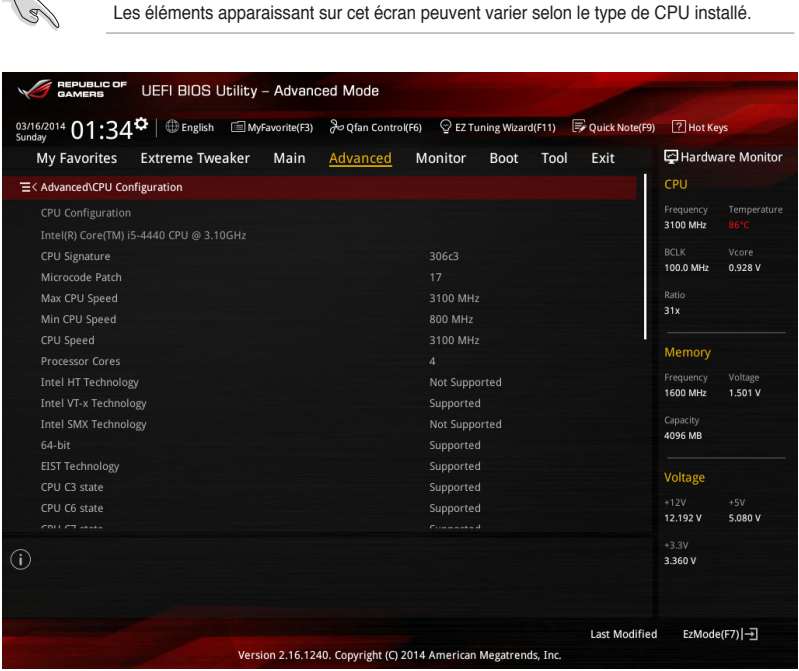

### **Intel Adaptive Thermal Monitor (Surveillance thermique adaptative) [Enabled]**

[Enabled] Permet de réduire la fréquence d'horloge d'un CPU en surchauffe.

[Disabled] Désactive la fonction de surveillance thermique du CPU.

### **Active Processor Cores (Coeurs de processeur actifs) [All]**

Nombre de coeurs de processeur actifs. Options de configuration : [All] [1] [2] [3]

### **Limit CPUID Maximum (Limiter le CPUID maximum) [Disabled]**

[Enabled] Permet aux systèmes d'exploitation hérités de démarrer même s'ils ne prennent pas en charge les fonctions CPUID avancées.

[Disabled] Désactive cette fonction.

### **Execute Disable Bit [Enabled]**

Cette fonctionnalité permet d'éviter certaines classes d'attaques de dépassement de mémoire tampon lorsque celle-ci est combinée à certains systèmes d'exploitation (SuSE Linux 9.2, RedHat Enterprise 3 Update 3). Options de configuration : [Disabled] [Enabled]

### **Intel(R) Virtualization Technology (Technologie de virtualisation Intel) [Disabled]**

- [Enabled] Autorise une plate-forme matérielle à exécuter plusieurs systèmes d'exploitation séparément et de manière simultanée.
- [Disabled] Désactive cette option.

### **Hardware Prefetcher (L2 Cache) [Enabled]**

- [Enabled] Active la fonction **Hardware Prefetcher**.
- [Disabled] Désactive cette option.

### **Adjacent Cache Line Prefetcher [Enabled]**

- [Enabled] Active la fonction **Adjacent Cache Line Prefetcher**.
- [Disabled] Désactive cette option.

### **Boot Performance Mode**

## **(Mode de performance au démarrage) [Max Non-Turbo Performance]**

Détermine l'état de performance réglé par le BIOS avant l'initialisation du système d'exploitation. Options de configuration : [Max Non-Turbo Performance] [Max Battery] [Turbo Performance]

### **Dynamic Storage Accelerator (Accélérateur de stockage dynamique) [Disabled]**

Active ou désactive cette fonctionnalité pour les configurations C State. Options de configuration : [Enabled] [Disabled]

# **CPU Power Management Configuration (Configuration de la gestion de l'alimentation du CPU)**

Les éléments de ce menu permettent de régler les fonctionnalités d'alimentation du CPU.

### **Enhanced Intel SpeedStep Technology (Technologie EIST) [Enabled]**

Permet d'activer ou de désactiver la technologie EIST (Enhanced Intel® SpeedStep Technology).

[Disabled] Le CPU fonctionne sur sa vitesse par défaut.

[Enabled] La vitesse du CPU est contrôlée par le système d'exploitation.

### **Turbo Mode (Mode Turbo) [Enabled]**

Permet d'activer ou de désactiver la technologie Intel® Turbo Mode.

- [Enabled] Permet aux coeurs du processeurs de fonctionner plus rapidement sous certaines conditions.
- [Disabled] Désactive cette fonction.

### **CPU C States (État C-State du processeur)**

Détermine l'état des C-States du processeur.

Options de configuration : [Auto] [Enabled] [Disabled]

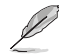

Les éléments suivants n'apparaissent que si **CPU C States** est réglé sur **[Enabled]**.

### **Enhanced C1 state (État C1 amélioré) [Enabled]**

Permet au processeur de réduire sa consommation électrique lorsque le système est inactif. Options de configuration : [Enabled] [Disabled]

### **CPU C3 Report (Envoi de rapport C3) [Enabled]**

Active ou désactive le report d'état C3 du CPU au système d'exploitation. Options de configuration : [Enabled] [Disabled]

### **CPU C6 Report (Envoi de rapport C3) [Enabled]**

Active ou désactive le report d'état C6 du CPU au système d'exploitation. Options de configuration : [Enabled] [Disabled]

### **C6 Latency (Latence C6) [Short]**

Détermine la latence de l'état C6. Options de configuration : [Short] [Long]

### **CPU C7 Report (Envoi de rapport C7) [CPU C7s]**

Active ou désactive le report d'état C7 du CPU au système d'exploitation. Options de configuration : [Disabled] [CPU C7] [CPU C7s]

### **C7 Latency (Latence C7) [Long]**

Détermine la latence de l'état C7. Options de configuration : [Short] [Long]

### **Package C State Support [Auto]**

Détermine l'état d'activation des différents états C-State. Options de configuration : [Auto] [Enabled] [C0/C1] [C2] [C3] [C6] [CPU C7] [CPU C7s]

# **3.6.2 PCH Configuration (Configuration PCH)**

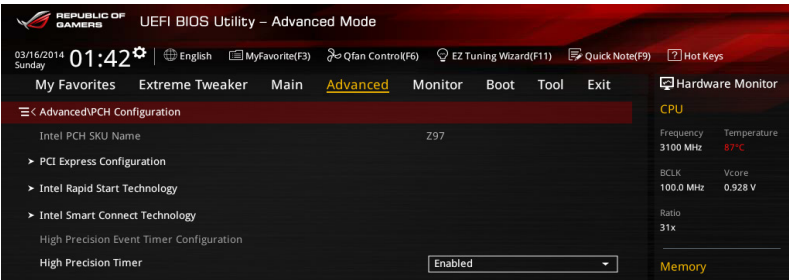

### **PCI Express Configuration (Configuration PCI Express)**

Permet de configurer certains paramètres des slots PCI Express.

**PCI-E Speed (Vitesse PCI-E) [Auto]** Détermine la vitesse des slots PCI Express. Options de configuration : [Auto] [Gen1] [Gen2]

### **Intel Rapid Start Technology (Technologie Intel Rapid Start) [Disabled]**

Permet d'activer ou de désactiver la technologie Intel® Rapid Start.

**Intel (R) Rapid Start Technology (Technologie Intel Rapid Start) [Disabled]** Options de configuration : [Disabled] [Enabled]

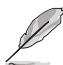

Les éléments suivants n'apparaissent que si l'option **Intel(R) Rapid Start Technology** est réglée sur [**Enabled**].

### **Entry on S3 RTC Wake [Enabled]**

Options de configuration : [Disable] [Enable]

### **Entry After [Immediately]**

Options de configuration : [Immediately] [1 minute] [2 minutes] [5 minutes] [10 minutes] [15 minutes] [30 minutes] [1 hour] [2 hours]

### **Active Page Threshold Support [Enabled]**

Cette option permet la prise de la technologie Intel® Rapid Start pour les partitions de petite taille. Options de configuration : [Enabled] [Disabled]

### **Active Memory Threshold [0]**

Entrez la valeur déterminant la taille de la partition additionnelle. Sur [0], le système vérifie si la taille de la partition est suffisante pour la mise en veille S3.

Veuillez vous assurer que la taille de la partition dédiée à la mise en mémoire cache est supérieure au montant de mémoire système installée

### **Hybrid Hard Disk Support [Disabled]**

Détermine l'état de la prise en charge de disques hybrides. Options de configuration : [Enabled] [Disabled]

### **Intel (R) Smart Connect Technology (Technologie Intel Smart Connect) [Disabled]**

Permet d'activer ou de désactiver la technologie Intel® Smart Connect. Options de configuration : [Enabled] [Disabled]

# **3.6.3 PCH Storage Configuration (Configuration de stockage)**

Lors de l'accès au BIOS, celui-ci détecte automatiquement la présence des périphériques SATA. Ces éléments affichent **Not Present** si aucun lecteur SATA n'est installé dans le système.

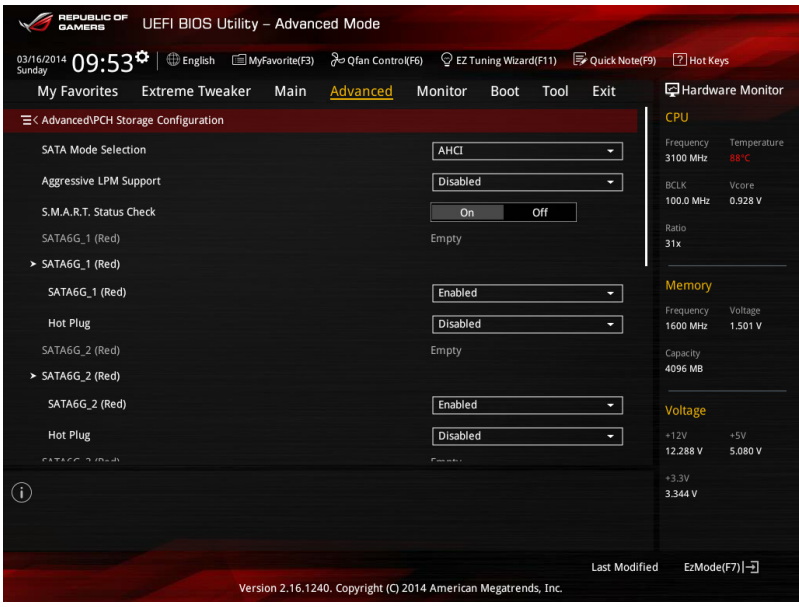

## **SATA Mode Selection (Sélection de mode SATA) [AHCI]**

Détermine le mode de configuration SATA.

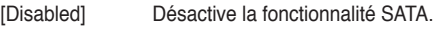

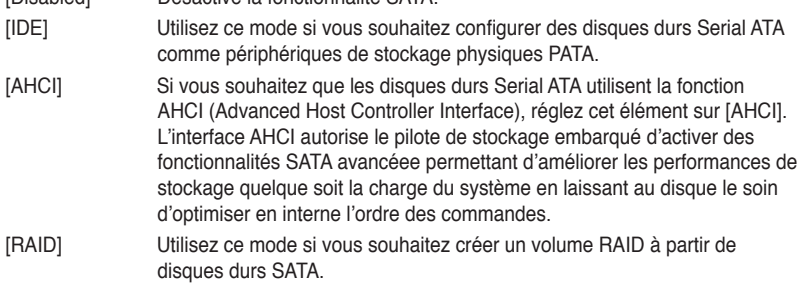

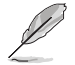

Les éléments suivants n'apparaissent que si l'option **SATA Mode Selection** est réglée sur **[RAID]**.

## **Alternate ID (Identifiant alternatif) [Disabled]**

Cet élément permet au système de rapporter l'identifiant alternatif d'un lecteur SATA. Options de configuration : [Disabled] [Enabled]

# **Aggressive LPM Support (Support LPM aggressif) [Auto]**

Options de configuration : [Disabled] [Enabled]

### **S.M.A.R.T. Status Check (Vérification d'état S.M.A.R.T.) [On]**

La technologie S.M.A.R.T. (Self-Monitoring, Analysis and Reporting Technology) permet de surveiller l'état des disques. Lorsqu'une erreur de lecture/écriture survient sur un disque dur. cette fonction permet l'affichage d'un message d'avertissement lors du POST. Options de configuration : [On] [Off]

# **SATA6G\_1 (Red) - SATA6G\_6 (Red)**

Cet élément permet d'activer ou désactiver les connecteurs SATA de manière individuelle. Options de configuration : [Disabled] [Enabled]

### **Hot Plug (Branchement à chaud) [Disabled]**

Cet élément n'apparaît que si l'option **SATA Mode Selection** a été réglée sur [AHCI] ou [RAID] et permet d'activer ou de désactiver la prise en charge du branchement à chaud pour les lecteurs SATA. Options de configuration : [Disabled] [Enabled].

**3.6.4 System Agent Configuration (Configuration d'agent système)**

| REPUBLIC OF<br>UEFI BIOS Utility - Advanced Mode<br><b>GAMERS</b>             |                                    |                               |                |                                              |
|-------------------------------------------------------------------------------|------------------------------------|-------------------------------|----------------|----------------------------------------------|
| $^{11/21/2014}_{\text{Eddau}}$ 09:13 <sup>0</sup><br><b>English</b><br>Friday | Ofan Control(F6)<br>MyFavorite(F3) | $\odot$ EZ Tuning Wizard(F11) | Ouick Note(F9) | <b>7</b> Hot Keys                            |
| <b>Extreme Tweaker</b><br>My Favorites                                        | Main<br>Advanced                   | <b>Monitor</b><br><b>Boot</b> | Tool<br>Exit   | Hardware Monitor                             |
| ← Advanced\System Agent Configuration                                         |                                    |                               |                | CPU                                          |
| System Agent Bridge Name                                                      |                                    | Haswell                       |                | Frequency<br>Temperature<br>3400 MHz<br>88°C |
| $\triangleright$ Graphics Configuration                                       |                                    |                               |                | <b>BCLK</b><br>Vcore                         |
| > DMI Configuration                                                           |                                    |                               |                | 0.624 V<br>100.0 MHz                         |
| > NB PCI-E Configuration                                                      |                                    |                               |                | Ratio                                        |
| > Memory Configuration                                                        |                                    |                               |                | 34x                                          |
|                                                                               |                                    |                               |                | Memory                                       |
|                                                                               |                                    |                               |                | Frequency<br>Voltage                         |
|                                                                               |                                    |                               |                | 1066 MHz<br>1.520 V                          |
|                                                                               |                                    |                               |                | Capacity                                     |

### **CPU Display Audio (Audio CPU) [Enabled]**

Activez cet élément pour autoriser la prise en charge des flux audio générés par le contrôleur graphique intégré au processeur. Options de configuration : [Enabled] [Disabled]

### **Graphics Configuration (Configuration graphique) [Auto**

Permet de sélectionner l'affichage principal pour la puce graphique dédiée et le processeur graphique des cartes graphiques installées.

### **Primary Display (Affichage principal) [Auto]**

Permet de définir le contrôleur graphique primaire sur la puce graphique dédiée ou le processeur graphique des cartes graphiques installées. Options de configuration : [Auto] [CPU Graphics] [PCIE]

### **CPU Graphics Memory (Mémoire du GPU dédié) [Auto]**

Détermine le montant de mémoire système alloué à la fonctionnalité DVMT 5.0 utilisée par le GPU dédié. Options de configuration : [Auto] [32M] [64M] [96M] [128M] ~ [448M] [480M] [512M]

### **Render Standby (Mise en veille du moteur de rendu) [Auto]**

Active ou désactive la mise en veille du moteur de rendu pour le GPU dédié. Options de configuration : [Auto] [Disabled] [Enabled]

### **CPU Graphics Multi-Monitor (Multi-affichage iGPU) [Disabled]**

Autorise le multi-affichage par le biais des ports vidéo gérés par la puce graphique dédiée. La mémoire système allouée au GPU dédié est fixée sur 64 Mo. Options de configuration : [Disabled] [Enabled]

### **DMI Configuration (Configuration DMI)**

Ces éléments vous permettent de configurer divers paramètres de l'interface DMI (Desktop Management Interface).

### **DMI Gen 2 [Auto]**

Options de configuration : [Auto] [Enabled] [Disabled]

### **NB PCI-E Configuration (Configuration PCI-E du NorthBridge)**

Permet de configurer les paramètres des slots PCI Express gérés par le NorthBridge.

**PCI-E\_X16 Link Speed (Vitesse de lien du slot PCI-E\_X16) [Auto]** Options de configuration : [Auto] [Gen1] [Gen2] [Gen3]

### **Memory Configuration (Configuration de la mémoire)**

Ces éléments vous permettent de configurer certains paramètres liés à la mémoire.

**Memory Remap (Remappage mémoire) [Enabled]** Permet de remapper la mémoire excédante (supérieure à 4 Go). Options de configuration : [Enabled] [Disabled]

**Memory Scrambler [Enabled]** Options de configuration : [Enabled] [Disabled]

# **3.6.5 USB Configuration (Configuration USB)**

Les éléments de ce menu vous permettent de modifier les fonctions liées à l'interface USB

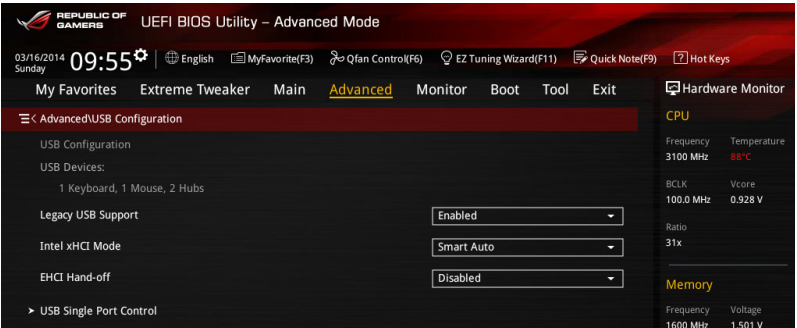

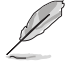

L'élément **USB Devices** affiche les valeurs auto-détectées. Si aucun périphérique USB n'est détecté, l'élément affiche **None**.

## **Legacy USB Support (Support USB hérité) [Enabled]**

- [Enabled] Active le support des périphériques USB pour les systèmes d'exploitation hérités.
- [Disabled] Les périphériques USB ne peuvent être utilisés que sous le BIOS.
- [Auto] Permet au système de détecter la présence de périphériques USB au démarrage. Si un périphérique USB est détecté, le mode hérité du contrôleur USB est activé. Si aucun périphérique USB n'est détecté, le mode hérité du contrôleur USB est désactivé.

### **Intel xHCI Mode (Mode xHCI Intel) [Smart Auto]**

- [Auto] Maintient la dernière opération du contrôleur xHCI dans le système d'exploitation.
- [Smart Auto] Active l'opération du contrôleur xHCI.
- [Enabled] Active le contrôleur xHCI.
- [Disabled] Désactive le contrôleur xHCI.

### **EHCI Hand-off [Disabled]**

- [Enabled] Permet la prise en charge des systèmes d'exploitation sans fonctionnalité EHCI Hand-Off.
- [Disabled] Désactive cette fonction.

**USB Single Port Control (Gestion individuelle des ports USB)**

Détermine l'état individuel de chacun des ports USB.

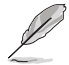

Consultez la section **1.2.2 Diagramme de la carte mère** pour visualiser l'emplacement de chacun des connecteurs/ports USB de la carte mère.

# **3.6.6 Platform Misc Configuration (Paramètres de plate-forme)**

Les éléments de ce menu permettent de configurer les fonctionnalités propres à la plateforme utilisée.

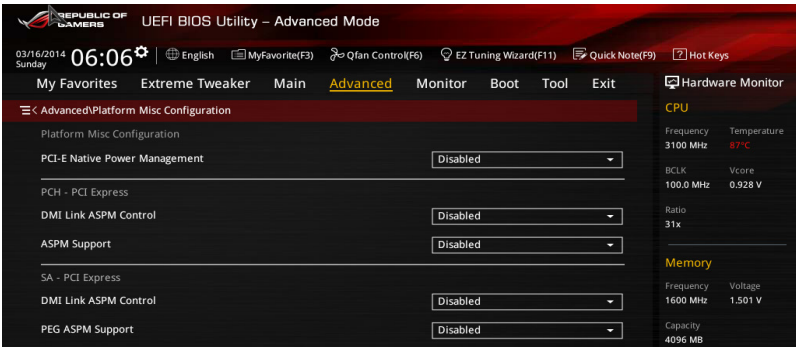

### **PCI Express Native Power Management (Gestion d'alimentation native PCI Express) [Disabled]**

Permet d'améliorer la fonctionnalité d'économies d'énergie dédiée aux slots PCI Express et effectuer les opérations ASPM sous le système d'exploitation. Options de configuration : [Disabled] [Enabled]

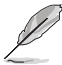

L'élément suivant n'apparaît que si **PCI Express Native Power Management** est réglé sur **[Enabled]**.

#### **Native ASPM (Support ASPM natif) [Disabled]**

[Enabled] Le système d'exploitation gère la prise en charge ASPM.

[Disabled] Le BIOS gère la prise en charge ASPM.

### **PCH - PCI Express**

### **DMI Link ASPM Control (Contrôle ASPM du lien DMI) [Disabled]**

État de la gestion ASPM (Active State Power Management) du lien DMI du Northbridge et du Southbridge. Options de configuration : [Disabled] [Enabled]

#### **ASPM Support (Support ASPM) [Disabled]**

Détermine l'état de la fonction ASPM. Options de configuration : [Disabled] [Auto] [ASPM L0s] [ASPM L1] [ASPM L0sL1]

### **SA - PCI Express**

### **DMI Link ASPM Control (Contrôle ASPM du lien DMI) [Disabled]**

État de la gestion ASPM (Active State Power Management) du lien DMI du Northbridge et du Southbridge. Options de configuration : [Disabled] [L0s] [L1] [L0sL1]

### **ASPM Support (Support ASPM) [Disabled]**

Détermine l'état ASPM des périphériques. Options de configuration : [Disabled] [L0s] [L1] [L0sL1] [Auto]

### **PEG ASPM Support [Disabled]**

Options de configuration : [Disabled] [L0s] [L1] [L0sL1] [Auto]

# **3.6.7 Onboard Devices Configuration (Configuration des périphériques embarqués)**

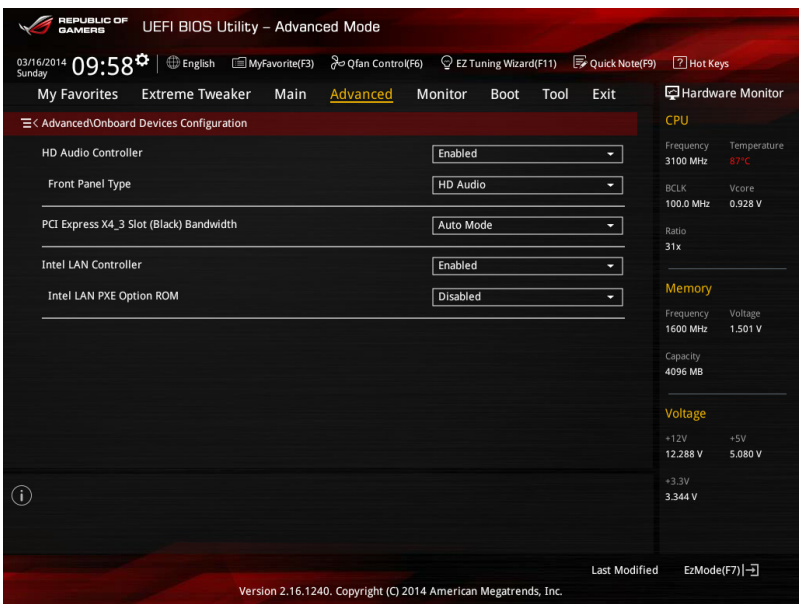

### **HD Audio Controller (Contrôleur audio HD) [Enabled]**

[Enabled] Active le contrôleur High Definition Audio. [Disabled] Désactive le contrôleur.

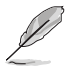

Les 2 éléments suivants n'apparaissent que si l'option **HD Audio Controller** est réglée sur [Enabled].

### **Front Panel Type (Mode du connecteur audio en façade) [HD]**

Détermine le mode du connecteur audio (AAFP) situé en façade du châssis sur AC'97 ou HD Audio en fonction du standard audio pris en charge par le module audio du châssis.

- [HD] Réglage du connecteur audio en façade sur HD Audio.
- [AC97] Réglage du connecteur audio en façade sur AC'97

### **PCI Express X4 slot bandwidth**

### **(Bande passante du slot PCI Express X4 (noir)) [Auto Mode]**

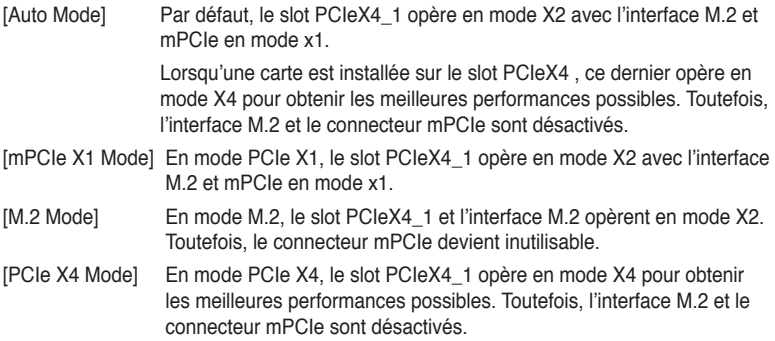

### **ASMedia USB 3.0 Controller (Contrôleur USB 3.0 ASMedia) [Enabled]**

Permet de définir le mode de fonctionnement du contrôleur USB 3.0 ASM1061.

- [Disabled] Désactive le contrôleur.
- [Enabled] Active le contrôleur.

### **ASMedia USB 3.0 Battery Charging Support (Chargement d'appareils USB 3.0) [Disabled]**

[Enabled] Permet de recharger vos appareils USB.

[Disabled] Désactive cette fonction.

### **ASMedia Storage Controller SATA6G\_E12 (Contrôleur de stockage ASMedia) [Enabled]**

Permet de définir le mode de fonctionnement du contrôleur de stockage ASM1061.

[Disabled] Désactive le contrôleur. [Enabled] Active le contrôleur.

### **Windows Hot Plug Notification (Branchement à chaud sous Windows) [Disabled])**

Active ou désactive la prise en charge du branchement à chaud pour les lecteurs SATA sous Windows. Options de configuration : [Disabled] [Enabled].

# **ASPM Support (Support ASPM) [Disabled]**

Options de configuration : [Disabled] [Enabled]

## **Intel LAN Controller (Contrôleur réseau Intel) (LAN1-LAN2) [Enabled]**

[Enabled] Active le contrôleur réseau Intel®.

[Disabled] Désactive ce contrôleur.

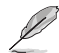

L'élément suivant n'apparaît que si **Intel LAN Controller** est réglé sur **[Enabled]**.

### **Intel PXE Option ROM (ROM d'option PXE Intel) [Disabled]**

Permet d'activer ou de désactiver la ROM d'option PXE du contrôleur réseau Intel®. Options de configuration : [Enabled] [Disabled]

# **3.6.8 APM (Gestion d'alimentation avancée)**

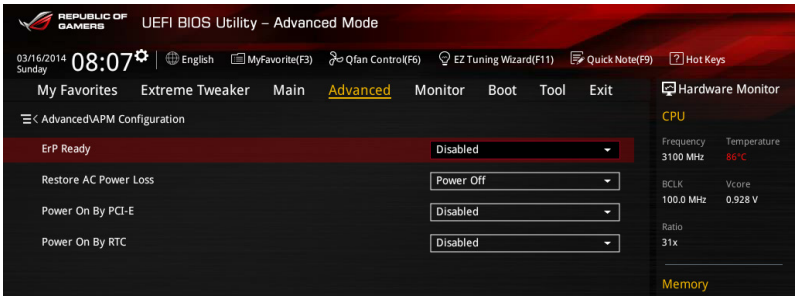

### **ErP Ready [Disabled]**

Permet au BIOS de couper l'alimentation de certains composants lorsque l'ordinateur est en mode veille S5 pour satisfaire aux normes ErP. Sur [Enabled], toutes les autres options PME seront désactivée. Options de configuration : [Disabled] [Enabled]

### **Restore AC Power Loss (Restauration sur perte de courant CA) ([Power Off]**

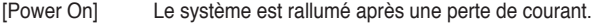

- [Power Off] Le système reste éteint après une perte de courant.
- [Last State] Le système reste "éteint" ou est "rallumé" en fonction de l'état précédent la perte de courant alternatif.

### **Power On By PS/2 Keyboard (Reprise via clavier PS/2) [Disabled]**

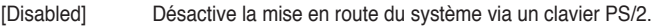

- [Space Bar] Met en route le système par le biais de la touche Espace du clavier PS/2.
- [Ctrl-Esc] Met en route le système par le biais des touches Crtl + Echap du clavier PS/2.
- [Power Key] Mise en route par le biais de la touche Marche/Arrêt du système du clavier PS/2. Cette fonctionnalité nécessite un bloc d'alimentation ATX pouvant fournir au moins 1A sur la sortie +5VSB.

### **Power On By PCI-E (Reprise via périphérique PCI-E) [Disabled]**

- [Disabled] Désactive cette fonctionnalité.
- [Enabled] Permet de mettre en route le système via un périphérique réseau PCI-E.

### **Power On By RTC (Reprise sur alarme RTC) [Disabled]**

[Disabled] Désactive la mise en route du système à une date/heure spécifique.

[Enabled] Sur [**Enabled**], permet de définir une date/heure de mise en route via les options **RTC Alarm Date (Days)** et **Hour/Minute/Second**.

# **3.6.9 Network Stack (Pile réseau)**

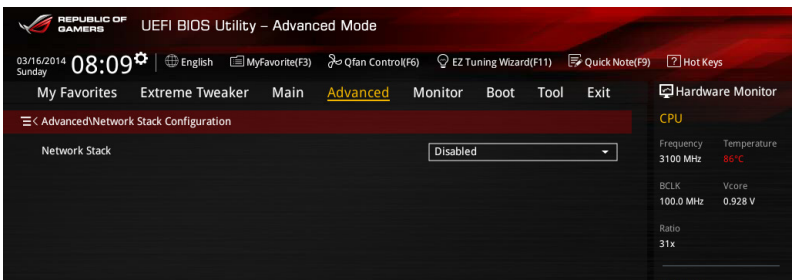

### **Network Stack (Pile réseau) [Disabled]**

Permet d'activer ou de désactiver la pile réseau du BIOS UEFI. Options de configuration : [Disabled] [Enabled]

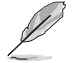

Les éléments ci-dessous n'apparaissent que si l'option **Network Stack** est réglée sur **[Enabled]**.

**Ipv4 / Ipv6 PXE Support [Enable]** Options de configuration : [Disabled] [Enabled]

# **3.6.10 ROG Effects (Effets ROG)**

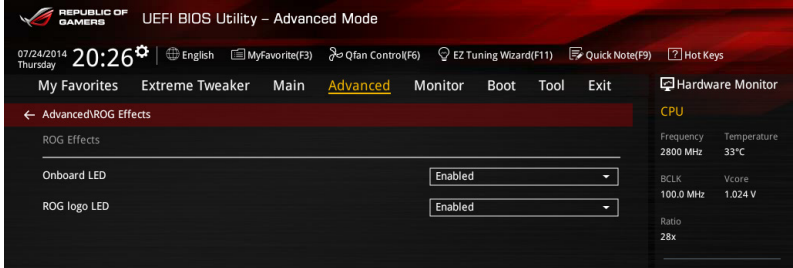

### **Onboard LED (Témoins embarqué) [Enabled]**

Cet élément permet d'activer ou de désactiver tous les témoins lumineux de la carte mère. Options de configuration : [Enabled] [Disabled]

### **ROG Logo LED (Témoins lumineux ROG) [Enabled]**

Permet d'activer ou désactiver les voyants lumineux dédiés au logo ROG. Options de configuration : [Enabled] [Disabled]

# **3.7 Menu Monitor (Surveillance)**

Le menu **Monitor** affiche l'état de la température et de l'alimentation du système, mais permet aussi de modifier les paramètres de ventilation.

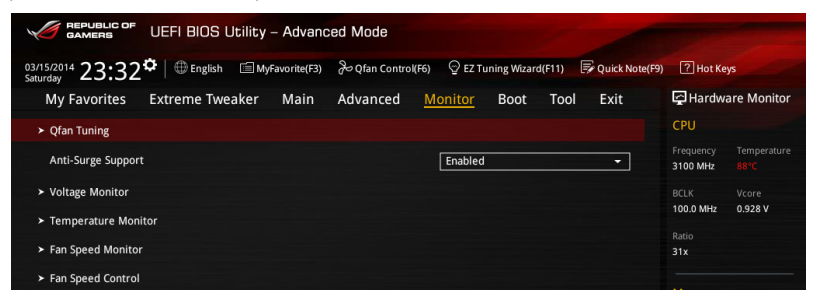

## **Qfan Tuning**

Cliquez sur cet élément pour détecter et appliquer automatiquement la vitesse de rotation minimale des ventilateur installés.

### **Anti Surge Support (Support anti-surtensions) [Enabled]**

Permet d'activer ou de désactiver la protection contre les surtensions. Options de configuration : [Disabled] [Enabled]

### **Voltage Monitor (Surveillance des voltages)**

**CPU Core 0-3 Voltage; CPU Cache Voltage; CPU System Agent Voltage; CPU Analog I/O Voltage; CPU Digital I/O Voltage; CPU Input Voltage; DRAM Voltage; PCH Voltage; 3.3V Voltage; 5V Voltage; 12V Voltage**

Le système de surveillance embarqué détecte automatiquement le voltage de sortie via les régulateurs de voltage embarqués.

### **Temperature Monitor (Surveillance des températures))**

### **CPU Temperature ; MB Temperature ; SENSOR1 Temperature**

Le système de surveillance embarqué détecte automatiquement et affiche les températures disponibles. Sélectionez [**Ignored**] (ignorer) si vous ne voulez pas afficher les températures détectées.

### **Fan Speed Monitor (Surveillance de la vitesse des ventilateurs)**

### **CPU FAN Speed; CPU OPT Speed; Chassis FAN1/2/3 Speed**

Le système de surveillance du matériel détecte et affiche automatiquement la vitesse de rotation du ventilateur du processeur et du châssis en rotations par minute (RPM). Si le ventilateur n'est pas relié au connecteur approprié, la valeur affichée est N/A (N/D). Sélectionnez [**Ignored**] (Ignorer) si vous ne souhaitez pas afficher les vitesses détectées.

### **CPU Q-Fan Control (Contrôle Q-Fan du processeur) [Auto]**

Détermine le mode de fonctionnement de la fonctionnalité Q-Fan dédiée au processeur.

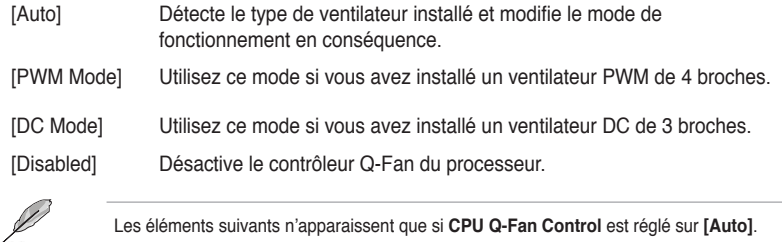

Les éléments suivants n'apparaissent que si **CPU Q-Fan Control** est réglé sur **[Auto]**.

### **CPU Fan Speed Low Limit (Seuil de rotation minimum du ventilateur de processeur) [300 RPM]**

Permet de déterminer le seuil de rotation minimum du ventilateur de CPU. Options de configuration : [Ignore] [200 RPM] [300 RPM] [400 RPM] [500 RPM] [600 RPM]

**CPU Fan Profile (profil du ventilateur de processeur) [Standard]** Permet de définir le niveau de performance du ventilateur dédié au processeur.

- [Standard] La vitesse du ventilateur est ajustée automatiquement en fonction de la température du processeur.
- [Silent] Minimise la vitesse du ventilateur pour un fonctionnement silencieux.
- [Turbo] Le ventilateur opère à sa vitesse maximale.
- [Manual] Configuration manuelle.

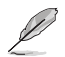

Les éléments suivants n'apparaissent que si **CPU Fan Profile** est réglée sur [**Manual**].

#### **CPU Fan Upper Temperature (Seuil de température maximum du processeur) [70]**

Utilisez les touches <+> et <-> de votre clavier pour ajuster le seuil de température maximum du CPU. La fourchette de valeurs est comprise entre 20ºC et 75ºC.

#### **CPU Fan Max. Duty Cycle (Cycle d'opération maximum du ventilateur de processeur) (%) [100]**

Utilisez les touches <+> et <-> de votre clavier pour déterminer le pourcentage de fonctionnement maximum du ventilateur de CPU. La fourchette de valeurs est comprise entre 20% et 100%. Lorsque la température du CPU atteint le seuil de température maximum, le ventilateur fonctionnera à sa vitesse maximale.

#### **CPU Fan Middle Temperature (Seuil de température intermédiaire du processeur) [45]**

Permet de régler le seuil de température intermédiaire du CPU.

#### **CPU Fan Middle Duty Cycle(%) (Cycle d'opération intermédiaire du ventilateur de processeur) [60]**

Utilisez les touches <+> et <-> de votre clavier pour déterminer le pourcentage de fonctionnement maximum du ventilateur de CPU. La fourchette de valeurs est comprise entre 20% et 100%.

#### **CPU Fan Lower Temperature (Seuil de température minimum du processeur) [40]**

Affiche le seuil de température minimum du CPU.

#### **CPU Fan Min. Duty Cycle (Cycle d'opération minimum du ventilateur de processeur) (%) [60]**

Utilisez les touches <+> et <-> de votre clavier pour déterminer le pourcentage de fonctionnement minimum du ventilateur de CPU. La fourchette de valeurs est comprise entre 0% et 100%.

**Chapitre 3**

**Chapitre 3** 

### **Chassis Fan 1/2/3 Q-Fan Control (Contrôle Q-Fan du châssis) [Enabled]**

Ces éléments détermine le fonctionnement de la fonction Q-Fan dédiée aux ventilateurs châssis. Options de configuration : [Disabled] [DC Mode] [PWM Mode]

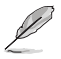

Les éléments suivants n'apparaissent que si **Chassis Fan 1/2/3 Q-Fan Control** est réglé sur **[PWM Mode]** ou **[DC Mode]**.

### **Chassis Fan 1/2/3 Q-Fan Source (Source Q-Fan du ventilateur châssis) [CPU]**

Cet élément détermine le mode de fonctionnement du ventilateur en fonction de la source de température sélectionnée.

Options de configuration : [CPU] [MB] [T\_SENSOR1]

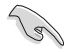

Si l'option **[T\_SENSOR1]** est sélectionnée, branchez un câble de thermistance au connecteur T\_SENSOR1 de la carte mère et placez la sonde à l'extrémité du câble sur la source de température.

### **Chassis Fan 1/2/3 Speed Low Limit (Seuil de rotation minimum du ventilateur châssis) [300 RPM]**

Cet élément n'apparaît que si l'option **Chassis Q-Fan Control** est activée et permet de déteminer le seuil de rotation minimum du ventilateur de châssis. Options de configuration : [Ignore] [200 RPM] [300 RPM] [400 RPM] [500 RPM] [600 RPM]

**Chassis Fan 1/2/3 Profile (Profil du ventilateur de châssis) [Standard]** Permet de définir le niveau de performance du ventilateur de châssis.

- [Standard] Le vitesse du ventilateur est aiustée automatiquement en fonction de la température du châssis.
- [Silent] Minimise la vitesse du ventilateur pour un fonctionnement silencieux.
- [Turbo] Le ventilateur opère à sa vitesse maximale.
- [Manual] Configuration manuelle.

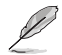

Les éléments suivants n'apparaissent que si l'option **Chassis Fan 1/2/3 Profile** est réglée sur [**Manual**].

#### **Chassis Fan Upper Temperature (Seuil de température maximum du châssis) [70]**

Utilisez les touches <+> et <-> de votre clavier pour ajuster le seuil de température maximum du châssis. La fourchette de valeurs est comprise entre 20ºC et 75ºC.

#### **Chassis Fan Max. Duty Cycle**

**(Cycle d'opération maximum du ventilateur de châssis) (%) [100]**

Utilisez les touches <+> et <-> de votre clavier pour déterminer le pourcentage de fonctionnement maximum du ventilateur de châssis. La fourchette de valeurs est comprise entre 20% et 100%.

#### **Chassis Fan Middle Temperature (Seuil de température intermédiaire du châssis) [45]**

Utilisez les touches <+> et <-> de votre clavier pour aiuster le seuil de température intermédiaire du châssis.

#### **CPU Fan Middle Duty Cycle(%) (Cycle d'opération intermédiaire du ventilateur de châssis) [60]**

Utilisez les touches <+> et <-> de votre clavier pour déterminer le pourcentage de fonctionnement maximum du ventilateur de châssis. La fourchette de valeurs est comprise entre 20% et 100%.

#### **Chassis Lower Temperature (Seuil de température minimum du châssis) [40]**

Affiche le seuil de température minimum du châssis. La fourchette de valeurs est variable.

#### **Chassis Fan Min. Duty Cycle**

#### **(Cycle d'opération minimum du ventilateur de châssis) (%) [60]**

Utilisez les touches <+> et <-> de votre clavier pour déterminer le pourcentage de fonctionnement minimum du ventilateur de châssis. La fourchette de valeurs est comprise entre 60% et 100%.

### **Allow Fan Stop (Arrêt des ventilateurs) [Disabled]**

Cet élément permet d'arrêter le fonctionnement des ventilateurs lorsque la température de la source est inférieure au seuil pré-défini. Options de configuration : [Disabled] [Enabled]

# **3.8 Menu Boot (Démarrage)**

Le menu **Boot** vous permet de modifier les options de démarrage du système.

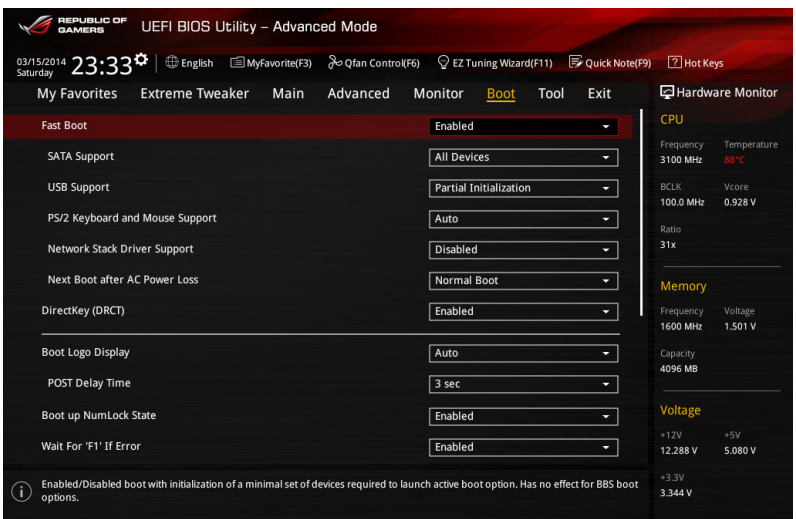

# **Fast Boot (Démarrage rapide) [Disabled]**

Active ou désactive la fonctionnalité de démarrage rapide du système. Options de configuration : [Disabled] [Enabled]

Les éléments suivants n'apparaissent que si l'option **Fast Boot** est réglée sur [**Enabled**].

### **SATA Support (Support SATA) [All Devices]**

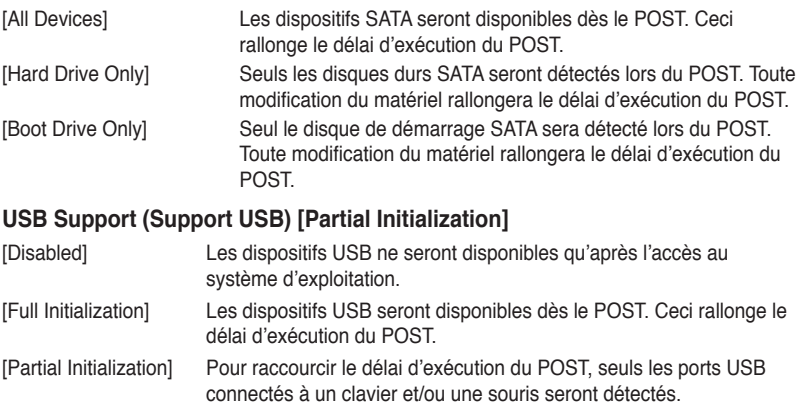

### **Network Stack Driver Support (Support pilote de pile réseau) [Disabled]**

[Disabled] Désactive la prise en charge du pilote de pile réseau au POST.

[Enabled] Active la prise en charge du pilote de pile réseau au POST.

### **Next boot after AC Power Loss**

### **(Mode de réamorçage après perte de courant) [Normal Boot]**

- [Normal Boot] Mode de réamorcage normal.
- [Fast Boot] Accélère la vitesse de réamorçage.

### **DirectKey (DRCT) [Enabled]**

- [Disabled] Active la fonction DirectKey et permet d'accéder directement au BIOS lors de la pression du bouton DirectKey.
- [Enabled] Désactive la fonction DirectKey. De plus, sur [Disabled], le bouton DirectKey ne permet que d'allumer ou éteindre l'ordinateur sans accéder à l'interface de configuration du BIOS.

### **Boot Logo Display (Logo plein écran) [Enabled]**

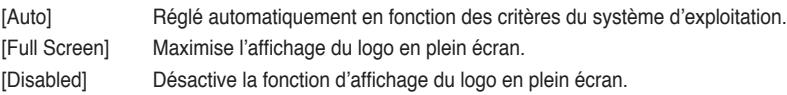

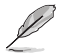

L'élément suivant n'apparaît que si **Boot Logo Display** est réglé sur **[Auto**] and [**Full Screen**].

### **Post Delay Time (Délai d'exécution du POST) [3 sec]**

Permet de définir le délai de POST supplémentaire à observer pour accéder plus aisément au BIOS. Vous pouvez définir un délai compris entre 0 et 10 secondes.

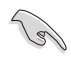

Vous ne pouvez repousser le délai d'exécution du POST qu'en mode de démarrage normal.

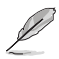

L'élément suivant n'apparaît que si **Boot Logo Display** est réglé sur **[Disabled]**.

### **Post Report (Report du POST) [5 sec]**

Permet de définir le délai de démarrage des tests du POST. Options de configuration : [1 sec] [2 sec] [3 sec] [4 sec] [5 sec] [6 sec] [7 sec] [8 sec] [9 sec] [10 sec] [Until Press ESC]

### **Bootup NumLock State (État du verrou numérique) [On]**

- [On] Active le pavé numérique du clavier au démarrage.
- [Off] Désactive le pavé numérique du clavier au démarrage.

### **Wait For 'F1' If Error (Attendre pression de F1 si erreur) [Enabled]**

[Disabled] Désactive cette fonction. [Enabled] Le système attend que la touche **F1** soit pressée lors de la détection d'erreurs.

### **Option ROM Messages (Messages de la ROM d'option) [Force BIOS]**

- [Force BIOS] Les messages ROM tiers seront forcés à être affichés lors de la séquence de démarrage.
- [Keep Current] Les messages ROM tiers seront uniquement affichés si le fabricant du dispositif tiers le requiert.

### **Interrupt 19 Capture (Capture d'interruption 19) [Disabled]**

Options de capture de l'interruption 19 au démarrage du système. Options de configuration : [Disabled] [Enabled]

### **Above 4G Decoding (Décodage 4G) [Disabled]**

Cet élément permet de décoder les dispositifs 64 bits au dessus de l'espace d'adressage 4G. Assurez-vous toutefois que votre système prenne en charge le décodage PCI 64 bits.Options de configuration : [Disabled] [Enabled]

### **Setup Mode (Interface par défaut) [EZ Mode]**

[Advanced Mode] Utiliser le mode avancé comme interface BIOS par défaut.

[EZ Mode] Utiliser le mode EZ Mode comme interface BIOS par défaut.

### **CSM (Compatibility Support Module)**

Cette option permet de contrôler les paramètres de démarrage CSM.

#### **Launch CSM (Exécuter CSM) [Auto]**

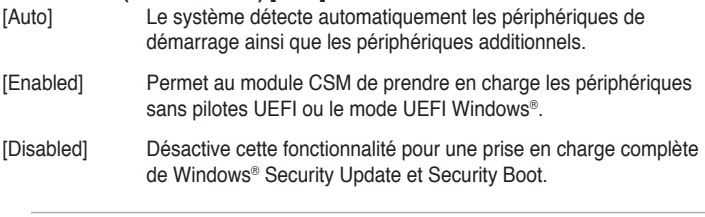

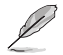

Les quatre éléments suivants n'apparaissent que si l'option **Launch CSM** est réglée sur [**Enabled**].

### **Boot Device Control [UEFI and Legacy OpROM]**

Configuration option: [UEFI and Legacy OoROM] [Legacy OpROM only] [UEFI only]

### **Boot from Network Devices [Legacy OpRom first]**

Configuration option: [Legacy OpROM first] [UEFI driver first] [Ignore]

### **Boot from Storage Devices [Legacy OpRom first]**

Configuration option: [Both, Legacy OpROM first] [Both, UEFI first] [Legacy OpROM first] [UEFI driver first] [Ignore]

### **Boot from PCI-E/PCI Expansion Devices [Legacy OpRom first]**

Configuration option: [Legacy OpROM first] [UEFI driver first]

### **Secure Boot (Démarrage sécurisé)**

Permet de configurer les paramètres Windows® Secure Boot et de gérer ses clés pour protéger le système contre les accès non autorisés et les logiciels malveillants lors de l'exécution du POST.

### **OS Type (Type de système d'exploitation) [Windows UEFI mode]**

Permet de sélectionner le type de système d'exploitation installé.

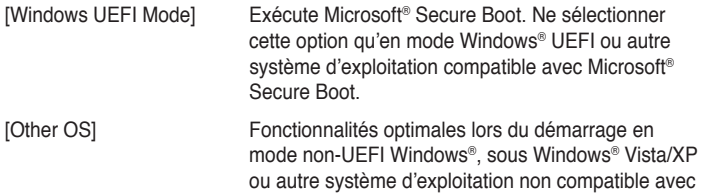

#### **Key Management (Gestion des clés)**

Cet élément n'apparaît que si l'option Secure Boot Mode est réglée sur [Custom], et permet de gérer les clés Secure Boot.

#### **Install Default Secure Boot keys**

#### **(Installer les clés Secure Boot par défaut)**

Charge immédiatement les clés par défaut de Security Boot : PK (Platform key), KEK (Key-exchange Key), db (Signature database), et dbx (Revoked Signatures). L'état de la clé PK (Platform Key) bascule de l'état "Unloaded" (Non chargée) à l'état "Loaded" (Chargé). Les modifications apportées seront appliquées au prochain démarrage.

Microsoft® Secure Boot. Microsoft® Secure Boot ne prend en charge que le mode UEFI Windows®.

#### **Clear Secure Boot Keys (Effacer les clés de démarrage sécurisé)**

Cet élément n'apparaît que si vous chargez les clés par défaut et permet à Secure Boot de supprimer toutes les clés de démarrage sécurisé.

#### **Save Secure Boot keys**

### **(Installer les clés Secure Boot par défaut)**

Permet de sauvegarder les clés PK sur un périphérique de stockage USB.

#### **PK Management (Gestion de clé PK)**

La clé PK (Platform Key) verrouille et sécurise le microprogramme contre les modifications non autorisées. Le système vérifie cette clé avant d'initialiser le système d'exploitation.

### **Delete PK (Supprimer une clé PK)**

Permet de supprimer une clé PK du système. Lorsque celle-ci est supprimée, toutes les autres clés Secure Boot du système seront automatiquement désactivées.Options de configuration : [Yes] [No]

**Load PK from File (Charger une clé PK à partir d'un fichier)** Permet de charger une clé PK à partir d'un périphérique de stockage USB.

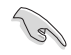

Le fichier PK doit être formaté de telle sorte à ce qu'il soit compatible avec l'architecture UEFI et doté d'une variable d'authentification temporelle.

#### **KEK Management (Gestion de clé KEK)**

La clé KEK (Key-exchange Key ou Key Enrollment Key) permet de gérer les bases de données "db" (Signature db) et "dbx" (Revoked Signature database).

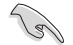

La clé KEK (Key-exchange Key) fait référence à la clé KEK de l'utilitaire Microsoft® Secure Boot.

#### **Delete the KEK (Supprimer une clé KEK)**

Permet de supprimer une clé KEK du système. Options de configuration : [Yes] [No]

**Load KEK from File (Charger une clé KEK à partir d'un fichier)** Permet de charger une clé PK à partir d'un périphérique de stockage USB.

**Append KEK from file (Ajouter une clé KEK à partir d'un fichier)** Permet de charger des clés KEK additionnelles à partir d'un périphérique de stockage USB.

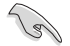

Le fichier KEK doit être formaté de telle sorte à ce qu'il soit compatible avec l'architecture UEFI et doté d'une variable d'authentification temporelle.

#### **db Management (Gestion de la base de données db)**

La base de données "db" (Authorized Signature database) liste les signataires ou les images des applications UEFI; chargeurs de système d'exploitation, pilotes UEFI pouvant être chargés à partir d'un ordinateur.

#### **Delete the db (Supprimer une base de données db)**

Permet de supprimer une base de données du système. Options de configuration : [Yes] [No]

#### **Load db from File (Charger une base de données db à partir d'un fichier)**

Permet de charger une base de données à partir d'un périphérique de stockage USB.

#### **Append db from file (Ajouter une base de données db à partir d'un fichier)**

Permet de charger des bases de données additionnelles à partir d'un périphérique de stockage USB.

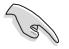

Le fichier doit être formaté de telle sorte à ce qu'il soit compatible avec l'architecture UEFI et doté d'une variable d'authentification temporelle.

#### **dbx Management (Gestion de base de données dbx)**

La base de données "dbx" (Revoked Signature database) liste les images non autorisées des éléments de la base de données n'étant plus admissibles et à ne pas charger.

### **Delete the dbx (Supprimer une base de données dbx)**

Permet de supprimer une base de données du système. Options de configuration : [Yes] [No]

#### **Load dbx from File**

**(Charger une base de données dbx à partir d'un fichier)** Permet de charger une base de données à partir d'un périphérique de stockage USB.

### **Append dbx from file**

**(Ajouter une base de données dbx à partir d'un fichier)** Permet de charger des bases de données dbx additionnelles à partir d'un périphérique de stockage USB.

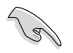

Le fichier doit être formaté de telle sorte à ce qu'il soit compatible avec l'architecture UEFI et doté d'une variable d'authentification temporelle.

### **Boot Option Priorities (Priorités de démarrage)**

Ces éléments spécifient la priorité des périphériques de démarrage parmi les dispositifs disponibles. Le nombre d'éléments apparaissant à l'écran dépend du nombre de périphériques installés dans le système.

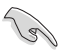

- Pour sélectionner le dispositif de démarrage lors de la mise sous tension du système, appuyez sur <F8> à l'apparition du logo ASUS.
- Pour accéder à Windows® en mode sans échec, appuyez sur <F8> après le POST.

### **Boot Override (Substitution de démarrage)**

Le nombre d'éléments apparaissant à l'écran dépend du nombre de périphériques installés dans le système. Cliquez sur un élément pour démarrer à partir du périphérique sélectionné.

# **3.9 Menu Tools (Outils)**

Le menu **Tools** vous permet de configurer les options de fonctions spéciales.

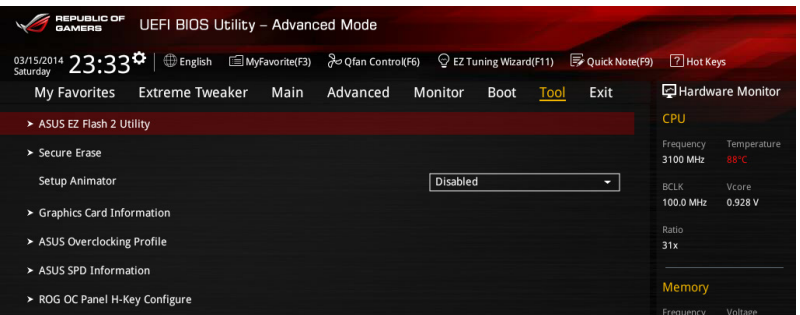

# **3.9.1 ASUS EZ Flash 2 Utility**

Permet d'activer la fonction ASUS EZ Flash 2. Lorsque vous appuyez sur <Entrée>, un message de confirmation apparaît. Sélectionnez **Yes** (Oui) ou **No** (Non), puis appuyez de nouveau sur <Entrée> pour confirmer.

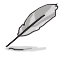

Pour plus de détails, consultez la section **3.11.2 Utilitaire ASUS EZ Flash 2**.

# **3.9.2 ROG Secure Erase**

La vitesse de lecture/écriture d'un lecteur SSD pouvant se dégrader au fil du temps, Secure Erase permet de nettoyer totalement et en toute sécurité votre SSD pour le restaurer dans un état de performance comparable à sa sortie d'usine.

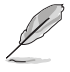

Secure Erase n'est disponible qu'en mode AHCI. Veillez à régler le mode de fonctionnement SATA sur AHCI. Pour ce faire, cliquez sur **Advanced > SATA Configuration > AHCI**.

Pour exécuter ROG SSD Secure Erase, cliquez sur **Tool > ROG SSD Secure Erase** à partir de l'interface de configuration avancée du BIOS.

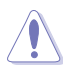

Visitez le site Internet d'ASUS pour obtenir la liste des lecteur SSD pleinement compatibles avec la fonctionnalité Secure Erase. Le lecteur SSD peut devenir instable si celui-ci est incompatible avec Secure Erase.

- Le délai de nettoyage du lecteur SSD peut varier en fonction de sa taille. N'éteignez pas votre ordinateur lors de l'exécution de Secure Erase.
- Secure Erase n'est pris en charge que par les connecteurs SATA gérés par le contrôleur Intel. Pour plus de détails, consultez la section 1.2.2 de ce manuel.

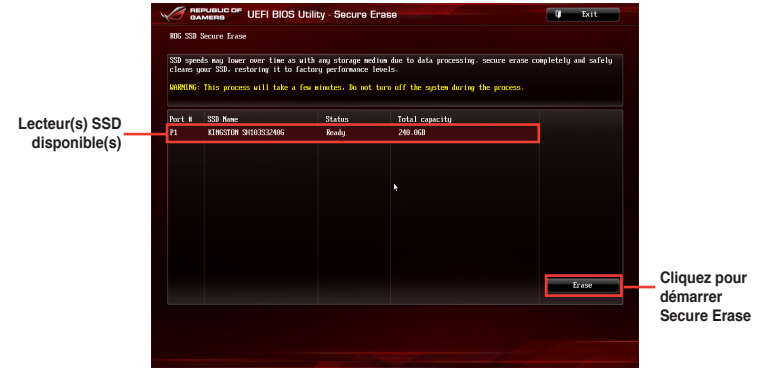

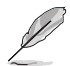

#### **Explication des états :**

- **Frozen** L'état **Frozen** (Gelé) est le résultat d'une mesure de protection appliquée par le BIOS. Le BIOS protège les lecteurs ne disposant pas de protection par mot de passe en le gelant avant de démarrer le système. Si votre lecteur est gelé, l'extinction ou une réinitialisation de l'ordinateur doit être effectuée avant de pouvoir utiliser la fonctionnalité Secure Erase.
- **Locked** L'état **Locked** (Verrouillé) indique que le SSD a été verrouillé suite à un processus Secure Erase incomplet ou arrêté. Ceci peut être le résultat d'un logiciel tiers bloquant l'accès au SSD. Vous devez dans ce cas déverrouiller le SSD dans le logiciel avant de pouvoir continuer à utiliser Secure Erase.

# **3.9.3 Setup Animator**

### **Setup Animator [Disabled]**

Options de configuration : [Disabled] [Enabled]

# **3.9.4 Graphics Card Information (Infos de carte graphique)**

Cet élément affiche les informations relatives aux cartes graphiques installées.

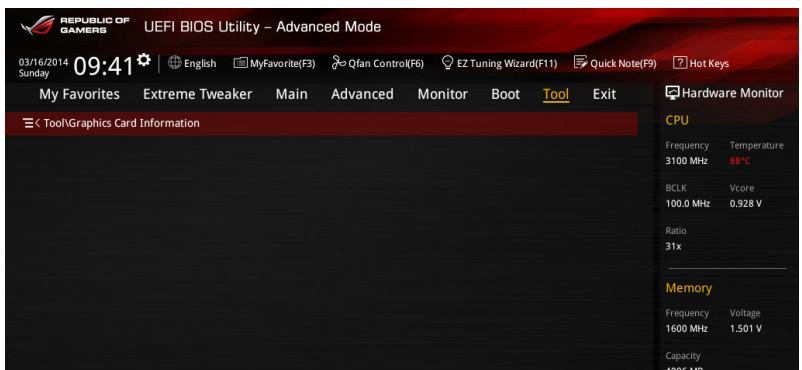

# **3.9.5 ASUS Overclocking Profile**

Cet élément vous permet de sauvegarder ou de charger les paramètres du BIOS.

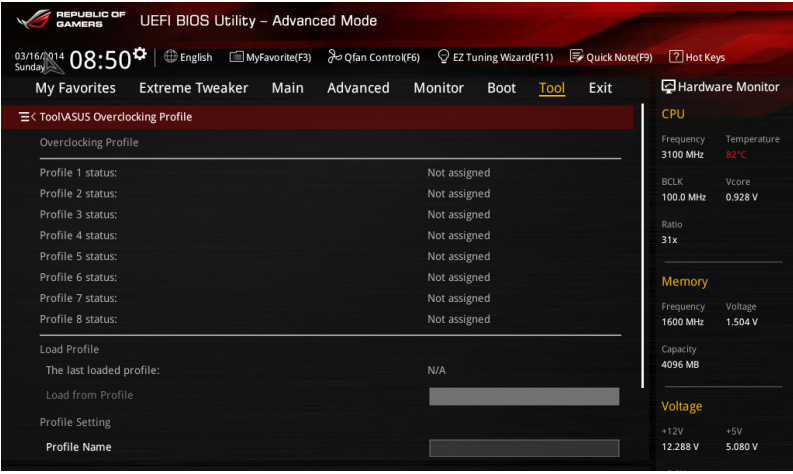

L'élément **Setup Profile Status** affiche **Not Installed** (Non défini) si aucun profil n'a été créé.

### **Profile Name (Nom du profil)**

Permet de spécifier le nom d'un profil de configuration.

### **Save to Profile (Enregistrer le profil)**

Permet de sauvegarder, sous forme de fichier, le profil de BIOS actuel dans la mémoire flash du BIOS. Sélectionnez le chiffre à attribuer au profil à sauvegarder.

# **3.9.6 ASUS DRAM SPD Information (Informations de SPD)**

Cet élément permet d'afficher les informations de SPD des modules mémoire installés.

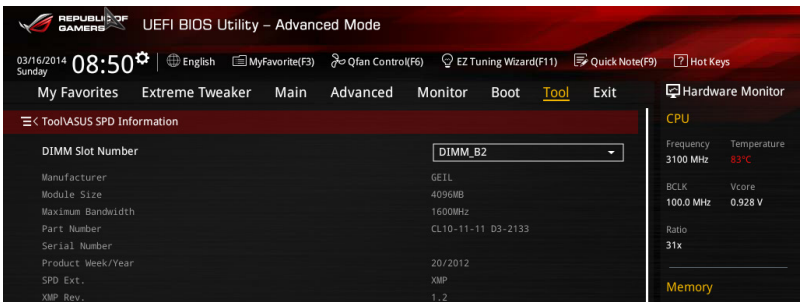

## **DIMM Slot # (Slot DIMM #) [DIMM\_B2]**

Affiche les informations SPD (Serial Presence Detect) du module mémoire installé sur le slot sélectionné. Options de configuration : [DIMM\_A1] [DIMM\_A2] [DIMM\_B1] [DIMM\_B2]

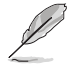

Certains fabricants de barettes mémoire peuvent ne pas être reconnus.

# **3.9.7 ROG OC Panel H-Key Configure**

Cet menu vous permet de définir et d'enregistrer des valeurs relatives à divers tensions et au ratio du processeur et à la fréquence BCLK dans le BIOS UEFI. Les valeurs sauvegardées peuvent ensuite être synchronisées et modifiées sur un périphérique compatible OC Panel sans avoir à nouveau passer par l'interface de configuration du BIOS.

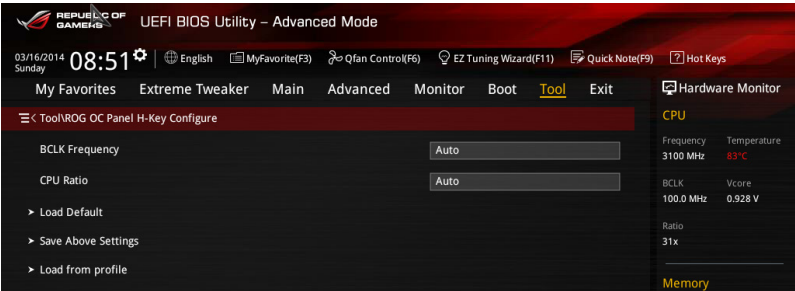

## **BCLK Frequency (Fréquence BCLK) [Auto]**

Détermine la fréquence de l'horloge de base (BCLK). La fourchette de valeur est comprise entre 80 MHz et 300 MHz.

### **CPU Ratio (Ratio du processeur) [Auto]**

Détermine le ratio du processeur. La fourchette de valeur varie en fonction du type de processeur installé.

### **Load Default (Réglages par défaut)**

Cet élément vous permet de restaurer la valeur par défaut de chacun des éléments précédents, soit **[Auto]**.

### **Save Above Settings (Sauvegarder les réglages)**

Cet élément vous permet de sauvegarder la valeur définie pour chacun des éléments précédents.

### **Load from profile (Charger un profil)**

Cet élément vous permet de restaurer un profil de valeurs définies pour chacun des éléments précédents.

# **3.10 Menu Exit (Sortie)**

Le menu **Exit** vous permet non seulement de charger les valeurs optimales ou par défaut des éléments du BIOS, mais aussi d'enregistrer ou d'annuler les modifications apportées au BIOS. Il est également possible d'accéder à l'iinterface **EZ Mode** à partir de ce menu.

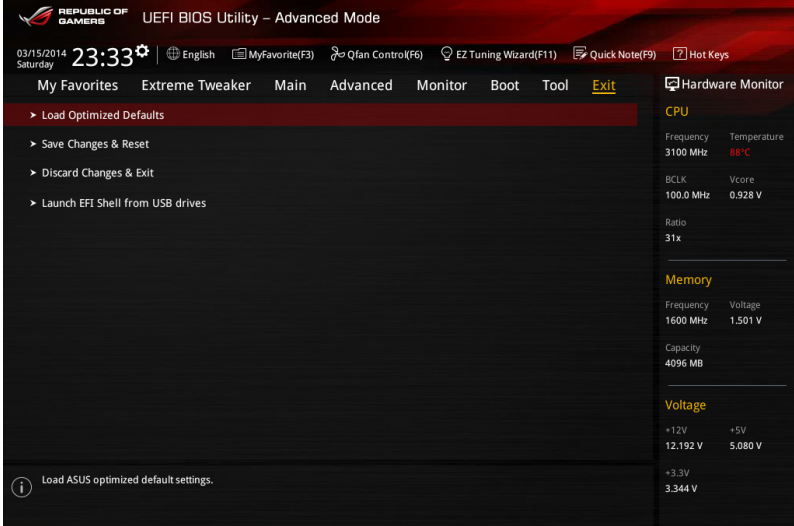

### **Load Optimized Defaults (Charger les paramètres optimisés par défaut)**

Cette option vous permet de charger les valeurs par défaut de chaque paramètre des menus du BIOS. Lorsque vous choisissez cette option ou lorsque vous appuyez sur <F5>, une fenêtre de confirmation apparaît. Sélectionnez **Yes** (Oui) pour charger les valeurs par défaut.

### **Save Changes & Reset (Enregistrer les modifications et redémarrer)**

Une fois vos modifications terminées, choisissez cette option pour vous assurer que les valeurs définies seront enregistrées. Lorsque vous sélectionnez cette option ou lorsque vous appuyez sur <F10>, une fenêtre de confirmation apparaît. Choisissez **Yes** (Oui) pour enregistrer les modifications et quitter le BIOS.

### **Discard Changes & Exit (Annuler et quitter)**

Choisissez cette option si vous ne voulez pas enregistrer les modifications apportées au BIOS. Lorsque vous choisissez cette option ou lorsque vous appuyez sur <Echap>, une fenêtre de confirmation apparaît. Choisissez **Yes** (Oui) pour quitter sans enregistrer les modifications apportées au BIOS.

### **Launch EFI Shell from USB drives (Lancer l'application EFI Shell à partir d'un lecteur USB)**

Cette option permet de tenter d'exécuter l'application EFI Shell (shellx64.efi) à partir de l'un des lecteurs USB disponibles.
### **3.11 Mettre à jour le BIOS**

Le site Web d'ASUS contient les dernières versions de BIOS permettant d'améliorer la stabilité, la compatibilité ou les performances du système. Toutefois, la mise à jour du BIOS est potentiellement risquée. Si votre version de BIOS actuelle ne pose pas de problèmes, **NE TENTEZ PAS de mettre à jour le BIOS manuellement**. Une mise à jour inappropriée peut entraîner des erreurs de démarrage du système. Suivez attentivement les instructions de ce chapitre pour mettre à jour le BIOS si nécessaire.

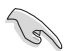

Visitez le site Web d'ASUS (www.asus.com) pour télécharger le fichier BIOS le plus récent.

Les utilitaires suivants permettent de gérer et mettre à jour le programme de configuration du BIOS.

- 1. **EZ Update :** mise à jour du BIOS sous Windows®.
- 2. **ASUS EZ Flash 2 :** mise à jour du BIOS via un périphérique de stockage USB.
- 3. **ASUS CrashFree BIOS 3 :** mise à jour du BIOS via un périphérique de stockage amovible USB ou le DVD de support de la carte mère lorsque le fichier BIOS ne répond plus ou est corrompu.
- 4. **ASUS BIOS Updater :** mise à jour du BIOS sous DOS à l'aide du DVD de support ou d'un périphérique de stockage amovible USB.

Reportez-vous aux sections correspondantes pour plus de détails sur ces utilitaires.

### **3.11.1 EZ Update**

EZ Update vous permet de mettre à jour la carte mère sous environnement Windows®.

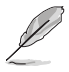

- EZ Update nécessite une connexion Internet.
- Cet utilitaire est disponible sur le DVD de support accompagnant votre carte mère.
- Consultez la section **4.4.3 EZ Update** du chapitre 4 de ce manuel pour plus de détails sur cette fonctionnalité.

### **3.11.2 Utilitaire ASUS EZ Flash 2**

ASUS EZ Flash 2 vous permet de mettre à jour le BIOS sans avoir à passer par un utilitaire Windows.

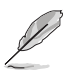

Téléchargez la dernière version en date du BIOS sur le site d'ASUS (www.asus. com) avant d'utiliser cet utilitaire.

#### **Pour mettre à jour le BIOS avec EZ Flash 2 :**

- 1. Insérez le disque Flash USB contenant le fichier BIOS sur l'un des ports USB de votre ordinateur.
- 2. Accédez à l'interface **Advanced Mode** du BIOS. Allez dans le menu **Tool** (Outils) et sélectionnez l'élément **ASUS EZ Flash Utility**. Appuyez sur la touche <Entrée> de votre clavier pour l'activer.

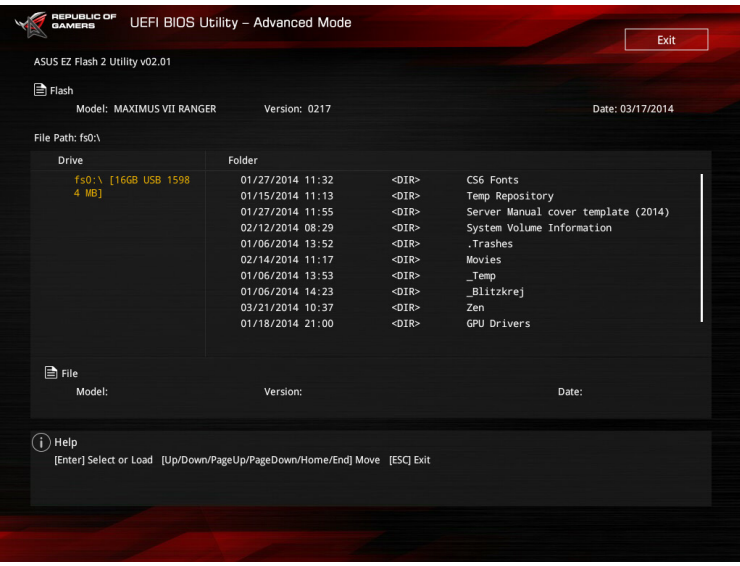

- 3. Appuyez sur la touche <Tab> de votre clavier pour sélectionner le champ **Drive** (Lecteur).
- 4. Utilisez les touches Haut/Bas du clavier pour sélectionner le support de stockage contenant le fichier BIOS, puis appuyez sur <Entrée>.
- 5. Appuyez de nouveau sur <Tab> pour sélectionner le champ **Folder Info** (Infos de dossier).
- 6. Utilisez les touches Haut/Bas du clavier pour localiser le fichier BIOS, puis appuyez sur <Entrée> pour lancer le processus de mise à jour du BIOS. Redémarrez le système une fois la mise à jour terminée.

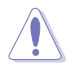

- Cette fonction est compatible avec les périphériques de stockage Flash au format FAT 32/16 et n'utilisant qu'une seule partition.
- NE PAS éteindre ou redémarrer le système lors de la mise à jour du BIOS pour éviter les échecs d'amorçage du système !

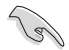

Assurez-vous de charger les paramètres par défaut du BIOS pour garantir la stabilité et le niveau de compatibilité du système. Pour ce faire, sélectionnez l'option **Load Optimized Defaults** du menu **Exit**. Voir section **3.10 Menu Exit** pour plus de détails.

### **3.11.3 Utilitaire ASUS CrashFree BIOS 3**

ASUS CrashFree BIOS 3 est un outil de récupération automatique qui permet de restaurer le BIOS lorsqu'il est défectueux ou corrompu suite à une mise à jour. Vous pouvez mettre à jour un BIOS corrompu en utilisant le DVD de support de la carte mère ou un périphérique de stockage amovible contenant le fichier BIOS à jour.

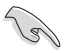

Le fichier BIOS contenu sur le DVD de support de la carte mère peut être plus ancien que celui publié sur le site Web d'ASUS (www.asus.com).Si vous souhaitez utiliser le fichier BIOS le plus récent, téléchargez-le à l'adresse support.asus.com puis copiez-le sur un périphérique de stockage amovible.

### **Restaurer le BIOS**

#### **Pour restaurer le BIOS :**

- 1. Démarrez le système.
- 2. Insérez le DVD de support dans le lecteur optique ou le périphérique de stockage amovible sur l'un des ports USB de votre ordinateur.
- 3. L'utilitaire vérifiera automatiquement la présence du fichier BIOS sur l'un de ces supports. Une fois trouvé, l'utilitaire commencera alors à mettre à jour le fichier BIOS corrompu.
- 4. Une fois la mise à jour terminée, vous devrez ré-accéder au BIOS pour reconfigurer vos réglages. Toutefois, il est recommandé d'appuyer sur F5 pour rétablir les valeurs par défaut du BIOS afin de garantir une meilleure compatibilité et stabilité du système.

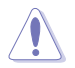

NE PAS éteindre ni redémarrer le système lors de la mise à jour du BIOS ! Le faire peut causer un échec d'amorçage du système.

### **3.10.4 Utilitaire ASUS BIOS Updater**

ASUS BIOS Updater vous permet de mettre à jour le BIOS sous DOS. Cet utilitaire permet aussi de faire une copie de sauvegarde fichier BIOS actuel.

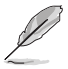

Les écrans de BIOS suivants sont donnés à titre d'exemple. Il se peut que vous n'ayez pas exactement les mêmes informations à l'écran.

### **Avant de mettre à jour le BIOS**

- 1. Préparez le DVD de support de la carte mère et un périphérique de stockage USB.
- 2. Téléchargez la dernière version du BIOS et de l'utilitaire BIOS Updater sur le site Web d'ASUS (http://support.asus.com) et enregistrez-la sur le périphérique de stockage USB.

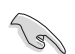

Le format de fichiers NTFS n'est pas pris en charge sous DOS. N'enregistrez pas le fichier BIOS et l'utilitaire BIOS Updater sur un disque dur ou sur un périphérique de stockage USB au format NTFS.

- 3. Éteignez l'ordinateur.
- 4. Vérifiez la disponibilité d'un lecteur optique connecté à votre ordinateur.

#### **Démarrer le système en mode DOS**

- 1. Insérez le périphérique de stockage USB contenant la dernière version du BIOS et l'utilitaire BIOS Updater sur l'un des ports USB de votre ordinateur.
- 2. Démarrez l'ordinateur. Lorsque le logo ASUS apparaît, appuyez sur <F8> pour afficher le menu de sélection du périphérique de démarrage.
- 3. Insérez le DVD de support dans le lecteur optique, puis sélectionnez ce dernier comme périphérique d'amorçage dans le menu.

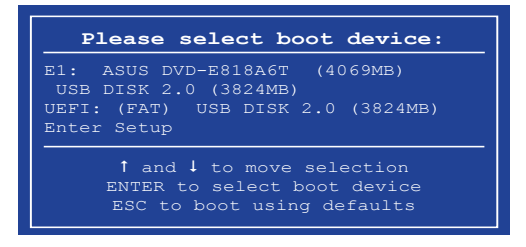

4. Lorsque le chargeur de démarrage apparaît, appuyez sur la touche <Entrée> de votre clavier dans un délai de 5 secondes pour accéder à l'invite de commande FreeDOS.

```
ISOLINUX 3.20 2006-08-26 Copyright (C) 1994-2005 H. Peter Anvin
A Bootable DVD/CD is detected. Press ENTER to boot from the DVD/CD.
If no key is pressed within 5 seconds, the system will boot next priority
device automatically. boot:
```
5. À l'invite de commande FreeDOS, entrez **d:** et appuyez sur <Entrée> pour basculer du lecteur C (lecteur optique) au lecteur D (périphérique de stockage USB).

```
Welcome to FreeDOS (http://www.freedos.org)!
C:/> d:
D:/>
```
### **Mise à jour du BIOS**

#### **Pour mettre à jour le BIOS avec BIOS Updater :**

1. À l'invite de commande FreeDOS, entrez **bupdater /pc /g** et appuyez sur <Entrée>.

**D:\>bupdater /pc /g**

2. Utilisez la touche <Tab> pour sélectionner le lecteur **D:**.

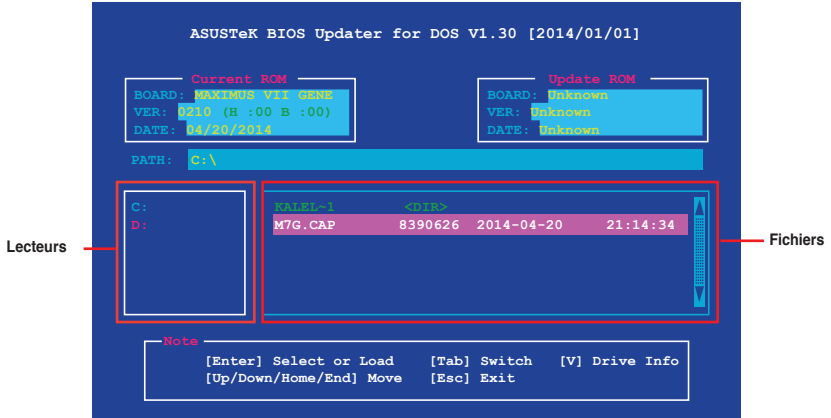

3. Utilisez la touche <Tab> pour basculer d'un champ à l'autre, et les touches <Haut/ Bas/Début/Fin> de votre clavier pour sélectionner le fichier BIOS, puis appuyez sur <Entrée>. BIOS Updater vérifie alors le fichier BIOS sélectionné et vous demande de confirmer la mise à jour du BIOS.

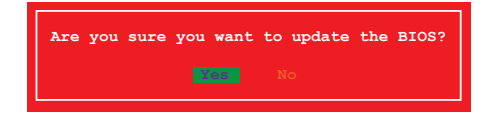

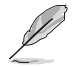

La fonction de sauvegarde du BIOS n'est pas prise en charge en raison de certaines réglementations liées à la sécurité.

4. Sélectionnez **Yes** (Oui) et appuyez sur <Entrée>. Appuyez sur <Échap> pour quitter BIOS Updater, puis redémarrez votre ordinateur.

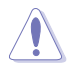

N'éteignez pas ou ne réinitialisez pas le système lors de la mise à jour du BIOS pour éviter toute erreur d'amorçage !

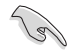

Assurez-vous de charger les paramètres par défaut du BIOS pour garantir la stabilité et la compatibilité du système. Pour ce faire, sélectionnez l'option **Load Optimized Defaults** localisée dans le menu **Exit** du BIOS.

# **Appendice**

### **Notices Rapport de la Commission Fédérale des Communications**

Ce dispositif est conforme à l'alinéa 15 des règles établies par la FCC. L'opération est sujette aux 2 conditions suivantes:

- Ce dispositif ne peut causer d'interférence nuisible, et
- Ce dispositif se doit d'accepter toute interférence reçue, incluant toute interférence pouvant causer des résultats indésirables.

Cet équipement a été testé et s'est avéré être conforme aux limites établies pour un dispositif numérique de classe B, conformément à l'alinéa 15 des règles de la FCC. Ces limites sont conçues pour assurer une protection raisonnable contre l'interférence nuisible à une installation réseau. Cet équipement génère, utilise et peut irradier de l'énergie à fréquence radio et, si non installé et utilisé selon les instructions du fabricant, peut causer une interférence nocive aux communications radio. Cependant, il n'est pas exclu qu'une interférence se produise lors d'une installation particulière. Si cet équipement cause une interférence nuisible au signal radio ou télévisé, ce qui peut-être déterminé par l'arrêt puis le réamorçage de celui-ci, l'utilisateur est encouragé à essayer de corriger l'interférence en s'aidant d'une ou plusieurs des mesures suivantes:

- Réorientez ou replacez l'antenne de réception.
- Augmentez l'espace de séparation entre l'équipement et le récepteur.
- Reliez l'équipement à une sortie sur un circuit différent de celui auquel le récepteur est relié.
- Consultez le revendeur ou un technicien expérimenté radio/TV pour de l'aide.

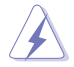

L'utilisation de câbles protégés pour le raccordement du moniteur à la carte de graphique est exigée pour assurer la conformité aux règlements de la FCC. Les changements ou les modifications apportés à cette unité n'étant pas expressément approuvés par la partie responsable de la conformité pourraient annuler l'autorité de l'utilisateur à manipuler cet équipement.

### **Déclaration de conformité d'Industrie Canada**

Cet appareil numérique de la Classe B est conforme à la norme NMB-003 du Canada. Cet appareil numérique de la Classe B respecte toutes les exigences du Règlement sur le matériel brouilleur du Canada.

Cet appareil est conforme aux normes CNR exemptes de licence d'Industrie Canada. Le fonctionnement est soumis aux deux conditions suivantes :

(1) cet appareil ne doit pas provoquer d'interférences et

(2) cet appareil doit accepter toute interférence, y compris celles susceptibles de provoquer un fonctionnement non souhaité de l'appareil.

### **Rapport du Département Canadien des Communications**

Cet appareil numérique ne dépasse pas les limites de classe B en terme d'émissions de nuisances sonore, par radio, par des appareils numériques, et ce conformément aux régulations d'interférence par radio établies par le département canadien des communications.

(Cet appareil numérique de la classe B est conforme à la norme ICES-003 du Canada.)

### **Conformité aux directives de l'organisme VCCI (Japon)**

### **Déclaration de classe B VCCI**

情報処理装置等電波障害自主規制について この装置は、情報処理装置等電波障害自主規制協議会 (VCCI) の基準に基づくクラスB情報技術装置 です。この装置は家庭環境で使用されることを目的としていますが、この装置がラジオやテレビジ ョン受信機に近接して使用されると、受信障害を引き起こすことがあります。

取扱説明書に従って正しい取り扱いをして下さい。

### **Avertissement de l'organisme KC (Corée du Sud)**

B급 기기 (가정용 방송통신기자재) 이 기기는 가정용(B급) 전자파적합기기로서 주로 가정에서 사용하는 것을 목적으로 하며, 모든 지역에서 사용할 수 있습니다.

\*당해 무선설비는 전파혼신 가능성이 있으므로 인명안전과 관련된 서비스는 할 수 없습 니다.

### **REACH**

En accord avec le cadre réglementaire REACH (Enregistrement, Evaluation, Autorisation et Restrictions des produits chimiques), nous publions la liste des substances chimiques contenues dans nos produits sur le site ASUS REACH : http://csr.asus.com/english/REACH. htm.

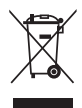

**NE PAS mettre** ce produit au rebut avec les déchets municipaux. Ce produit a été conçu pour permettre une réutilisation et un recyclage appropriés des pièces. Le symbole représentant une benne barrée indique que le produit (équipement électrique, électronique et ou contenant une batterie au mercure) ne doit pas être mis au rebut avec les déchets municipaux. Consultez les réglementations locales pour la mise au rebut des produits électroniques.

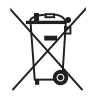

**NE PAS** mettre la batterie au rebut avec les déchets municipaux. Le symbole représentant une benne barrée indique que la batterie ne doit pas être mise au rebut avec les déchets municipaux.

### **Services de reprise et de recyclage d'ASUS**

Les programmes de recyclage et de reprise d'ASUS découlent de nos exigences en terme de standards élevés de respect de l'environnement. Nous souhaitons apporter à nos clients permettant de recycler de manière responsable nos produits, batteries et autres composants ainsi que nos emballages. Veuillez consulter le site http://csr.asus.com/english/Takeback.htm pour plus de détails sur les conditions de recyclage en vigeur dans votre pays.

### **Notices relatives aux équipements à radiofréquences**

### **Conformité aux directives de la Communauté européenne**

Cet équipement est conforme à la Recommandation du Conseil 1999/519/EC, du 12 juillet 1999 relative à la limitation de l'exposition du public aux champs électromagnétiques (0–300 GHz). Cet appareil est conforme à la Directive R&TTE.

### **Utilisation de module radio sans fil**

Cet appareil est restreint à une utilisation intérieure lors d'un fonctionnement dans la plage de fréquence de 5.15 à 5.25 GHz.

### **Exposition aux radiofréquences**

La puissance d'émission radio de la technologie Wi-Fi est inférieure aux limites d'exposition aux ondes radio définies par la FCC. Il est néanmoins recommandé d'utiliser cet équipement sans fil de façon à réduire autant que possible les contacts avec une personne lors d'une utilisation normale.

### **Conformité aux directives de la FCC du module sans fil Bluetooth**

L'antenne utilisée par cet émetteur ne doit pas être colocalisée ou opérée conjointement avec d'autres antennes ou émetteurs.

### **Déclaration d'Industrie Canada relative aux modules sans fil Bluetooth**

Cet appareil numérique de la Class B respecte toutes les exigences du Règlement sur le matériel brouilleur du Canada.

### **Déclaration du bureau BSMI (Taiwan) relative aux appareils sans fil**

```
無線設備的警告聲明
經型式認證合格之低功率射頻電機,非經許可,公司、商號或使用者均不得擅自變更射頻、加
大功率或變更原設計之特性及功能。低功率射頻電機之使用不得影響飛航安全及干擾合法通信;
經發現有干擾現象時,應立即停用,並改善至無干擾時方得繼續使用。前項合法涌信指依電信
法規定作業之無線通信。低功率射頻電機須忍受合法通信或工業、科學及醫療用電波輻射性電
機設備之干擾。
```
於 5.25GHz 至 5.35GHz 區域內操作之 無線設備的警告聲明

工作頻率 5.250 ~ 5.350GHz 該頻段限於室內使用。

### **Déclaration du Japon en matière d'équipements à radiofréquences**

この製品は、周波数帯域5.15~5.35GHzで動作しているときは、屋内においてのみ使用可能です。

### **Déclaration de l'organisme KC (Corée du Sud) relative aux équipements à radiofréquences)**

대한민국 규정 및 준수 방통위고시에 따른 고지사항 해당 무선설비는 운용 중 전파혼신 가능성이 있음. 이 기기는 인명안전과 관련된 서비스에 사용할 수 없습니다.

### **Termes de licence Google™**

#### **Copyright© 2014 Google Inc. Tous droits réservés.**

Sous Licence Apache, Version 2.0 (la "Licence") ; ce fichier ne peut être utilisé que si son utilisation est en conformité avec la présente Licence. Vous pouvez obtenir une copie de la Licence sur :

#### http://www.apache.org/licenses/LICENSE-2.0

Sauf si la loi l'exige ou si accepté préalablement par écrit, les logiciels distribués sous la Licence sont distribués "TELS QUELS", SANS AUCUNES GARANTIES OU CONDITIONS QUELCONQUES, explicites ou implicites.

Consultez la Licence pour les termes spécifiques gouvernant les limitations et les autorisations de la Licence.

### **Contacter ASUS**

# **ASUSTeK COMPUTER INC.**

Adresse 15 Li-Te Road, Peitou, Taipei, Taiwan 11259<br>Téléphone 1886-2-2894-3447 Téléphone +886-2-2894-3447<br>Fax +886-2-2890-7798  $\begin{array}{r}\n\text{Fax} \\
\text{F-mail} \\
\text{F-mail}\n\end{array}$ E-mail info@asus.com.tw<br>Web www.asus.com.tw www.asus.com.tw

## **Support technique**<br>Téléphone

Téléphone +86-21-38429911<br>Web support asus com support.asus.com

## **ASUS COMPUTER INTERNATIONAL (Amérique)**

Adresse 800 Corporate Way, Fremont, CA 94539, USA Téléphone +1-812-282-3777<br>Fax +1-510-608-4555 Fax  $+1-510-608-4555$ <br>Web usa asus com usa asus com

### **Support technique**

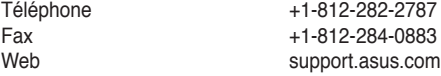

## **ASUS France SARL**

10, Allée de Bienvenue, 93160 Noisy Le Grand, France Téléphone +33 (0) 1 49 32 96 50<br>Web +33 (0) 1 49 32 96 50 www.france.asus.com

# **Support technique**<br>Téléphone

Téléphone +33 (0) 8 21 23 27 87<br>Fax +33 (0) 1 49 32 96 99 Fax  $+33 (0) 1 49 32 96 99$ <br>Web support asus com support.asus.com

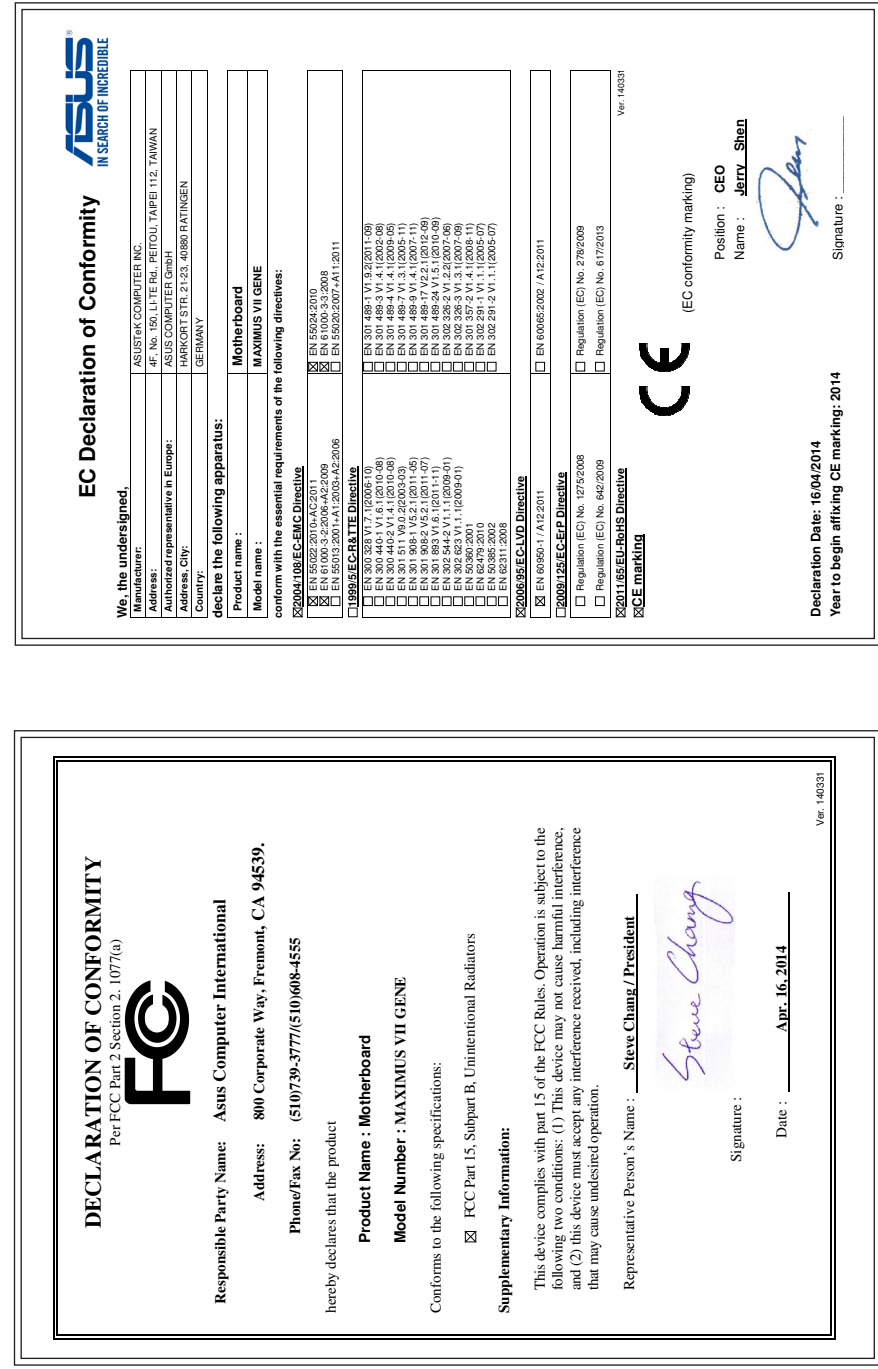

**Appendice**

**Appendice**